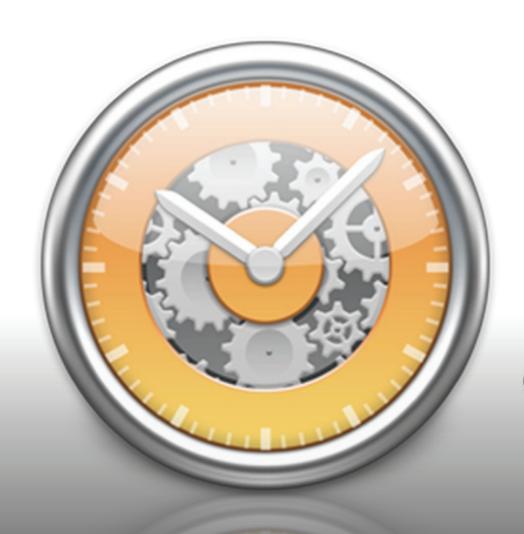

# IBIZ 4 User's Guide

IGG (P) Software

The best Mac app for billing and time-tracking just got better.

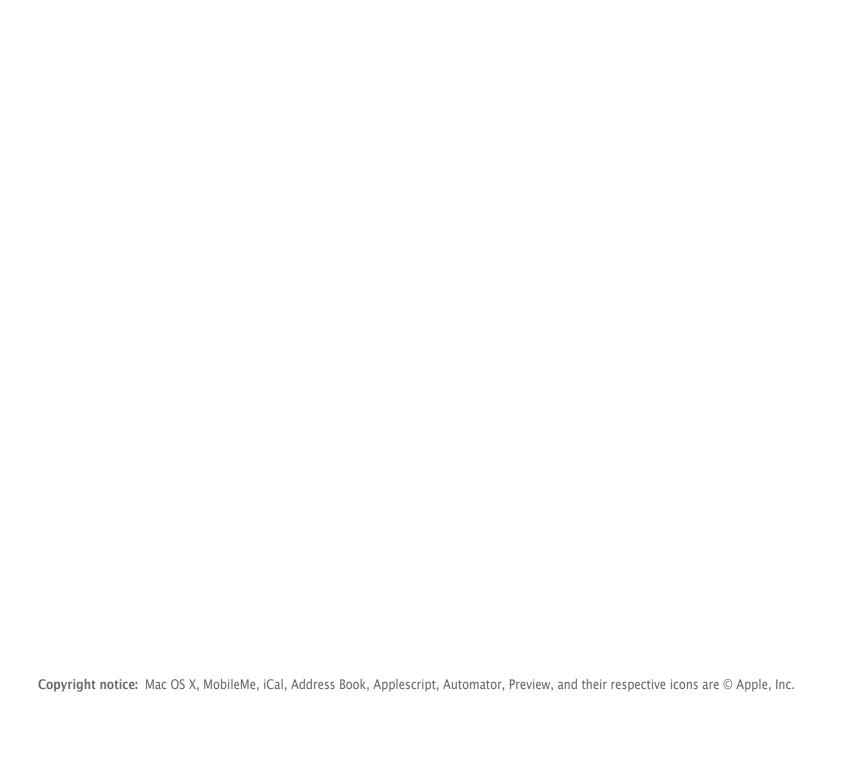

# **Contents**

| Chapter 1: Getting Started                                         | 1  |
|--------------------------------------------------------------------|----|
| Overview                                                           | 3  |
| What's New in iBiz 4?                                              | 6  |
| How do I install iBiz?                                             | 9  |
| How do I use the Setup Assistant?                                  | 11 |
| How do I purchase and/or register iBiz?                            | 18 |
| How do I configure my company info?                                | 23 |
| How do I use the main window?                                      | 25 |
| How do I customize the toolbar?                                    | 28 |
| What do I need to know to get started with iBiz quickly?           | 29 |
| How do I backup and restore my iBiz data?                          | 33 |
| Chapter 2: Clients                                                 | 39 |
| What are clients all about?                                        | 41 |
| How do I add or delete clients?                                    | 43 |
| How do I edit client information?                                  | 46 |
| How do I check the status of my clients?                           | 47 |
| How do I organize my clients in groups?                            | 50 |
| How do I search for a particular client or filter the client list? | 53 |
| Chapter 3: Projects                                                | 55 |
| What are projects all about?                                       | 57 |
| How do I add or delete projects?                                   | 60 |
| How do I edit project status/information?                          | 61 |
| How do I synchronize projects with iCal?                           | 66 |

| How do I apply a discount to a project?                              | 73  |
|----------------------------------------------------------------------|-----|
| How do I use To Do items?                                            | 75  |
| How do I use the File Cabinet?                                       | 78  |
| How do I search for a particular project or filter the project list? | 81  |
| How do I move or reassign a project from one client to another?      | 83  |
| How do I recover a deleted project?                                  | 84  |
| Chapter 4: Job Events                                                | 87  |
| What are job events all about?                                       | 89  |
| How do I add and delete job events?                                  | 92  |
| How do I edit job event status/information?                          | 94  |
| What are the different types of job events?                          | 101 |
| How do I apply taxes to job events?                                  | 103 |
| What are custom job events?                                          | 106 |
| How do I group job events?                                           |     |
| How do I use timers?                                                 |     |
| How do I round time logged for my job events?                        |     |
| How do I use the Document Monitor?                                   |     |
| How do I move job events between projects?                           | 128 |
| Chapter 5: Invoices & Estimates                                      | 131 |
| What are invoices and estimates all about?                           |     |
| How do I create an invoice or estimate?                              |     |
| How does iBiz number invoices and estimates?                         |     |
| How do I customize my invoices and estimates?                        |     |
| Chapter 6: Billing                                                   |     |
| What are billing accounts all about?                                 | 147 |

| ŀ   | How do I filter the billing list?                                  | 151 |
|-----|--------------------------------------------------------------------|-----|
| ١   | What are the different types of billing items?                     | 152 |
| ŀ   | How do I use invoices and estimates in billing accounts?           | 154 |
| ŀ   | How do I send reminders to my clients for invoices and statements? | 160 |
| ŀ   | How do I record payments from my clients?                          | 168 |
| ŀ   | How do I send account statements to my clients?                    | 175 |
| Cha | apter 7: Reports                                                   | 187 |
| ١   | What are reports all about?                                        | 189 |
| ŀ   | How do I generate a report?                                        | 190 |
| ŀ   | How do I read the various reports?                                 | 193 |
| ŀ   | How do I save reports?                                             | 204 |
| H   | How do I customize my summary reports?                             | 206 |
| Cha | apter 8: Templates                                                 | 209 |
| ١   | What are templates all about?                                      | 211 |
| ŀ   | How do I manage my installed templates?                            | 213 |
| ŀ   | How do I get started with template editing?                        | 217 |
| ŀ   | How does iBiz calculate its figures during the billing process?    | 229 |
| ١   | What tags are available for use on my templates?                   | 234 |
| Cha | apter 9: Networking (iBiz Pro only)                                | 247 |
| ١   | What is networking iBiz all about?                                 | 249 |
| ŀ   | How do I set up an iBiz Pro network?                               | 251 |
| H   | How do I see who is currently connected to the server?             | 253 |
| ŀ   | How do I manage clients in iBiz Server?                            | 255 |
| (   | Can multiple users work on a project simultaneously?               | 257 |
| ŀ   | How do I share custom job events over the network?                 | 258 |
|     |                                                                    |     |

| How do I share To Do items over the network?                   | 260 |
|----------------------------------------------------------------|-----|
| How do I manage network user permissions?                      | 263 |
| How do I assign group rates for work performed?                | 267 |
| How do I use iBiz Client?                                      | 271 |
| How do I restrict user access with a password?                 | 274 |
| How do I access iBiz Server remotely?                          | 275 |
| How do I work on projects while disconnected from iBiz Server? | 279 |
| Chapter 10: Frequently Asked Questions (FAQ)                   | 283 |
| FAQ Index                                                      | 285 |
| Updating, upgrading, installing, & registering                 | 287 |
| Clients and projects                                           | 291 |
| Job events and timers                                          | 294 |
| Billing and templates                                          | 295 |
| Networking (iBiz Pro only)                                     | 297 |
| Troubleshooting                                                | 299 |
| Other questions                                                | 300 |
| Chapter 11: Contact Us                                         | 303 |
| Where can I find help or get additional support?               | 305 |

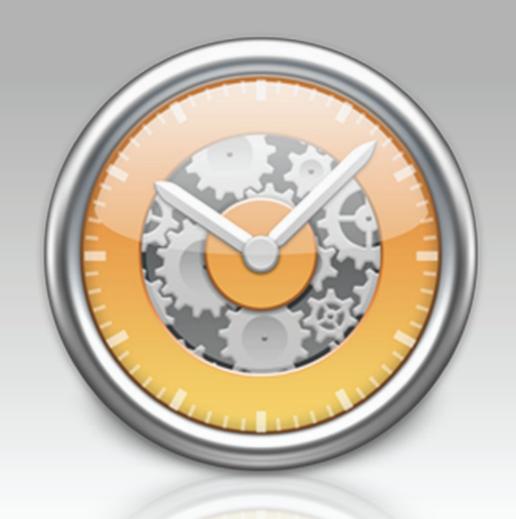

Chapter 1: Getting Started

# Overview

# How to use these help files:

**Welcome to iBiz!** This manual is provided to assist you in finding your way around the iBiz application. Whether you are a first-time user just learning the ropes, or an iBiz expert hunting for power user tips, we trust that this guide will help you take advantage of everything iBiz has to offer. To get you started, here are a few notes about how to use the iBiz User's Guide.

**Browsing:** To get a quick overview of what is contained in this manual, please visit the Table of Contents page and browse the chapter headings. Page numbers are included for quick reference. If your PDF viewer has a Bookmarks tab, you can also use this to easily jump between chapters.

**Searching:** If you have a particular question in mind, you can use the search function in your PDF viewer to locate the section of the manual that addresses it. The contents of this manual have been organized in question format to better help you find what you are looking for.

Hyperlinks: Throughout the guide, you will find words or phrases that are highlighted in red. The color indicates that the word or phrase is a hyperlink. If you are reading the manual in PDF format, you can click any hyperlink to jump to another section for more information on that topic. These cross-references should help to ensure that you always find the right answers to your questions, no matter where you start your search.

**Notes:** Interspersed throughout the manual you will find boxes containing extra information about the topic at hand. They might offer caveats about certain features, explain in greater

detail how certain functions work, or provide extra tips for power users who want to get a little bit more out of iBank.

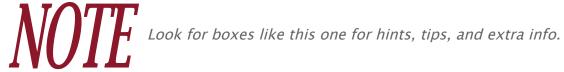

Menu commands: In this manual, you are often instructed to choose commands from the various menus provided in iBank. To simplify the menu hierarchy, we chose to use the '>' character to denote each sub-menu or menu item. To illustrate, when you see "Choose Project > Show > Closed Projects," this can be interpreted as "Go to the Project menu, then go to the Show submenu, then choose Closed Projects."

#### **About iBiz:**

iBiz is a time-billing application that integrates with Apple's

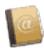

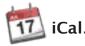

It allows you to keep track of time and earnings for different projects, create reports, make customizable invoices to bill your clients, and track payments and balances on your work accounts.

iBiz is used by retailers, consultants, attorneys, architects, designers, small business owners, freelancers, and many others. One of the goals in designing iBiz was to make it as versatile as possible so that it could be used in many different ways.

## **System requirements:**

iBiz 4 requires Mac OS X 10.5 or higher.

# What's New in iBiz 4?

The best Mac app for billing and time-tracking just got better! For managing projects, tracking billable hours, creating invoices and viewing accounts at a glance, no other software offers the same features and ease of use. And for multi-user teams, iBiz Professional grows with your business – seamlessly.

#### Take a look at these new features:

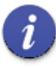

<u>User Interface Enhancements.</u> A modified main window allows for better organization of to do's, files and event logs, while many new changes create a more intuitive work-space.

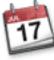

Overhauled iCal Synchronization. With a completely new iCal sync engine, iBiz 4 takes a leap forward in management and scheduling of billing, projects, job events, to do lists, alarms and more.

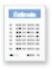

<u>Professionally Designed Templates.</u> An all-new library of invoice templates with cleaner, clearer layouts allows for more professional-looking bills, statements and reports

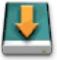

<u>Simple Backup and Restore.</u> An ounce of prevention – now backup all of your iBiz data to a secure location with a simple command, and restore from a backup file just as easily.

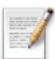

<u>Faster Editing and Entry.</u> A new pop-up inspector lets you quickly edit project information, while simplified add and delete buttons organize projects and clients.

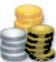

Redesigned Billing Accounts. Track how much each client owes you, which clients are overdue, and when payments are due. Record payments and deposits, and send these to your iBank 3 accounts for more detailed analysis.

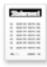

<u>Statements.</u> Complete statement history makes it easy to send an overview of all past billing activity. Users can now include fees and late charges too.

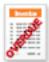

<u>Reminders.</u> Never miss a payment again! Before an invoice is overdue, resend a copy to your client with a watermark to remind them to send payment on time.

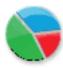

<u>Animated Graphs.</u> Powered by Core Animation, now you can view statistics about your work graphically, and at a glance, with dynamic charts.

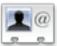

<u>Client Groups.</u> Organize your client list into groups (by category, active/inactive, and so on), and view client balances and overdue invoices at a glance.

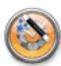

<u>Document Monitor Menu.</u> Automatically track the time you spend working in different applications and display the totals in a convenient menu. Easily allocate blocks of time to your iBiz projects via drag and drop.

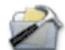

<u>Expense Tracking.</u> Designate any job event as an expense with a single click, and subtotal these items separately on invoices and reports.

...and much more! Continue reading to learn about getting started with iBiz 4.

# How do I install iBiz?

#### To install iBiz:

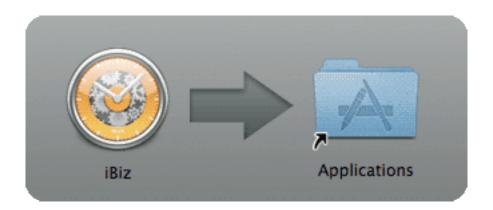

- 1. Download the iBiz application from our website at: <a href="http://www.iggsoftware.com/ibiz/downloads.php">http://www.iggsoftware.com/ibiz/downloads.php</a>. Be sure to choose the correct version (Stand-Alone or <a href="https://www.iggsoftware.com/ibiz/downloads.php">Pro</a>) to suit your needs.
- 2. Look for "iBiz.dmg" on your Desktop or in your Downloads folder. Double-click this file to mount the "iBiz" disk image on your Desktop.
- 3. The disk image should appear on your Desktop it looks like an external drive icon with the iBiz logo on it. Double-click the disk image to open it.
- 4. In the window that appears, you should see the iBiz application, a Read Me, and some other files. Drag and drop the iBiz icon onto your Applications folder to copy the software to your computer. If you have a previous version of iBiz installed, allow the computer to replace the existing application.

- 5. Close the disk image window, then drag both the "iBiz" disk image and "iBiz.dmg" from your Desktop or Downloads folder to the Trash.
- 6. Open your Applications folder and drag "iBiz" onto your Dock to keep it there for easy access.
- 7. Click the iBiz icon on your Dock to launch the software.

That should do it! iBiz should now be installed correctly on your computer.

Read on to learn about getting started with the iBiz Setup Assistant.

# How do I use the Setup Assistant?

When you launch iBiz 4 for the first time, you will be presented with the Setup Assistant window. The Setup Assistant is designed to walk you through the process of configuring iBiz the first time you use it. Any of the settings you choose during this process can be modified later on. To revisit the Setup Assistant at any time, choose Help > Show Setup Assistant.

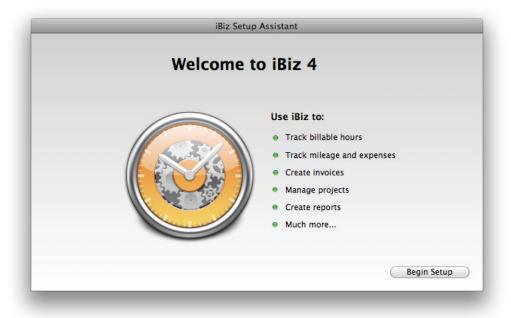

Click "Begin Setup" to start the configuration process.

## Choosing a company identity

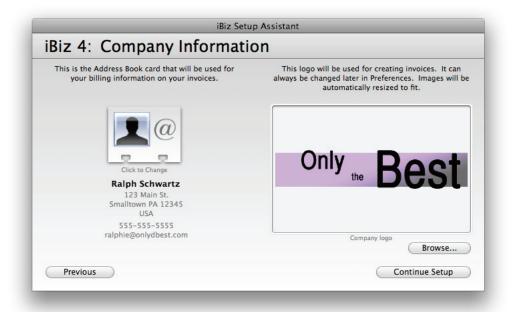

On this page, you will provide iBiz with some basic information about your company, to be used as default settings on your estimates, invoices, and statements. iBiz uses Address Book to maintain up-to-date information; you just need to tell it which card contains information about your company. Click the large index card on the left side of the window to select a contact from your Address Book.

Next, choose a company logo to be displayed on your estimates, invoices, and statements. Click the "Browse" button and select any image file you have saved on your computer.

These settings can be changed at any time by choosing iBiz > Preferences and clicking the Invoices button. Click "Continue Setup" in the Setup Assistant to proceed.

# **Building your client list**

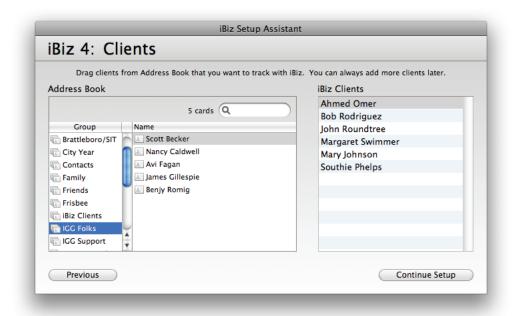

On this page, you will begin putting together a list of the clients with whom you do business. The left side of the window displays all of the cards currently in your Address Book. Drag and drop client cards from the "Address Book" box into the "iBiz Clients" box on the right to add them to your iBiz client list. To remove clients from your list, click the small "x" button next to them in the "iBiz Clients" box.

Type names into the search box in the "Address Book" section to quickly locate clients. The number to the left of the search box represents how many clients are currently being displayed from your Address Book.

If you need to add clients that are not already listed in your Address Book, you can do so after you are done with the Setup Assistant. Once you have finished choosing clients, click "Continue Setup" to proceed.

## **Choosing default rates & taxes**

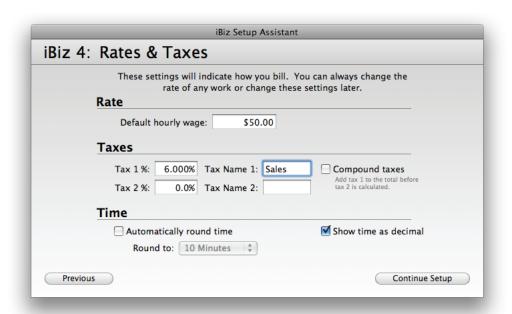

On this page, you will choose some basic billing options as follows:

14

#### Rate:

Enter your desired billing rate in the box provided. This number represents the hourly fee that will be assigned to new job events you create: however, it is just a default and can always be modified for individual job events.

#### Taxes:

If standard tax rates apply to most of the work you perform, enter them here. iBiz allows up to two tax rates to be calculated for each job event you create. Enter each tax rate as a percentage together with a name to help you identify it. If you enter two tax rates and want the first tax to be added to your fees before calculating the second tax, check "Compound taxes." The tax rates you enter here are considered defaults and will be applied to all new job events, but can be modified for any particular event.

#### Time:

You can choose to round your timed events to a specified number of minutes if desired (e.g., lawyers typically bill in 6-minute increments). Check "Automatically round time" and choose an increment to use this feature. Any time you stop a timer, iBiz will automatically round the recorded time to the nearest increment.

You also have the option of whether to display your time in standard format (01:02:03) or decimal format (1.03). To use decimal format, check "Show time as decimal." iBiz will use this format on estimates, invoices, statements, and reports as well as in the program interface.

Once you have chosen your rate, taxes, and time settings, click "Continue Setup" to proceed.

## **Enabling the Document Monitor**

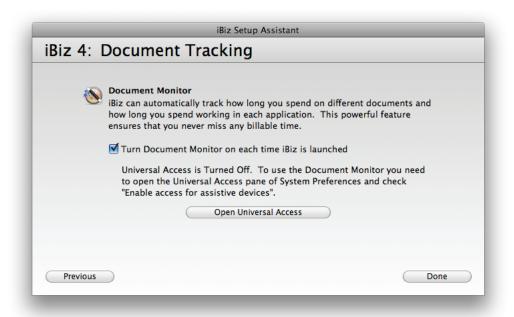

On this page, you will choose whether or not to enable the <u>Document Monitor</u>. The Document Monitor automatically tracks the time you spend using different applications on your Mac, then lets you apply the recorded time to your existing job events. A project manager, for instance, might use the Document Monitor to measure how much time she spends using Photoshop, Mail, and iBank, then assign the time logged to job events named "Marketing," "Communications," and "Budgeting," respectively.

Check "Turn Document Monitor on each time iBiz is launched" to have the Document Monitor automatically start tracking your activity whenever you open iBiz. If you do not have Universal Access enabled, the Setup Assistant will prompt you to turn it on. Universal Access must be enabled in order to use the Document Monitor and File Cabinet features in iBiz. Click "Open Universal Access" to open System Preferences to the appropriate pane. Check "Enable access for assistive devices," then close System Preferences to continue. You can disable this feature at any time under the "Universal Access" pane in System Preferences.

# Completing the setup process

Once you have finished configuring the Document Monitor, click the "Done" button. If you are upgrading from an earlier version, iBiz 4 will automatically import all of your <u>clients</u>, <u>projects</u>, <u>job events</u>, <u>invoices</u>, <u>estimates</u>, <u>payments</u> and <u>templates</u> from earlier versions of iBiz.

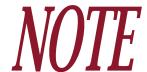

iBiz 4 is not "backwards-compatible" with earlier versions of iBiz. Any projects created in iBiz 4 will not be usable if viewed in earlier versions of iBiz, and attempting to load iBiz 4 data with an earlier version of iBiz may corrupt your data.

Once you complete the Setup Assistant, you will be prompted to <u>purchase</u> iBiz 4. If you are not ready to purchase yet, click "Demo" to run iBiz in trial mode. You will be limited to 10 days of unrestricted use of iBiz, after which the software will only run for 10 minutes at a time. The purchase box will appear each time you start iBiz until you purchase a registration code.

# How do I purchase and/or register iBiz?

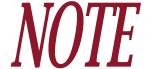

If you purchased and installed iBiz through the Mac App Store, the software does not need to be registered. The information below only applies to the version of iBiz that is available for download from the IGG Software website.

Each time you launch iBiz in trial mode, you will be prompted to purchase the full version.

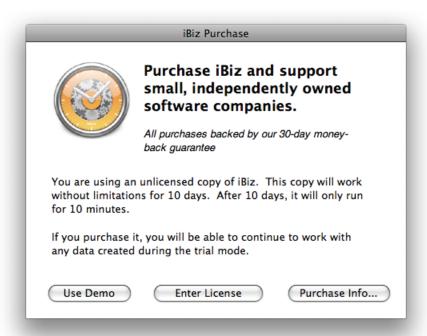

If you are not ready to purchase yet, click "Demo" to continue using iBiz in trial mode. You will be limited to 10 days of unrestricted use of iBiz, after which the software will only run for 10 minutes at a time. The purchase box will appear each time you start iBiz until you order a license code.

## **Purchasing iBiz**

If the purchase window is not already open, choose iBiz > License to open it, then click "Purchase Info" and "Continue Purchase." Our secure online order form will appear:

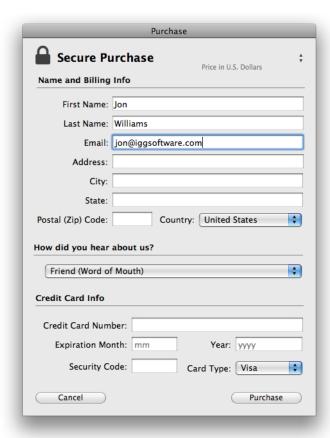

The top-right corner of the window will show you the license you are about to order. If you previously had a registered copy of iBiz 3 running on your computer, iBiz 4 should recognize this automatically and indicate that you are purchasing an upgrade license (at a discount!). If you are not a registered user of a previous version of iBiz, the order form will indicate that you are purchasing a full license.

In the space provided, enter your name, email address, and credit card information. Once you have verified that everything has been entered correctly, click "Purchase" to connect to our online store and submit your order (you must be connected to the Internet to complete this step). Once the order has been accepted, iBiz 4 will register itself automatically and cease to operate in trial mode. An alert will display your license code (it's probably a good idea to write this down) and confirm that your order was processed successfully. You will also receive a confirmation email within 24 hours containing a receipt of your purchase and a copy of your license code. Be sure to print a copy of this email and file it away for safe keeping!

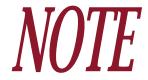

If you prefer not to purchase iBiz directly through the software, if you have problems with the built-in order form, or if you wish to purchase iBiz together with our other software as part of a package deal, please visit our online order page: https://secure.iggsoftware.com/store/

## Registering iBiz with an existing license code

If you are reinstalling iBiz, or you obtained a registration code from our online order page, click "Enter License" in the purchase window (choose iBiz > License if you don't see this window).

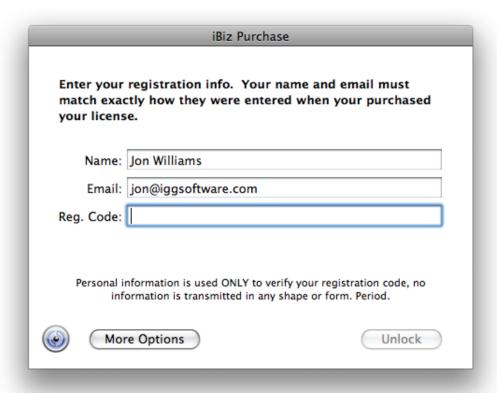

Enter your name, email address, and license code exactly as they appear in your confirmation email, paying attention to capitalization and other such details. If you have difficulty registering, see What if iBiz doesn't accept my code? in Chapter 10: Frequently Asked Questions. Upon

successful entry of your registration info, the program's trial limitations will be disabled and you will no longer be pestered to buy at startup.

# Verifying your registration

To review your registration information at any time, choose iBiz > Registration Info. A window will appear displaying your registered name, email address, and license code. If you do not see "Registration Info" in the iBiz menu, but instead see "License," then your copy of iBiz has not yet been registered.

## Changing your registration

If you need to change the registration code used for a particular installation of iBiz, see <u>How do I change the code used to register iBiz?</u> in <u>Chapter 10: Frequently Asked Questions</u>.

22

# How do I configure my company info?

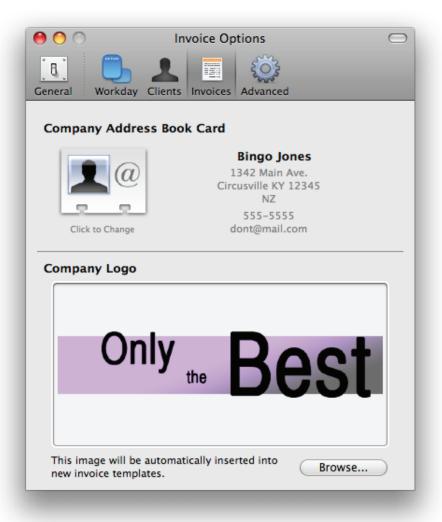

iBiz maintains some basic information about your company that is used as default settings on your estimates, invoices, and statements. The first time you launched iBiz 4, the Setup Assistant walked you through the process of choosing an Address Book card for your company identity and a logo for your templates.

If you need to change these details, you can do so at any time in iBiz Preferences.

## Changing your company identity

Choose iBiz > Preferences and click the **Invoices** button. iBiz uses Address Book to maintain up-to-date information; you just need to tell it which card contains information about your company. Click the large index card at the top of the window to select the appropriate contact from your Address Book.

# Changing your company logo

Choose iBiz > Preferences and click the **Invoices** button. Click the "Browse" button and select any image file you have saved on your computer (or drag & drop an image file onto the image well). The image shown here will be used as the default logo on new estimates, invoices, and statements that you create.

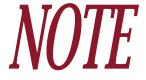

Changes made to your company identity will not affect your existing templates. In order to use the new company info and logo on estimates, invoices, and statements, you will need to create new templates. When the new templates are created, iBiz will automatically insert the updated company info and logo where appropriate.

# How do I use the main window?

When you launch iBiz, the main window appears automatically:

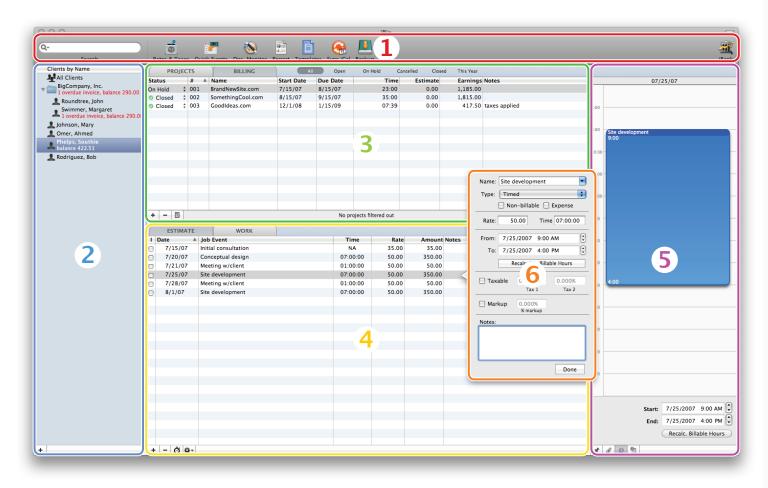

The numbers on the image above correspond to the following program features:

- **1.** <u>Toolbar:</u> This bar, along the top of the window, contains shortcuts to many program functions, including the <u>search box</u>.
- 2. <u>Client list:</u> The individuals and companies for whom you work appear in this list. If a particular client owes you money or has any overdue invoices, a notice will appear below that client. Select a client to view projects, billing accounts, and other program features pertaining to that client.
- **3.** Project list: The work you perform for each client is organized into discrete projects, which are displayed in this list. The projects shown pertain to the client(s) you currently have selected; choose a project to view its associated job events below.
- **4. Job event list:** Each item you bill for, regardless of whether you are charging an hourly fee, one-time charge, quantity-based rate, etc., is recorded in this list. The job events shown here pertain to the project you currently have selected above. Use the <u>"Estimate" and "Work" tabs</u> to enter job events for estimates and invoices, respectively.
- **5.** <u>Info pane:</u> This pane is used to show additional information about the project or job event you currently have selected. Click one of the four buttons at the bottom of the info pane to choose whether to display <u>To Do items</u>, the <u>File Cabinet</u>, the <u>workday pane</u>, or <u>timer logs</u>.
- **6.** <u>Inspector:</u> This editor pops up whenever you double-click on a client, project, job event, or billing item. Use the inspector to view and edit details about any of these items.

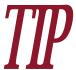

Many of these window panes can be resized by clicking and dragging the dividers between them. The pop-up inspector can be moved by clicking and dragging its border, if necessary.

In addition to the program features pictured above, there are three others worth pointing out:

- 7. <u>Billing accounts:</u> Select a client and click the "Billing" tab to view this section, which is where you manage your clients' account activities. <u>Estimates</u>, <u>invoices</u>, <u>reminders</u>, <u>payments</u>, and <u>statements</u> are all recorded here.
- 8. Reports: Select one or more clients and click the cess the reports window, where you can get detailed information about the work you have recorded with iBiz.
- **9.** Template editor: Click the editor window, where you can modify the list of available templates for generating estimates, invoices, statements, and reports (as well as edit the templates themselves).

# How do I customize the toolbar?

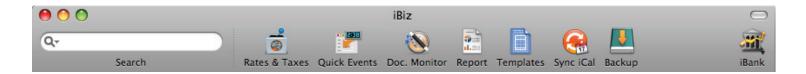

To customize the toolbar (located across the top of the main iBiz window) Control-click anywhere in the toolbar area and choose "Customize Toolbar" from the contextual menu. In the sheet that appears, drag and drop icons to add them or remove them from your toolbar, or reorganize them as desired. You will also find options controlling how the buttons are displayed (icons, text, size, etc.). Click "Done" when you have finished customizing the toolbar.

You can show or hide the entire toolbar at any time by clicking the oval-shaped button in the top right corner of the main iBiz window (this is standard for most Mac OS X applications).

# What do I need to know to get started with iBiz quickly?

# **Basic hierarchy**

iBiz has a simple hierarchical relationship among clients, projects, the individual activities (job events) you perform, and billing activity:

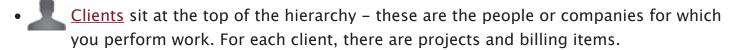

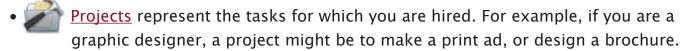

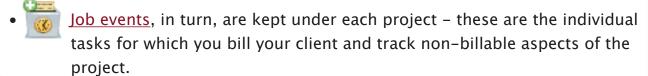

<u>Billing accounts</u> are also maintained for each client – these are made up of the <u>estimates</u>, <u>invoices</u>, <u>reminders</u>, <u>payments</u>, and <u>statements</u> that you have sent to and received from the client. They represent all cash flow exchanges between you and the customer, including some items which might not affect the customer's balance (like estimates or invoice reminders).

To illustrate this hierarchy, suppose you are hired to design a brochure for a real estate agency. The agency itself would be your client, designing the brochure would be your project, and some of your job events might be graphic design or concept development. When you generate

an invoice and subsequently receive payment from the client, those items are recorded in the client's billing account. This is just one of the many ways in which iBiz can be used.

## Client-centered billing

iBiz uses client-centered billing. This means that all cash flow for the work you do or payments you receive from a customer go through a client. For example, let's say you have a customer that gives you a \$500 deposit to work on a project making a new brochure for their travel company. This \$500 would be entered under the appropriate client (as opposed to entering it as an item at the project level) as a payment. Then, say you have finished the brochure and you want to bill your client for all of the work you have done, you would make an invoice for the project and that \$500 credit would be applied to the invoice. If you were to look under the "Billing" tab in iBiz for that client, you would see both the recorded payment and the invoice you sent to the client.

#### **Typical workflow**

Here is an example of a standard workflow in iBiz: although this example lays out a specific workflow, it is important to realize that many of the steps can be skipped or modified to fit your specific situation. Let's assume you have your clients entered in iBiz and you've been hired to work on a project, so you've entered that project in iBiz as well. What's next?

First, you would make an estimate of the work you are going to perform. You would do this by clicking the "Estimate" tab for the select project and then use the small plus button at the bottom of the window to add job events. Give these job events appropriate names, rates, and

estimated time to complete them. Once you've created what you feel to be a good estimate, click the small invoice button below the project list and choose a template to use to create the estimate.

Once you've delivered that to your customer, begin working on the project: click the "Work" tab and add the appropriate job events that represent the work you are doing. Once you've completed the project and all of your events have been added, click the invoice button below the project list to send the customer an invoice. After you press "Done" on the invoice preview window, the invoice will show up under this client when you select the "Billing" tab.

Now let's say that your customer has been late in paying your bill and you want to send them a reminder. Select the "Billing" tab, select the invoice for which you want to send a reminder, then click the gear-shaped button and choose "Add Reminder for Selected Invoice." In the window that appears, you can adjust the watermark that appears over the reminder. This reminder has no financial ramifications for the billing account in iBiz; it is strictly to remind your client that they need to pay you.

Once the client does send you a payment, enter it in the client's billing account and, optionally, choose which specific invoices the payment corresponds to (this will cause those invoices to be marked as paid automatically). If your client at any time needs a statement from you to see which invoices you have sent and which payments you have received, you can click the + button in the billing list and choose "Add Statement." In the window that appears, choose which invoices and payments you want to appear on the statement and, if desired, you can add a late fee. Choosing "Done" on the statement preview window will commit it and it will show up in the client's billing account along with the invoices, payments, and other billing activities.

## **Quick Start Guide**

In addition to the information written in these help files, we also have a Quick Start Guide available to help you get acquainted with iBiz. You can download it from our website here: <a href="http://www.iggsoftware.com/ibiz/downloads.php#manuals">http://www.iggsoftware.com/ibiz/downloads.php#manuals</a>

# How do I backup and restore my iBiz data?

To ensure that your data is protected in the event of a hard drive crash, program error, or other unexpected issue, we recommend that you backup your iBiz data regularly.

#### Backing up your data

To backup your iBiz data, simply click the **Backup** button on the <u>toolbar</u>, or choose File > Backup. Choose a name for the backup file and a location in which to save it. Click "Save," and your iBiz data will be compressed and saved to a file with a ".bizbackup" extension.

#### The backup includes:

- Clients and their related Address Book cards
- <u>Projects</u>, including <u>To Do items</u> and <u>File Cabinet</u> files
- Job events and all associated information
- Document Monitor logs and quick timer events
- Billing data, including estimates, invoices, reminders, statements, payments, and balances
- Templates for estimates, invoices, statements, and reports
- Custom job events

#### The backup does not include:

- Registration details and license code
- General program preferences, including tax rates

• iCal calendars you have synced with iBiz

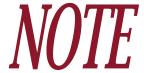

If you do not have a copy of your license code, you can submit a request to have it emailed to you using the "Lost License" form on our website: <a href="http://www.iggsoft-ware.com/support.php">http://www.iggsoft-ware.com/support.php</a>

## Restoring your data

To restore your iBiz data, choose File > Restore, and choose the iBiz backup (".bizbackup") file you want to restore. Check the "Restore client information to Address Book" option so that your client list is properly restored, and click "Open" to proceed. iBiz will warn you that all of your current iBiz data will be replaced, and that restoring from a backup is a permanent operation and cannot be undone. To complete the restoration, click "Restore." After restoring your data, quit and relaunch iBiz in order to access all of the restored data.

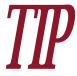

If your iBiz client list has not changed since the backup was made, but you have made changes to those clients' cards in Address Book (and do not want to overwrite those changes), leave the "Restore client information to Address Book" option unchecked. iBiz will add missing clients back to your list, but will not make any other changes to your Address Book data.

# Manually backing up

If you would prefer to backup your iBiz data manually, copy the following files from your computer to a secure location:

#### iBiz (stand-alone version):

- /Users/yourUserName/Library/Application Support/IGG Software/iBiz/ (iBiz data files)
- /Users/yourUserName/Library/Application Support/AddressBook/ (Address Book data)
- /Users/yourUserName/Library/Calendars/ (iCal calendars)
- /Users/yourUserName/Library/Preferences/com.iggsoftware.iBiz.plist (iBiz preferences and registration)

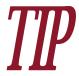

If you only want to backup a single project, you can quickly locate it by Controlclicking the project in iBiz and choosing "Reveal In Finder" from the contextual menu. The project file will appear highlighted in the Finder.

#### iBiz Server:

- /Users/yourUserName/Library/Application Support/IGG Software/iBiz/ (iBiz Server data files)
- /Users/yourUserName/Library/Application Support/AddressBook/ (Address Book data)
- /Users/yourUserName/Library/Calendars/ (iCal calendars)
- /Users/yourUserName/Library/Preferences/com.iggsoftware.iBizServer.plist (iBiz Server preferences and registration)

#### iBiz Client:

- /Users/yourUserName/Library/Application Support/IGG Software/iBiz/ (iBiz Client data files)
- /Users/yourUserName/Library/Preferences/com.iggsoftware.iBizClient.plist (iBiz Client preferences and registration)

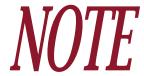

The majority of data in an iBiz network is stored directly on the computer running iBiz Server. Backing up iBiz Client is only needed to preserve data that is not stored on the server, such as iBiz Client registration, custom job events and to do items that are not shared with iBiz Server, or clients and projects that have been checked out from the server.

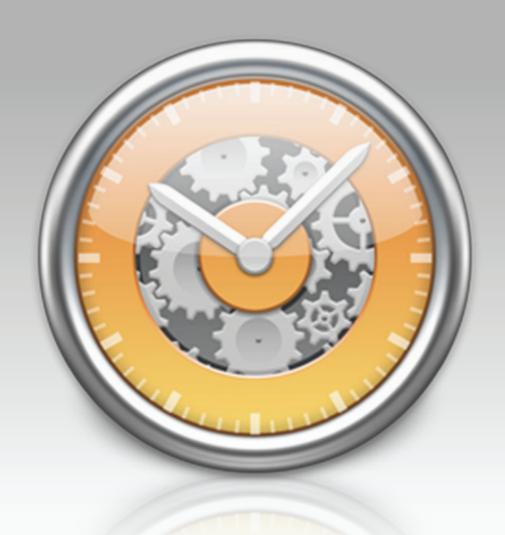

Chapter 2: Clients

# What are clients all about?

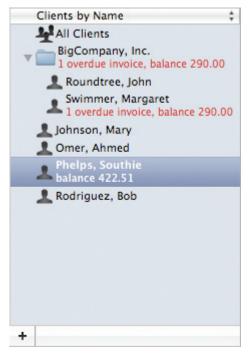

The client list, displayed along the left-hand side of the main iBiz window, makes up the most basic component of iBiz. All of your <u>projects</u>, <u>job events</u>, <u>invoices</u>, <u>estimates</u>, <u>payments</u>, etc., are tracked on a <u>per-client</u> basis – after all, somebody needs to pay you for the work you do!

iBiz integrates with the Apple Address Book, so that each iBiz client is associated with a contact card in Address Book. New clients can be created directly in iBiz, but editing them requires that you use the Address Book application.

Double-click on a client to view additional information using the <u>pop-up inspector</u>.

## Organizing clients

Clients can be displayed using their personal names, company names, or both. To select how you want your clients to be listed, choose iBiz > Preferences, click the Clients button, and choose your preferred option.

Clients can be sorted alphabetically by name or according to their <u>status</u>. To change the sort order, click the header at the top of the client list (or go to Client > Sort Clients) and choose your preferred sort order.

You can also create folders to group your clients arbitrarily. See <u>How do I organize my clients</u> <u>in groups?</u> in this chapter for more information. To read about searching and filtering clients, see <u>How do I search for a particular client or filter the client list?</u>, also in this chapter.

#### About the "All Clients" item

The All Clients item allows you to view all <u>projects</u> regardless of which clients they are associated with. Select this item to generate <u>reports</u> based on all of your clients. It also provides an easy way to check for "orphaned" projects (projects that are not associated with any client): select "All Clients" and then look for projects with no client listed in the "Client" column. To re-associate an orphaned project, click and drag it onto the client to which it belongs.

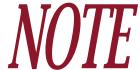

If you are using <u>iBiz Client</u> and do not see the "All Clients" item, iBiz Server may have it disabled. Check "All Clients" in the main iBiz Server window to allow iBiz Client users to access it.

# How do I add or delete clients?

The first step in using iBiz is adding <u>clients</u> for whom you work. It is important to note that iBiz integrates with Apple's Address Book application. After installing iBiz, you will find a new group in Address Book called "iBiz Clients." iBiz uses this group to track the individuals in your client list; if you remove it, iBiz will automatically recreate it.

# **Adding clients**

To add a client, click the button at the bottom left corner of the main iBiz window and choose "Add Client" (or go to Client > Add New Client). A sheet will appear asking you to select a contact card from your Address Book:

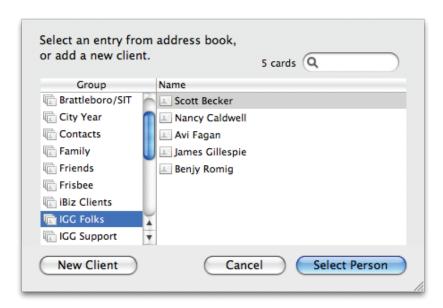

Use your groups to help you locate a particular contact, or type a name in the search box to show all matching cards. Select a card and click "Select Person" to add it to your iBiz client list.

If the client you want to add does not yet have a contact card in your Address Book, click "New Client." A form will appear requesting some basic contact information for the new client. Enter as many details as possible, then click "OK." iBiz will create a new Address Book card, put a copy of it in the "iBiz Clients" group, and add it to your iBiz client list.

## Adding clients via Address Book

If you already have several of your clients stored in Address Book and don't want to add them one-at-a-time, you can use Address Book to add them all at once. Launch Address Book, and drag and drop the desired contact cards onto the "iBiz Clients" group. Any clients that are added to this Address Book group will automatically show up in your iBiz client list.

# **Deleting clients**

Clients can be deleted from iBiz by choosing Client > Delete Client. Deleting a client from iBiz will also remove its contact card from the "iBiz Clients" group in Address Book, but will not delete it from Address Book altogether. Manually removing a client from the "iBiz Clients" group in Address Book will not delete the client from iBiz – iBiz will simply replace the Address Book card.

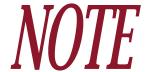

Be careful – deleting a client will also delete all iBiz <u>projects</u> and <u>billing</u> information associated with that client. You cannot use "Undo" to restore a deleted client.

# How do I edit client information?

Clients' contact information cannot be modified directly in iBiz; it must be edited using the **Address Book** application.

- To view contact info for a client: select the client and choose Client > Show Client in Address Book.
- To edit contact info for a client: select the client and choose Client > Edit Client in Address Book.

You can also view the Address Book entry for a client by double-clicking it, then clicking the small button that appears in the pop-up inspector. Address Book will open the contact card for the selected client. Click the "Edit" button at the bottom of the Address Book window and make whatever changes are necessary. When you are done, click the "Edit" button a second time to end your editing session, and quit Address Book. iBiz will automatically update itself to reflect the changes you made in Address Book.

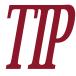

If you want to completely re-associate a client with a different Address Book contact card, select the client and choose Client > Associate Client to Address Book Person. In the sheet that appears, choose the new Address Book card with which the client should be associated.

# How do I check the status of my clients?

iBiz conveys the status of your clients and their billing accounts using several indicators in the client list, as described here:

#### Status icons

iBiz displays different icons in the client list to indicate the following:

- Normal client. If the client has an image associated with its Address Book card, it will be displayed here instead.
- Client group. Click the small arrow to the left to reveal the clients inside.
- **\lambda** A timer is currently running in one or more of this client's projects.
- This client has lost its association to Address Book. See One of my clients is showing a question mark! How can I fix this? in Chapter 10: Frequently Asked Questions for more information.

#### **Colored status text**

**Blue text:** The client currently owes you money. The balance owed is displayed under the client's name.

**Red text:** The client has overdue <u>invoices</u> and/or <u>statements</u>. The balance owed and number of overdue items are displayed under the client's name.

**Gray text:** The client has a negative balance on his/her account (i.e. you owe the client work or a refund). The balance is displayed under the client's name.

#### Pop-up inspector

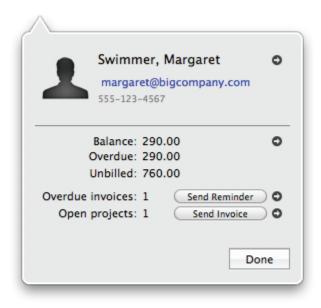

Double-click on a client to view additional information in the pop-up inspector.

The top part of the inspector shows contact information from the client's Address Book card, including the client's image, name, email address, and phone number. Click the small • button to the right of the client's name to view his/her contact card in Address Book.

The bottom part of the inspector shows information regarding the client's billing account:

- **Balance:** The amount of money currently owed by the client. Click the small button to view the client's billing account.
- Overdue: The amount owed for invoices and statements that are currently overdue.
- Unbilled: The total earnings in the client's projects that have not yet been invoiced.

- Overdue invoices: The number of invoices that are currently overdue. Click "Send Reminder" to draft a reminder for the first overdue invoice, or click the button to view overdue items and reminders in the client's billing account.
- Open projects: The number of projects that currently have their <u>status</u> set to "Open." Click "Send Invoice" to draft an invoice for any unbilled <u>job events</u> in the first open project, or click the button to view the client's open projects.

Click "Done" to close the inspector and continue working.

# How do I organize my clients in groups?

Along with the ability to sort and filter the client list, iBiz allows you to create groups to organize your clients in a way that best suits your workflow. You may want to keep together multiple contacts for one company you work with, or perhaps you provide different services and want to group your clients according to the service they utilize. You might even use client groups to archive old clients for whom you no longer work. Flexibility is what client groups are all about.

## **Creating groups**

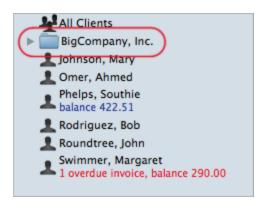

To add a client group, click the button at the bottom left corner of the main iBiz window and choose "Add Client Group." iBiz will prompt you to enter a name for the group - type on in and click "OK" to proceed. The new group will appear in your client list.

## Adding and removing clients

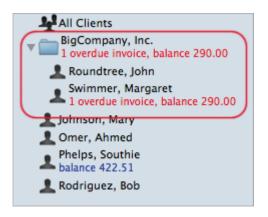

To add clients to a group, simply drag & drop clients onto the group icon. To view the clients inside a particular group, click the small disclosure triangle to the left side of the group icon. To remove clients from a group, drag & drop them out of the group to another place in the client list.

## Renaming groups

To change the name assigned to a group, double-click it in the client list, or select it and choose Client > Rename Client Group. Enter a new name for the group and press 'Return' on your keyboard to save the changes.

# **Deleting groups**

To delete a client group, select it in the client list and choose Client > Delete Client Group. iBiz will present you with a warning before deleting the group. Click "Delete" to complete the operation.

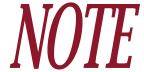

Be careful – deleting a client group will delete any clients inside of the group, including their associated projects and billing accounts. You cannot use "Undo" to restore a deleted client group.

# How do I search for a particular client or filter the client list?

## **Searching clients**

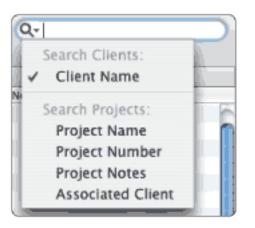

To search for a <u>client</u> by name, use the search box above the client list, in the <u>toolbar</u>. Click the magnifying lens in the search box and select "Search Clients: Client Name." Then type part of the client's name into the search box. iBiz will automatically hide any clients that do not match your search. To exit the search and show all of your clients again, click the 'x' button inside the search box.

## Filtering clients

iBiz also provides several options for filtering your clients. To show only clients with open projects and/or outstanding balances on their billing accounts, choose Client > Show Active Clients. To show only clients with overdue invoices or outstanding balances, choose the corresponding "Show" items from the Client menu. Note that filtering out clients will not delete them from iBiz, only temporarily hide them from view. To remove the client filters and show all of your clients in the client list, choose Client > Show All Clients.

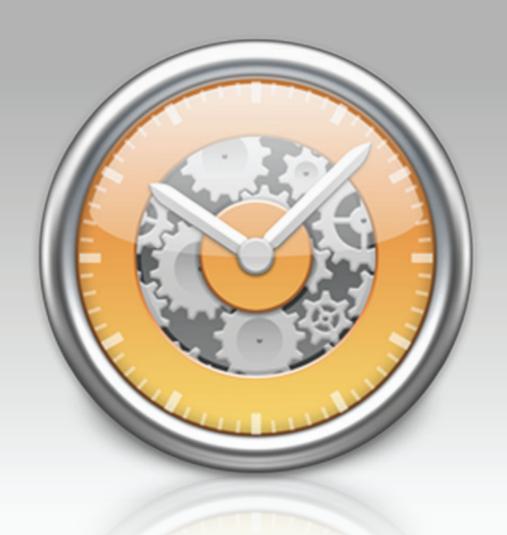

Chapter 3: Projects

# What are projects all about?

After <u>clients</u>, projects are the next major component for tracking your work with iBiz. Projects in iBiz typically represent jobs for which you are hired. For example, if you are web designer you might have a client for whom you need to revitalize and redeploy a website, so you might name a project for that client "Website Revamp."

If you or your business are not hired on a per-project basis, you can use projects to track the work that you do over discrete periods of time. In this scenario you would want to create a project for each time period, for example, you might want to name your projects "January Consulting," "February Consulting," etc. (or for whatever time period you want to track). You can then <u>invoice</u> those projects at the end of each time period.

# Viewing the project list

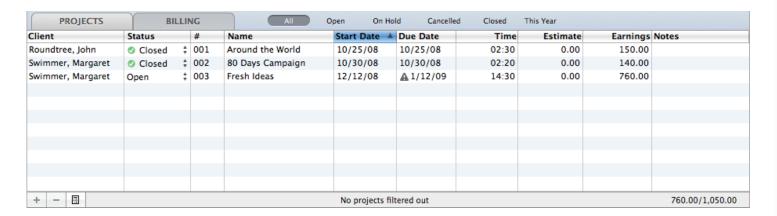

Show the project list by clicking the "Projects" tab at the top of the main window or choosing View > Show Projects. With this view selected, projects associated with the client(s) selected in the client list are visible in the top half of the main iBiz window. Selecting a project from this list will display that project's corresponding job events in the lower half of the main iBiz window.

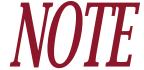

Projects are displayed only for the client selected in the client list. Selecting multiple clients will display their associated projects together; clicking the "All Clients" item will display all of your iBiz projects.

Each project remembers which tab ("Estimate" or "Work") was last open; when the project is selected, it will automatically open the tab that was used last. Double-click any project in the list to view and edit information about it using the pop-up inspector.

## Organizing the project list

Click the heading at the top of any <u>column</u> in the project list to sort your projects according to the information in that column. Clicking a second time will reverse the direction of the sort.

You can show or hide individual columns by checking and un-checking them in View > Project Columns. Columns can be resized by clicking and dragging the divider between two column headings. The order in which columns are displayed can be changed by clicking and dragging the column headings themselves. For a description of the information contained in each column, see <a href="How do I edit project status/information?">How do I edit project status/information?</a> in this chapter.

## Additional project features

iBiz has the ability to <u>synchronize projects with iCal</u>, so that you can enter job events in either program and keep the other up-to-date. Along with job events, projects also maintain <u>To Do lists</u> and <u>File Cabinets</u>, which you can use to keep track of external files associated with your work. Continue reading to learn more about these features.

# How do I add or delete projects?

#### **Adding projects**

To add a <u>project</u> to the project list, select the <u>client</u> for whom the work is to be performed, then choose Project > New Project, or click the button at the bottom of the project list. Double-clicking on a blank space in your project list will also create a new project.

When you create a new project, the pop-up inspector will automatically appear to let you begin entering details for that project. New projects are automatically assigned numbers: see <a href="How do">How do</a> ledit project status/information? (next page) for more information about project numbering.

## **Deleting projects**

To delete an existing project, click to select the project (or Command-click to select multiple projects), then choose Project > Delete Project. You can also click the button at the bottom of the project list, or type Command-Delete on your keyboard. A dialog box will appear asking you to confirm that you want to permanently delete the project and all of its associated job events. Click "Delete" to complete the operation. All job events, To Do items, and File Cabinet settings (not the original files) will be deleted along with the project.

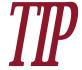

If you make a mistake and delete a project by accident, see <u>How do I recover a</u> <u>deleted project?</u> (in this chapter) for information about how to restore it to iBiz.

# How do I edit project status/information?

# **Configuring projects**

Each iBiz <u>project</u> has a number of options that can be configured using the pop-up <u>inspector</u>. Double-click any item in the project list to show the inspector and configure the following options:

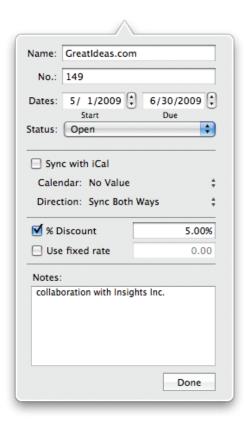

#### Name:

Enter a descriptive name here to help you quickly identify the project.

#### No.:

Each project is automatically assigned a number when it is first created. By default, the number assigned is one digit higher than the last project number entered. Feel free to change the number assigned to a project manually if necessary; subsequent projects will follow in sequence from the number you type in.

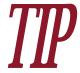

To choose whether project numbers increment globally (across all <u>clients</u>) or separately for each client, choose iBiz > Preferences, click the Advanced button, and select the desired option next to "Project numbers increment."

#### Dates:

The "Start" date is used to track the date work began on the project. The "Due" date is used to track the date by which all work on the project must be completed. By default, this date is set to one month after the start date.

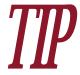

A gray exclamation image  $\triangle$  appears in the "Due Date" column of the project list when a project is past due and incomplete.

#### **Status:**

The following status options are available for each project. Feel free to change a project's status anytime it is necessary, either by using the pop-up inspector or by clicking in the "Status" column of the project list.

- Open: Work is currently being performed on this project.
- Closed: All work has been completed and one or more invoices have been generated for this project. Click the button to view the associated invoices.
- On Hold: No work is currently being performed; the project is temporarily suspended.

• Canceled: No more work is to be performed for this project, and its earnings will not be billed.

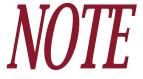

Generating an invoice for a project will automatically set its status to "Closed." If you would prefer iBiz to leave your projects open after invoicing, choose iBiz >

Preferences, click the Advanced button, and check the "Leave projects open" you would prefer iBiz to leave your projects open after invoicing, choose iBiz > after invoicing" option.

#### Sync with iCal:

For information about configuring iCal synchronization, see **How do I synchronize projects with** iCal? in this chapter.

#### % Discount:

Check this option and enter a percentage to automatically discount all project earnings at that rate. For more information about discounts, see <u>How do I apply a discount to a project?</u> in this chapter.

#### Use fixed rate:

To specify a default billing rate for the project, check this option and enter the desired rate. Any new "Untitled" job events created for the project will be assigned the rate indicated. Existing job events will not be affected. Note that this option only sets a default rate; custom job events will still use their assigned rates, and individual job event rates can be changed manually after they have been created.

#### **Notes:**

Use this space to record additional comments or information about the project.

## **Project columns**

In addition to the user-configurable options just described, each project also displays the following information in the project list. These columns reflect information recorded by the project's corresponding job events and cannot be directly edited. Go to View > Project Columns to choose which columns are visible in the project list.

- Client: Displays the client with whom the project is associated.
- **Time:** Displays the total time of all work performed for the project. If a project contains **quantity** and/or **mileage** events in addition to **timed** events, the total quantity will be displayed in parentheses next to the total time.
- Earnings: Displays the total earnings of all work performed for the project. Non-billable job events, discounts, deductions, and taxes are not counted, but markups are.
- **Balance:** Displays the total unbilled earnings for the project. Invoiced job events, non-billable job events, and taxes are not counted; markups, discounts, and deductions are (for unbilled events). If the balance is negative, it will appear in **red**.

Estimate: Displays the total estimated earnings for the project (see <u>How do I create an invoice</u> <u>or estimate?</u> in <u>Chapter 5: Invoices & Estimates</u> for more information on estimate events). A gray exclamation image <u>A</u> appears in the "Estimate" column when the project earnings have exceeded the estimate value.

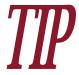

A project's status can be changed simply by clicking in the "Status" column. Some other project columns can be edited directly (without using the pop-up inspector) by holding down the Option key and double-clicking them.

#### **Project totals**

At the bottom right of the project list are two numbers separated by a slash. These represent the total balance and total earnings, respectively, of the displayed projects. Please note that these totals do not represent all projects associated with the selected client(s); the totals only reflect what is currently visible onscreen. Projects that have been <u>filtered out</u> will not be counted in these totals, likewise during a <u>search</u> only the displayed results will be tallied.

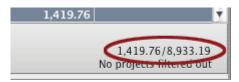

#### Other project-related information

Some additional project information is set using the info pane. See <u>How do I use To Do items?</u> and <u>How do I use the File Cabinet?</u> (in this chapter) to learn about these features.

# How do I synchronize projects with iCal?

<u>Projects</u> can be synchronized with iCal calendars instantaneously using Mac OS X Sync Services. This allows you to display any project's <u>job events</u> in iCal for a simple workday, workweek, or timesheet-style view.

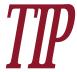

Synchronizing a project, then using iCal to share the project's calendar or publish it to a web page is an easy way to keep your clients up-to-date on the project's progress.

# **Enabling synchronization**

1. Create a calendar in iCal: First make sure you have a calendar set up in iCal that you would like to sync with your iBiz project. Each iBiz project should be synced to a unique iCal calendar, to avoid duplicating events between iBiz projects. Projects with <u>start dates and due dates</u> that do not overlap, however, can be synced to the same iCal calendar.

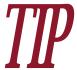

To sync a large number of projects, create calendar groups in iCal for each of your <u>clients</u>. Store the calendars for each client in a separate folder; each calendar will sync properly, and they can be viewed all at once by selecting the group.

2. Choose a calendar in iBiz: Once you have an iCal calendar prepared, open iBiz and double-click on the project you want to sync. In the pop-up inspector, click the double-arrows

to the right of "Calendar" and choose the calendar you prepared in step 1. If the calendar you want isn't displayed, or if iBiz does not show any of your iCal calendars, choose Project > Sync with iCal > Refresh Calendars, and try again.

- **3. Choose the sync direction:** Click the double-arrows to the right of "Direction" and choose an option for the current project:
  - Sync Both Ways: Job events in iBiz and iCal will be kept in sync regardless of which program is used to create them.
  - Send Events to iCal: iBiz is the primary point of data entry. Job events created and edited in iBiz are automatically synced to iCal, but any changes made in iCal are overwritten by those made in iBiz.
  - Get Events from iCal: iCal is the primary point of data entry. Events created and edited in iCal are automatically synced to iBiz, but any changes made in iBiz are overwritten by those made in iCal.
- **4. Enable syncing:** Check the "Sync with iCal" box to complete the setup process.

#### **Initial sync options**

The first time you enable synchronization between a project and an iCal calendar, iBiz will ask you to choose from the following "initial sync" options:

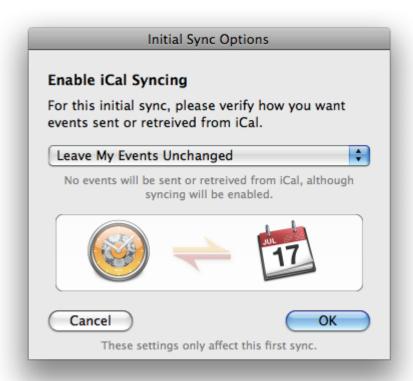

- Leave My Events Unchanged: Any job events that currently exist in iBiz and iCal will be ignored.
- Sync Both Ways: All job events that currently exist in iBiz and iCal will be synced immediately.
- Send Events to iCal: Job events that currently exist in iBiz will be copied to iCal, but any other events in iCal will be ignored.
- Get Events from iCal: Events that currently exist in iCal will be copied to iBiz, but any other job events in iBiz will be ignored.

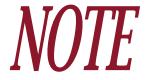

The option you choose here only applies to the first sync performed. Subsequent sync operations will use the setting you chose in step 3 above. Job events that are ignored by the initial sync will not be synced during subsequent sync operations unless changes are made to them (in which case iBiz will treat them as if they were newly entered).

### Syncing your data

Once your iBiz project has been linked to an iCal calendar, click the **Sync iCal** button on the <u>toolbar</u> (or choose Project > Sync with iCal > Sync Now) to synchronize its events. If you prefer iBiz to synchronize your projects automatically whenever changes are made, check Project > Sync with iCal > Automatically.

Each time you sync a project, the following operations are conducted:

- Newly created <u>timed</u> job events are copied between iBiz and iCal (other event types cannot be synced). Any iCal events that fall outside of your project dates will not be copied to iBiz. If a new job event is created in iBiz as the result of a sync, and its name matches one of your <u>custom job events</u>, iBiz will assign it the custom event details automatically.
- Changes made to timed job events that were previously synced will be copied between iBiz and iCal. Any iCal events that fall outside of your project dates will not have their changes copied to iBiz. When syncing in both directions, changes made in iBiz will take precedence over changes made in iCal (if you modify the same event with both programs before syncing).
- Deleted events are removed from iBiz and/or iCal. iBiz will warn you before deleting job events as a result of a sync operation.

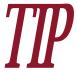

To disable warnings before deleting job events as the result of a sync, choose iBiz > Preferences, click the Workday button, and uncheck "Warn when deleting events from iCal sync."

• <u>To Do items</u> are synced between iBiz and iCal (including new items, status changes, and deleted items).

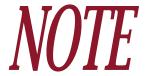

iBiz does not support repeating events like those available in iCal. Repeating iCal events can be synced to iBiz, but changes made to them in iBiz will only affect individual instances of the event when synced back to iCal – that is to say, iBiz won't ask you whether you want to apply the changes to the rest of the repeated events. If you need to make a change to a repeating event and have it affect all subsequent events, that change needs to be made in iCal.

## **Disabling synchronization**

To disable iCal syncing for a project, double-click on the project to show the pop-up inspector and uncheck "Sync with iCal."

### **Troubleshooting**

#### When a calendar is missing from the iBiz sync settings:

If you cannot find a particular iCal calendar listed in the pop-up inspector when you are configuring synchronization, choose Project > Sync with iCal > Refresh Calendars, then try again.

#### When an event won't sync:

To force an individual job event to sync from iBiz to iCal, Control-click on the event and choose "Force Add to iCal on Next Sync." The next time you click **Sync iCal** or iBiz syncs automatically, you should see the event show up in iCal.

#### When a calendar is deleted from iCal:

If you accidentally delete an iCal calendar that was synced to an iBiz project, iBiz will simply change the "Calendar" setting in the pop-inspector to "No Value" and suspend syncing until you reconfigure the sync settings (see below).

#### When syncing is interrupted:

Double-click your iBiz project to open the pop-up inspector. Uncheck "Sync with iCal" (if necessary) and check it again, then make sure the correct calendar is selected next to "Calendar" (if syncing was suspended because the calendar was deleted from iCal, you will need to create a new one and then select it here). When the initial sync options window appears, choose "Send Events to iCal." iBiz will send all your job events to iCal and establish a sync connection with that calendar. You can then resume syncing as usual.

#### When all else fails:

If you have followed all of the steps above to configure synchronization for your iBiz project, and for some reason it still will not sync, there is one last resort that you can use to try to "jump start" the sync process. Choose Project > Sync with iCal > Reset Events to clear all iBiz sync records and re-import all events from iCal.

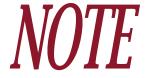

This command affects all projects that have iCal sync enabled. No job events will be deleted from iBiz, but all events linked to your iBiz projects will be re-imported, which may result in duplicates being created in iBiz. Only use this command as a last resort.

# How do I apply a discount to a project?

#### Percentage discounts

To apply a percent-based discount to a <u>project</u>, double-click the project to open the pop-up <u>inspector</u>. Check "% Discount" and enter a percentage to discount each of the project's <u>job</u> <u>events</u> by that rate.

Once a discount has been applied, the project's job events will show discounted amounts in the <u>"Amount" column</u>. The amounts will be displayed in <u>orange</u> to indicate that they have been discounted. Percentage discounts are applied to all job events in the project, including deductions (see below).

#### **Deductions (flat rate discounts)**

To apply a deduction or flat rate discount to a project, <u>add a job event</u> and set its <u>type</u> to "Flat Rate." Enter a negative number in the event's "Rate" field: iBiz will automatically consider it to be a deduction and change the job event's color to <u>red</u>. It will not be counted towards the project's gross earnings, but will be factored into the net totals when you <u>generate an invoice</u>.

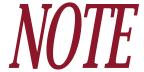

Deductions and percentage discounts are calculated in two separate stages when invoices and reports are created. The [DISCOUNT AMOUNT] template tag is used to display the amount of the percentage discount, and the [DEDUCTIONS TOTAL] tag is used to display the amount of the deductions. For more information about how discounts are calculated and applied, see <a href="How does iBiz calculate its figures">How does iBiz calculate its figures</a> during the billing process? in <a href="Chapter 8">Chapter 8</a>: Templates.

Chapter 3: Projects

# How do I use To Do items?

To Do items are designed to allow you to attach reminders to a <u>project</u> that don't need to be tracked as <u>job events</u>. For example, you may need a reminder to schedule that appointment by a certain date, or to pick the kids up after work.

### **Adding To Do items**

To create a To Do item, select a project from the project list, then click the button at the bottom of the <u>info pane</u>. Double-click anywhere in the To Do list to create a new, untitled To Do item. You can also create new To Do's by clicking the button at the bottom of the To Do list or choosing Project > Add To Do.

# **Editing details**

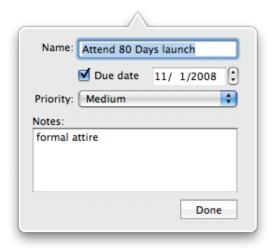

To edit a To Do item, double-click on it to open the pop-up inspector.

- Name: Enter a name here to identify the item.
- **Due Date:** To assign a due date, check this box and type in the date by which the item should be completed. A gray exclamation image **A** will appear next to a To Do item when it is overdue.

- Priority: Click to choose a priority for the item: None =, Low =, Medium =, or High ■.
   You can also cycle a To Do item's priority setting by clicking on the priority icon in the To Do list.
- **Notes:** Enter any additional details you want to remember about the To Do item here.

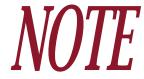

<u>iBiz Client</u> users will also see an "Assigned To" column in the To Do list. Doubleclick in this column and type in a name so that other iBiz Client users will know who is expected to complete each task (if desired). If you cannot edit this column, your permissions may be restricted by iBiz Server.

## **Changing status**

The checkbox to the left of each To Do indicates whether or not the item has been completed: check an item  $\blacksquare$  to mark it complete; uncheck an item  $\blacksquare$  to mark it incomplete. Completed To Do items appear in gray.

#### Syncing with iCal

To Do items are automatically synced with iCal whenever the project to which they belong is synchronized. To read more about syncing projects with iCal, see <a href="How do I synchronize projects">How do I synchronize projects with iCal?</a> in this chapter.

## Sorting and filtering

The To Do list can be sorted according to status, name, or priority by clicking the appropriate column headings. Clicking a second time will reverse the sort order. To Do items can also be filtered by choosing "Show Completed" or "Show Incomplete" from the pop-up menu at the bottom of the list. Select "Show All" to make all To Do items visible again.

# **Deleting To Do items**

To remove a To Do item from the list, select it and click the — button at the bottom of the To Do list, or choose Project > Delete To Do.

# How do I use the File Cabinet?

The File Cabinet allows you to link external files with your iBiz <u>projects</u>. For example, let's say that part of your work on a project involves editing an image file in Photoshop. The File Cabinet allows you to open that document from within iBiz and automatically track how much time you spend working on it. By tapping into the power of the <u>Document Monitor</u>, iBiz will record only the time spent with that file in the foreground: switch to a different program, and iBiz stops the timer; switch back, and iBiz starts the timer again.

# Adding files to the File Cabinet

Select a project from the project list and click the button to reveal that project's File Cabinet. Double-click anywhere in the file list or click the button at the bottom of the list and select the file you want to add. You can also drag and drop files (and folders) directly from the Finder into the File Cabinet.

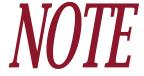

When you add a file to the File Cabinet, iBiz does not make a copy of the file – it simply creates a link to the file, wherever it may be stored. If you move or delete the file, iBiz will lose track of it and display the file name in red. Return the file to its original location to repair the link.

# Opening files and tracking time

Double-click on a file in the File Cabinet to show the pop-up inspector.

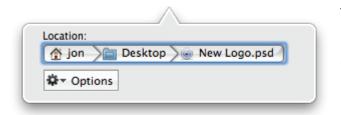

The inspector shows the location of the file on your Mac. Click anywhere in this file path to open the file. Click the "Options" button to pop up a list of commands. You can also access these commands by clicking the small gear-shaped button that appears when you select a file in the File Cabinet list:

- Monitor and Create Event: Go to this menu item and choose one of your <u>custom job</u> <u>events</u> from the drop-down menu that appears (only <u>timed events</u> are shown). A new <u>job</u> <u>event</u> will be created (based on the item you selected) and a <u>timer</u> will be started on that event. Each time you switch to and from the file you opened, the timer will be started and stopped, respectively, on the associated job event. Close the file, and iBiz will stop logging time. The next time you open the file (with iBiz open and the Doc Monitor enabled), its associated job event will automatically resume logging time for it.
- Monitor Selected Event: Choose this item to have iBiz open the file and automatically start a timer for whatever job event is currently selected in the job event list. Each time you switch to and from the file you opened, iBiz will start and stop, respectively, the associated job event's timer. Close the file, and iBiz will stop logging time. The next time you open the file (with iBiz open and the Doc Monitor enabled), its associated job event will automatically resume logging time for it.

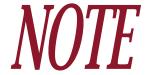

Logging time automatically through the File Cabinet requires that Universal Access is enabled on your computer. Make sure "Enable access for assistive devices" is checked under the Universal Access pane in System Preferences.

• Open File: Choose this option to simply open the selected file. No time will be logged, unless you previously used one of the options above and the Doc Monitor is enabled (in which case the job event associated with the file will continue logging time).

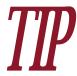

To quickly open a file in your File Cabinet, Control-click a project in the project list, go to "File Cabinet" and choose a file from the list that appears.

 Reveal in Finder: Choose this option to open a window in the Finder containing the selected file. No time will be logged as a result.

# Removing files from the File Cabinet

Select a file in the File Cabinet and click — at the bottom of the list, or press the 'Delete' key on your keyboard. The original file will not be deleted from your hard drive; it will simply be removed from the File Cabinet list in iBiz.

# How do I search for a particular project or filter the project list?

### Searching projects

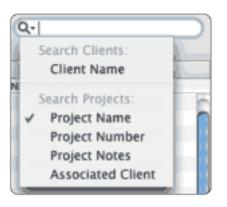

You can search for a <u>project</u> by using the search box in the <u>tool-bar</u>. Click the magnifying lens in the search box and select any of the options listed under "Search Projects." Then begin typing your search criteria into the box.

iBiz will automatically hide any projects associated with the selected client that do not match your search criteria. To exit the search and show all of your projects again, click the 'x' button inside the search box.

### Filtering projects

To filter out projects based on their status, use the buttons displayed next to the <u>"Billing"</u> tab above the project list. Click the appropriate button(s) to hide any combination of open, closed, on hold, or cancelled projects, or projects with a start date in the current year:

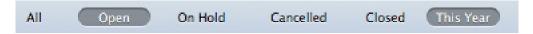

Clicking a second time will reveal the corresponding projects again. These same filters are also located under Project > Show. Note that filtering out projects will not delete them from iBiz,

only hide them temporarily. You can turn off project filters at any time by choosing Project > Show All Projects.

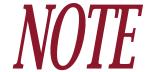

When filtering projects, iBiz will display how many projects are currently displayed out of the total at the bottom of the project list. When all projects are showing, "No projects filtered out" will be displayed.

To set the fiscal year start/end date used when filtering "This Year," Choose iBiz > Preferences and click the Advanced button. Change the month and day to indicate the desired date.

# How do I move or reassign a project from one client to another?

It's as easy as drag and drop! To reassign a <u>project</u> to a different <u>client</u>, click the project and drag it onto client with which you want it to be associated. Trying to copy & paste a project from one client to another will not work – the copy command will automatically copy whatever <u>job events</u> are selected instead of the projects you want to move.

# How do I recover a deleted project?

Sometimes even the best of us delete a <u>project</u> by accident. Fear not – there is still a way to recover projects after they have been deleted!

In the Finder, browse to the following folder: /Users/yourUserName/Library/Application Support/IGG Software/iBiz/Projects/Deleted Projects/

Sort the files here by "Date Modified" to help you figure out which one you need to restore – the date and time the file was last modified should match when the project was deleted. When you think you have found the right one, drag and drop the file onto the appropriate <u>client</u> in the <u>main iBiz window</u>. The project should load back into iBiz, ready for editing once again. If it turns out to be the wrong project, delete it and try another file.

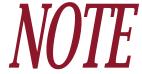

<u>iBiz Pro</u> users should drag and drop the project file onto the appropriate client name in <u>iBiz Server</u>.

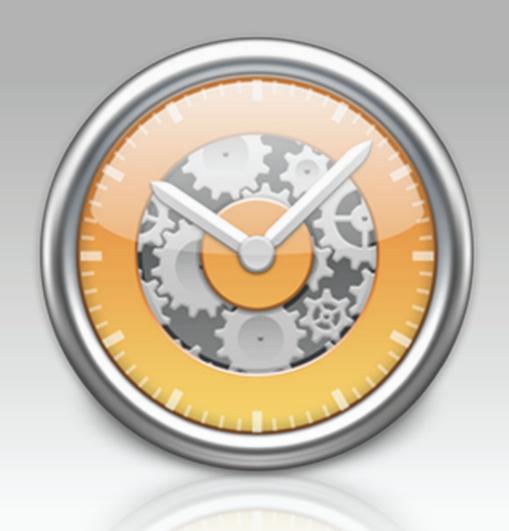

Chapter 4: Job Events

# What are job events all about?

In iBiz, job events fall under <u>clients</u> and <u>projects</u>, and are the main component for tracking the work you perform for each project. They are used to bill for <u>time</u> at an hourly rate, for <u>flat fees and expenses</u>, for <u>quantities</u> of items bought or sold, and for <u>mileage</u> logged on a vehicle. Job events are also used to create <u>estimates</u>, and can be used to record <u>work that will not be billed</u> to your clients.

### Viewing the job event list

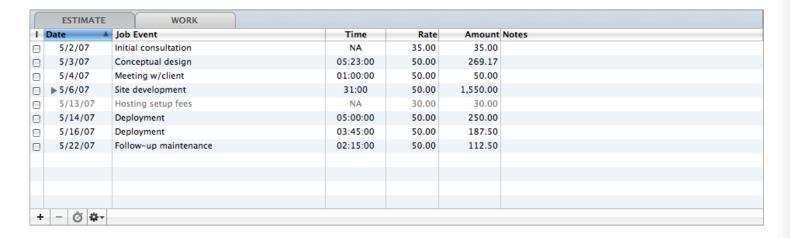

Show the job event list by selecting a client, clicking the "Project" tab, and selecting a project. The job event list appears below the project list, in the bottom half of the <u>main window</u>.

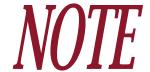

The job event list shows only those job events belonging to the project that is currently selected in the project list. Selecting multiple projects will display only those job events associated with the last project selected.

Click the "Estimate" tab to enter job events for the purpose of <u>creating an estimate</u>, or click the "Work" tab to enter job events for the purpose of recording the work you actually perform (and ultimately for <u>creating an invoice</u> to bill the client). Each project remembers which tab ("Estimate" or "Work") was last open; when the project is selected, it will automatically open the tab that was used last.

Double-click any job event in the list to <u>view and edit</u> information about it using the pop-up inspector.

#### Organizing the job event list

The job event list can be sorted by any of the <u>column</u> headings at the top of the list. Clicking a heading once will sort the job events according to the information in that column; clicking a second time will reverse the direction of the sort.

You can show or hide individual columns by checking and un-checking them in View > Job Event Columns. Columns can be resized by clicking and dragging the divider between two column headings. The order in which columns are displayed can be changed by clicking and dragging the column headings themselves. For a description of the information contained in each column, see <a href="How do I edit job event status/information?">How do I edit job event status/information?</a> in this chapter.

## Additional job event features

Along with the job event list, iBiz uses the info pane to keep track of some additional job event-related information: The <u>workday</u> pane shows a calendar-style display of all timed events recorded on the same date as the selected job event. The <u>timer log</u> maintains a record of every start and stop of the timer for the selected job event.

# How do I add and delete job events?

## Adding job events

To create a new job event, first make sure you have selected a <u>client</u>, clicked the "Projects" tab at the top of the <u>main window</u>, and chosen a <u>project</u>. If you want to start adding events to an <u>estimate</u>, click the "Estimate" tab in the lower half of the window (or choose View > Show Estimate Job Events). To add events for work you actually performed (and intend to bill on an <u>invoice</u>), click the "Work" tab (or choose View > Show Work Job Events).

Click the button at the bottom of the job event list and choose "Add Job Event." iBiz will create a new timed event with the name "Untitled" and the current date. The pop-up inspector will open automatically so that you may edit the job event's details. You can also create new job events by choosing Job Event > Add Job Event, or by double-clicking an empty space in the job event list.

Clicking the button will also show commands to create job event groups and custom job events. Read more about these features later on in this chapter.

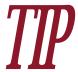

By default, new job events are created with their rates set to '0.0'. If you want to change the default job event rate, click the **Rates & Taxes** button on the <u>toolbar</u>, click "Use global rate," and enter the rate you want to use instead.

## **Deleting job events**

To remove a job event from the list, select it and click the button at the bottom of the job event list. A sheet will appear asking you to confirm that you want to permanently delete the job event. You can also delete events by pressing the 'Delete' key on your keyboard or choosing Job Event > Delete Job Event.

# How do I edit job event status/information?

## **Configuring job events**

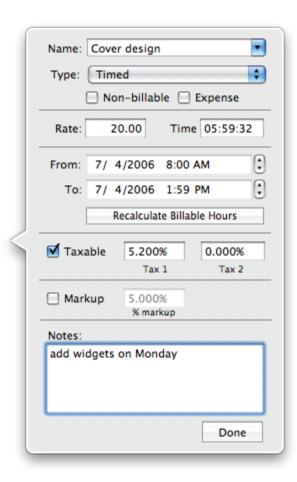

Each job event has a number of options that can be configured using the pop-up inspector. Double-click any item in the job event list to show the inspector and configure the following options:

#### Name:

Type in a descriptive name here to help you quickly identify the job event. iBiz will suggest names from your custom job event list as you type; press 'Tab' on your keyboard to accept a suggestion and copy the rest of your custom event details to the new job event, or keep typing to ignore the suggestions. You may also click the arrow button at the right side of the box, or press the Down Arrow key while typing, to choose one of your custom job events from a list.

#### Type:

Choose what kind of work this job event will be used to record: timed, flat rate, quantity, or mileage. You

can also indicate non-billable and/or expense status here. To read more about these options, see <u>Job event types</u> in this chapter.

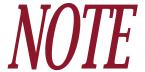

Next to the "Type" field you may see a small gray arrow ●. Read about the I (In-voiced) column below for an explanation.

#### Rate:

Enter the hourly rate, flat fee, cost per item, or charge per mile/kilometer here (depending on the job event type selected). Entering a negative rate will cause the job event to be designated a deduction.

#### Time/Quanity/Mileage:

If a <u>timed event</u> is selected, enter the time logged for the event here. When you run a <u>timer</u> for the job event, its time will automatically be incremented.

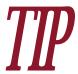

To display job event times in decimal format instead of standard time format, choose iBiz > Preferences, click the Advanced button, and check "Display event times in decimal format."

Click the "Recalculate Billable Hours" button to have iBiz replace the time you entered with the difference between the "To" and "From" fields. iBiz will not take <u>timer logs</u> into account when recalculating the time: it will only look at the dates and times entered in the "From" and "To"

fields. Any pauses that may have been recorded with the timer between those dates and times will be disregarded.

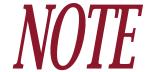

The "Recalculate Billable Hours" feature can also be accessed in the workday pane (see below).

If a <u>quantity event</u> is selected, enter the quantity of items to be billed here. If a <u>mileage event</u> is selected, enter the number of miles/kilometers to be billed here. This option is disabled for <u>flat</u> <u>rate events</u>.

#### From:

Enter the starting date and time for the job event here. If you use a timer, the starting date and time will be recorded automatically the first time the timer is started.

#### To:

Enter the ending date and time for the job event here. If you use a timer, the date and time of the last time you stop the timer will be recorded automatically. If you start and stop a timer repeatedly, those pauses will not be reflected here – the "To" field only indicates the last time a timer was stopped or work was ceased. Pauses are recorded in the <u>timer logs</u>.

#### Taxable:

Check this option and enter one or two tax rates to apply taxes to the job event. These may be set automatically based on global tax settings or <u>custom job event</u> settings. Each job event may be assigned unique tax rates: see <u>How do I apply taxes to job events?</u> in this chapter for more information. Taxes are not calculated immediately, but will be applied when you generate an <u>estimate or invoice</u>.

#### Markup:

Check this option and enter a percentage to apply a markup rate to the job event. iBiz will immediately add the specified percentage to the event's earnings and display this total in the "Amount" column (as well as include the markup amount in the relevant project columns). iBiz will update these figures dynamically when the job event's rate and time/quantity/mileage are modified. Markup rates are calculated individually for each job event; events with the same rate are not summed before the markup rate is applied.

#### **Notes:**

Use this space to record additional comments or information about the job event.

#### Job event columns

The job event list shows a number of columns, some of which reflect the same information entered in the pop-up inspector. Some options can be changed directly in the job event list, and some convey additional information about the status of your job events, as described below. Go to View > Job Event Columns to choose which columns are displayed.

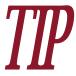

You can edit the information in many job event columns without using the popup inspector by holding the Option key and double-clicking the field you want to change.

- **NB** (**Non-Billable**): Check the box in this column to indicate that a job event should be considered non-billable.
- I (Invoiced): Check the box in this column to indicate that a job event has already been included on an estimate or invoice. When you generate an estimate or invoice, iBiz will ignore any job events that have already been checked off, and will automatically check this box for all events included on the new estimate or invoice. Job events that have this box checked will show a small gray arrow in the pop-up inspector; click this arrow to have iBiz display the estimate or invoice on which the event appears.
- Date: The starting date of the job event (equivalent to the date in the "From" field in the pop-up inspector).
- **Job Event/Estimate:** The name of the job event (equivalent to the "Name" field in the popup inspector).
- **Time/Quantity/Mileage:** The time logged, quantity of items to be billed, or miles/kilometers to be billed (equivalent to the "Time/Quantity/Mileage" field in the pop-up inspector). <u>Job event groups</u> containing events of mixed types show the combined quantity and mileage in parentheses ahead of the total time.

- Rate: The cost per hour, flat fee, expense per item, or mileage rate, depending on the job event type (equivalent to the "Rate" field in the pop-up inspector). Job event groups show the average rate of all their sub-events.
- Amount: The earnings generated from each job event, calculated automatically using the job event's time/quantity/mileage, rate, and markup (see above) as appropriate. If a job event's earnings appears in orange, it means that the earnings reflect a <u>discount</u> applied to the <u>project</u>.
- **Notes:** Additional comments or information about the job event (equivalent to the "Notes" field in the pop-up inspector).

#### Status colors

Items in the job event list are sometimes in different colors to show their status:

- Black text indicates that the job event is active and has not yet been billed (i.e. included on an estimate or invoice).
- **Gray text** indicates that a job event has already been billed (i.e. appears on an estimate or invoice), or is designated as <u>non-billable</u>. Refer to the 'I' and 'NB' columns, respectively, to see which status applies to the job event in question.
- Red text indicates that a job event has a negative amount. iBiz automatically considers these to be <u>deductions</u> and will treat them accordingly.
- Orange text in the "Amount" column indicates that the project has a discount applied to it.

### The workday pane

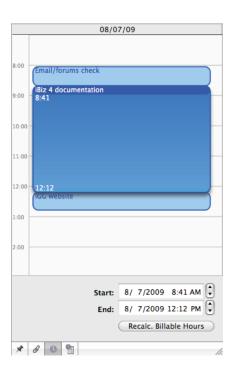

Select a job event and click the button at the bottom of the info pane to display the "workday pane." Here iBiz displays a visual representation of all job events with the same date as the selected job event (shown at the top of the info pane), showing each one as a block on a timeline. Clicking a job event block will display that event's starting date/time and ending date/time at the bottom of the info pane. Clicking and dragging the block will change the job event's start and end times; clicking and dragging the bottom of the block will change the job event's end time.

Use the workday pane to adjust your job event times visually, then click "Recalc. Billable Hours" to apply those changes to the job event. Be aware that recalculating in this way does not account for previous starts and stops of the timer as recorded in the timer log – so any idle time between the hours listed will be included in the new total time.

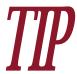

To change the start and end times displayed in the workday pane itself, choose iBiz > Preferences, click the **Workday** button, and choose the times you want displayed using the "Start" and "End" pop-up menu buttons.

# What are the different types of job events?

## **Primary types**

Each job event you create must be assigned one of the four primary types. To change a job event's type, double-click it in the job event list to open the pop-up inspector. Click the pop-up menu button next to "Type" to select one of the primary types. You can also change a job event's type by Control-clicking it in the job event list and choosing from the "Change Type" submenu.

Here is a description of the four job event types:

- **Timed:** This type is used to bill according to an hourly rate. Time can be entered manually or logged automatically with <u>timers</u>.
- Flat rate: This type is used to bill according to a flat fee, whether it be for services performed or goods purchased for the project.
- Quantity: This type is used to track sales of goods and bill on a per-item basis.
- Mileage: This type is used to track distance traveled in a vehicle and bill on a per-mile/kilometer basis.

## **Additional types**

In addition to the primary types, each job event may also be flagged with one or more of the following types:

• Non-billable: This type indicates that the job event should not be included on <u>estimates</u> and <u>invoices</u>. This can come in handy when you want to track expenses without passing them on to the <u>client</u>, or for logging extra time that is not meant to be billed. To mark a job event as non-billable, double-click the job event to open the pop-up inspector and check "Non-billable." Once a job event has been designated as non-billable, it will appear in gray text in the job event list.

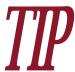

You can flag job events as "non-billable" directly in the job event list by enabling the 'NB' column under View > Job Event Columns, and marking the checkboxes in that column as appropriate.

- **Expense:** This type indicates that the job event represents a cost that you paid on behalf of the client, which you are passing on to the client as part of their bill. Designating job events as expenses allows you group them together on estimates and invoices (with proper template design), and track statistics on these items in your reports. To mark a job event as an expense, double-click the job event to open the pop-up inspector and check "Expense."
- **Deduction:** This type is applied automatically when a job event is created with a <u>negative</u> <u>rate</u>. For more information about deductions, see <u>How do I apply a discount to a project?</u> in <u>Chapter 3: Projects</u>. Deductions appear with <u>red text</u> in the job event list.

# How do I apply taxes to job events?

## Applying taxes to individual job events

To apply taxes to a <u>job event</u>, double-click it in the job event list to open the pop-up <u>inspector</u>. Check "Taxable" and type in the desired rates as percentages. Up to two separate tax rates can be applied to the same job event – if you only need to apply one rate, leave the second one at "0." Each job event may be assigned unique tax rates, but if a <u>project</u> contains job events with different rates, be sure to configure your tax calculation options appropriately (see below).

Tax rates can also be assigned to <u>custom job events</u>, so that the rates are automatically assigned when you create new events based on those custom events.

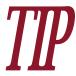

You can label the two tax rates in the Rates & Taxes window (underneath the global tax rate – see below) to help distinguish between them. Once specified, these labels will appear beneath the tax rates in the pop-up inspector.

Taxes are not added to the <u>earnings</u> displayed in the job event list; they are calculated when an <u>estimate or invoice</u> is generated.

## **Setting global tax rates**

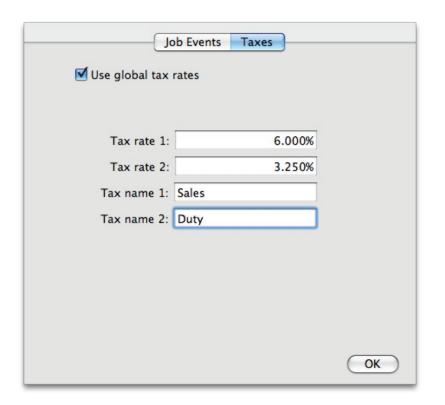

Global tax rates can be established in order to apply the same tax rate(s) to all new job events. To set global tax rates, click the **Rates & Taxes** button on the <u>toolbar</u>. Click the "Taxes" tab in the sheet that appears, then check "Use global tax rates" and enter the desired rate(s) as percentages.

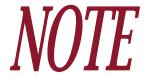

Applying global tax rates will not affect tax rates on existing job events. Any new job event created will be marked taxable by default and applied the global rates. These can still be changed on an individual basis without affecting the global rates. Tax rates assigned to custom job events will take precedence over global rates.

## Configuring tax calculation options

To control how iBiz calculates your tax rates, choose iBiz > Preferences and click the **Advanced** button. Choose from the following options:

- Calculate each event's tax, then sum: Choose this option if you have job events within the same project that use different tax rates. Taxes will be calculated individually for each job event, then added together to determine the total tax amount.
- Sum events, then calculate tax: Choose this option if all job events within the same project use the same tax rates. Use this option even if you mix taxable and non-taxable events the important thing is that your taxable events all use the same rates. Your earnings will be summed before the taxes are calculated.
  - Compound taxes: This option is only available if you select the second calculation
    method above. Check this option to have iBiz calculate the two tax rates in consecutive stages that is, iBiz will calculate the Tax 1 amount and add it to your earnings before calculating the Tax 2 amount and determining your total tax amount. Leaving this option unchecked will cause iBiz to calculate each tax as a percentage of the original earnings.

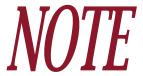

Due to rounding procedures, in many cases the two calculation methods produce different results when applied to the same job events. Be sure to choose the method that is most appropriate for your needs.

# What are custom job events?

Custom job events allow you to store details of job events that you use frequently, so that you can quickly create job events with the same settings. For example, window cleaning may be a service that you perform frequently, and it always bills at the same rate with the same taxes applied. By creating a custom job event called "Window cleaning," you can easily add this event to any project without having to re-type the name, rate, and tax information every time, just by choosing the custom event from a list.

## Creating custom job events

Click the Rates & Taxes button on the toolbar and click the "Job Events" tab, or click the button at the bottom of the job event list and choose "Edit."

In the custom job event window, click the button to add a blank custom job event to the list. Enter a name, type, rate, and any other information you want to associate with the job event using the fields provided. For a description of these options, see <a href="How do I edit job event status/information?">How do I edit job event status/information?</a> in this chapter.

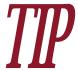

You can easily create a custom job event based on an existing job event by selecting an item in the job event list and choosing Job Events > Create Custom Job Event from Selection.

Custom job events can be edited at any time by revisiting the Rates & Taxes window. Changes made to your custom events will only affect new job events you create with them – job events that have been added to your projects already will not be affected.

## Adding custom job events to your projects

Once you have created some custom events in the Rates & Taxes window, add them to your projects by clicking the button at the bottom of the job event list and choosing the event you want to add. The order in which your events are displayed reflects their order in the Rates & Taxes window – change the order in which are they displayed by opening that window and clicking and dragging each event to the desired location.

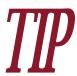

Creating a custom job event from a <u>job event group</u> will store all its sub-events as well. This allows you to add an entire set of job events to a project with one click, which can come in handy when your projects require the same set of tasks to be performed each time.

Custom job event settings can also be applied to <u>existing job events</u>. Double-click a job event to open the pop-up <u>inspector</u>, then click the arrow in the "Name" box and choose a custom event from the drop-down menu that appears. You can also begin typing the name of one of your custom job events in the "Name" box. iBiz will suggest names from your custom event list as you type; press 'Tab' on your keyboard to accept a suggestion and copy the rest of your custom event details to the new job event.

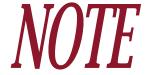

Job events that are created automatically as the result of <u>syncing a project with</u> <u>iCal</u> will automatically have custom event details applied to them. Just be sure the iCal events have names that match your custom event names, and iBiz will assign them the appropriate settings when they are synced.

## **Deleting custom job events**

To delete a custom job event, click the **Rates & Taxes** button on the toolbar, select the event you want to delete, and click the **b**utton. Only the custom event will be deleted – copies of the custom event that have been added to your projects will not be affected.

#### **Notes for iBiz Pro users**

iBiz Server has the capability to <u>administer a list of custom job events</u> centrally for all iBiz Client users to share. If this feature is enabled, you will not be able to edit the custom event list from iBiz Client. Additionally, iBiz Client users may be restricted from accessing the custom job event list – see <u>How do I manage network user permissions?</u> in <u>Chapter 9: Networking</u> for more information.

# How do I group job events?

Job event groups can be created to help you better organize your job events. Think of groups as folders in which job events (sub-events in this case) can be kept.

You may, for example, want to organize all of your job events for a <u>project</u> according to the day on which the work was performed – so you create a job event group for each day. Or you may wish to group your job events according to the type of work performed, regardless of what day they were completed – so you create a job event group for each job event category.

## Adding job event groups

To add a group to your job event list, click the button at the bottom of the list and choose "Add Job Event Group" from the pop-up menu, or choose Job Event > Add Job Event Group. A new job event group will be created, and the pop-up inspector will open automatically to allow you to enter a name for the group. Click "Done" to save the name and close the inspector.

## Job event group status

The status and information displayed for groups differs slightly from that of regular job events:

• 'NB' (Non-Billable): Indicates whether or not the group's sub-events are designated as non-billable. A checkmark ■ indicates that all enclosed sub-events are non-billable; a dash ■ indicates that some of them are, and an empty box ■ indicates that none of them

are. Check the box next to the group to check off all its sub-events; uncheck it to uncheck all its sub-events.

- 'I' (Invoiced): Indicates whether or not the group's sub-events have been billed (i.e. included on an <u>estimate or invoice</u>). A checkmark indicates that all enclosed sub-events have been billed; a dash indicates that some of them have, and an empty box indicates that none of them have. Check the box next to the group to check off all its sub-events; uncheck it to uncheck all its sub-events.
- **Date:** Indicates the starting date for the group of events. This can be edited using the popup inspector.
- **Job Event/Estimate:** Indicates the name of the group and should be used to quickly remind you which sub-events are enclosed. This can be edited using the pop-up inspector.
- **Time:** Displays the total time logged for enclosed sub-events. If the group contains <u>quantity</u> and/or <u>mileage</u> sub-events in addition to <u>timed</u> sub-events, the combined quantity and mileage will be displayed in parentheses before the total time.
- Rate: Displays the (mean) average of the enclosed sub-events' rates.
- Amount: Displays the total earnings from enclosed sub-events.
- **Notes:** Used to track additional comments or information about the job event group.

## Adding sub-events to a group

- 1. Select the job event group.
- 2. Click the + button at the bottom of the job event list.

- 3. Choose "Add Job Event" from the pop-up menu to add an "Untitled" sub-event, or choose one of your <u>custom job events</u>. iBiz will automatically create the job event inside of the group.
- 4. To view the sub-event, click the small triangle to the left of the group to display all its enclosed sub-events:

| $\Box$ | ▼5/8/09 | Book design   | 37:32    | 13.25 | 695.97 |
|--------|---------|---------------|----------|-------|--------|
|        | 5/4/09  | Cover art     | 05:32:00 | 14.00 | 77.47  |
|        | 5/6/09  | Text printing | 02:00:00 | 5.50  | 11.00  |
|        | 5/8/09  | Binding       | 30:00:00 | 20.25 | 607.50 |

5. Edit the sub-event and use it the same as you would any other job event.

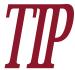

You can also add existing job events to a group by dragging and dropping them onto the group in the job event list. Remove job events from a group by dragging them to another place in the job event list.

Job event groups cannot be created inside existing groups.

## Invoicing job event groups

Job event groups can also be used to control how your job events are displayed on <u>estimates</u> <u>and invoices</u>. If a group is expanded (all enclosed sub-events are visible) in the job event list when you generate an estimate or invoice, each sub-event will be detailed underneath the job event group on the estimate or invoice. If the group is condensed (only the group itself is vis-

ible) in the job event list, the estimate or invoice will display summary information for the job event group only.

## **Deleting job event groups**

To delete a group from your job event list, select it and click the button at the bottom of the list. A sheet will appear asking you to confirm that you want to permanently delete the group. All enclosed sub-events will be deleted together with the job event group.

## How do I use timers?

Timers let you track the time you spend working on individual job events. You can use <u>timed</u> events to log billable hours, or simply track the time you put into a <u>flat rate</u> event (use a <u>non-billable</u> timed event for this purpose).

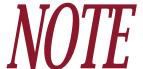

You can have as many job events running timers simultaneously as you like. If you would prefer to only run one timer at a time, choose iBiz > Preferences and check "Starting a timer stops all other timers."

## Tracking time for existing job events

To log time for a job event that has already been added to one of your projects:

- 1. Select the job event you would like to start a timer for. Its type must be set to "Timed."
- 2. Click the button at the bottom of the job event list, or choose Job Event > Toggle Timer.
- 3. To stop timing, click the **o** button or choose Job Event > Toggle Timer again.

There are a number of ways iBiz reminds you that you have a timer running. When time is being logged, a small clock icon appears next to the recorded time in the job event's "Time" column and next to the client under which the job event is filed. The associated project will appear in bold in the project list, and a red badge will appear on the iBiz Dock icon displaying the number of currently running timers.

113

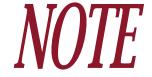

iBiz timers do not record time while your Mac is asleep or you are logged into another user account via Fast User Switching. Waking up your Mac or switching back to the user account that is running iBiz causes the timers to resume, but the time logged in between is counted.

iBiz includes the ability to round the time you log for your job events. See <u>How do I round time</u> <u>logged for my job events?</u> in this chapter for more information.

## Discounting idle time

Have you ever forgotten you had a timer running and taken a break from the computer, only to return and find you logged two hours more than you actually worked? iBiz can check to see if the mouse has been moved in a specified period of time, notify you that you have been idle, and let you choose whether to subtract the extra time.

To enable "idle time," go to iBiz > Preferences and drag the slider to specify a time under "Idle Time & Timer:"

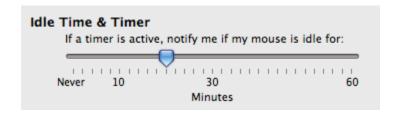

Whenever iBiz detects that your mouse hasn't moved for the amount of time you specified (regardless of whether your Mac has been asleep), it will pop up a window showing all the

active timers and asking you which ones to discount the idle time (displayed near the top of the window) from. Check any timers from which you want to remove the time, and click "OK." The idle time will be subtracted from the timers you indicated, and all the timers will continue recording time.

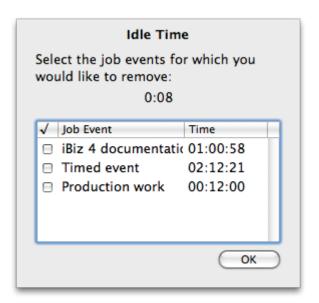

### **Viewing timer logs**

Each time you start and stop a timer, iBiz records this in a log attached to the job event for which you are recording the time. Select the timed job event you wish to view the log for, and click the button at the bottom of the info pane. iBiz will display the log for that particular timer, which includes an entry for each time the timer was started and stopped by clicking the button (or using the "Toggle Timer" command).

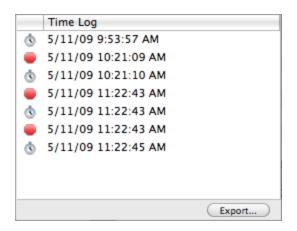

Any time that is <u>entered manually</u>, recalculated via the <u>workday pane</u>, or added from the <u>Doc Monitor</u> is not included in the timer log. To save a timer log to a plain text file for use with another program, click the "Export" button at the bottom of the info pane, enter a name for the file, and click "Save."

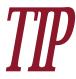

<u>iBiz Pro</u> users will also see the name of the user who started or stopped the timer next to each log entry. This information can be used by the <u>report</u> features to analyze the time logged by your employees.

## Using quick timers

Quick timer events let you very quickly start a timer without having to create a job event in one of your projects beforehand. All quick timer events are "unfiled" – that is, they are not associated with any client or project. Quick timer events can be accessed via a floating window or the main menu bar (see below).

To access the quick timer window, click the **Quick Events** button on the <u>toolbar</u>, or choose Job Event > Show Quick Timer Events. The floating window that appears will stay visible regardless of what application you are using:

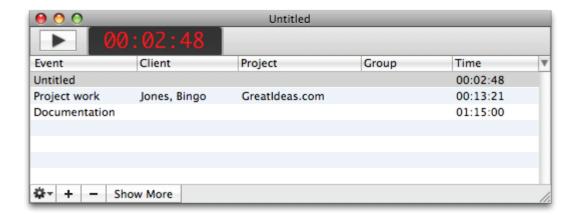

#### To create a new quick timer event:

Click the button to add an "Untitled" event, or click the button and choose one of your custom job events from the menu that appears.

#### To start a timer for the selected event:

Click the play button at the top left of the floating window; clicking the button will stop the timer. Events that are currently timing will appear with **bold text** in the quick timer window.

You can time as many quick events simultaneously as you wish. Select a quick timer event in the list to show its current time in the large display at the top of the floating window. An event's name and time can be edited by double-clicking them.

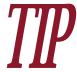

Show and hide columns in the floating window to display only the information you need. Click the button to the right of the column headings and choose an item to toggle that column's visibility.

#### To assign a quick event to a project:

Once you are done timing a quick event, select it and click the "Show More" button, then choose a client, project, and job event group (if desired) from the corresponding pop-up menu buttons:

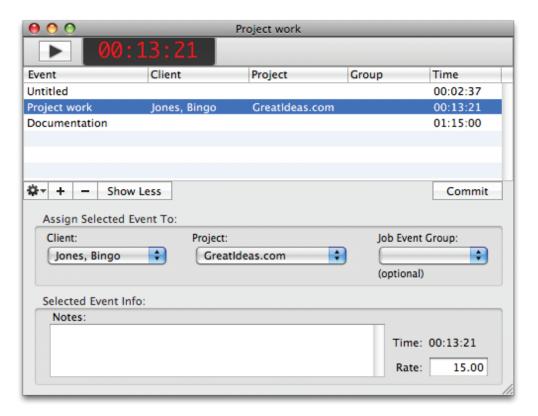

Enter a rate and additional notes if desired, then click the "Commit" button to add the quick event to the designated project. iBiz will remove it from the quick events list automatically. Click the "Show Less" button to return the floating window to its previous state.

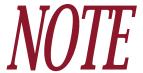

To quickly assign a quick timer event to a project, simply drag & drop it from the floating window onto the desired project.

#### To delete a quick timer event:

Select the event you want to delete from the quick timer window, and click the button. The time will be discarded and the event permanently removed from iBiz.

## Using the quick timer menu

To access your quick timers from the main menu bar, choose iBiz > Preferences and check "Show Quick Timer in top menu bar." A small stopwatch icon will appear at the top of your screen towards the right side of the menu bar. The icon appears differently depending on its status:

- If no events are currently logging time, the menu bar timer will appear in a light shade of gray.
- If any events are currently logging time (regardless of whether they are quick timers or regular job event timers), the menu bar timer will appear in black.

119

• Ø 00:13:26 If a quick timer is currently running, the menu icon will display the time logged as well.

Click the menu bar timer to drop down a list of options for your timers:

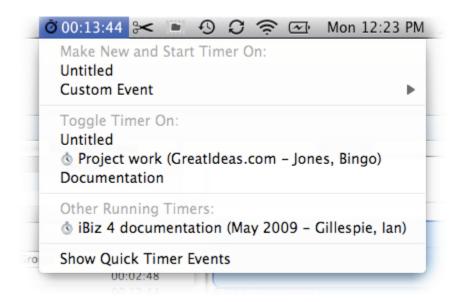

- Make New and Start Timer On: Choose either "Untitled" or one of your custom job events to create a new quick timer and start logging time for that event. The event will be added to the floating window and can be toggled under the quick timer menu.
- Toggle Timer On: All events listed in the quick timer window appear in this section. Select one from the list to start or stop its timer. A small clock icon displayed next to an item indicates that its timer is currently running.
- Other Running Timers: Any job events that are not in the quick timer window, but filed under your projects, will display in this section if they are currently running timers. Select

one from the list to stop its timer. To restart the timer on one of these job events, you will need to locate it in the main iBiz window.

• Show Quick Timer Events: Choose this item to open the quick timer window and view, edit, or assign your quick events.

# How do I round time logged for my job events?

iBiz provides the option of rounding any time that you have recorded for your timed job events. You can choose to round the time on any existing job event at the click of a button, or have iBiz automatically round your time whenever you stop a timer.

### Rounding time manually

To round time that has already been logged for one of your job events, select a <u>timed event</u> and click the button at the bottom of the job event list. Go to "Round Time" and choose one of the available increments. iBiz will immediately round the current time up to the nearest increment.

## Rounding time automatically

To have iBiz automatically round the time on timed events whenever their timers are stopped, choose iBiz > Preferences and check "Automatically round time when timer is stopped."

Choose a rounding increment from the pop-up menu button, and it will be applied automatically each time you stop a timer on a job event or guick timer event.

## **How do I use the Document Monitor?**

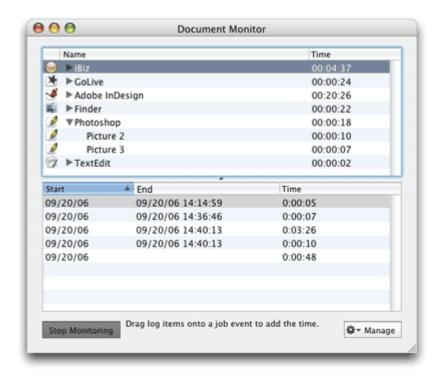

The Document Monitor is designed to help you track the time you spend using different files and programs on your computer, then quickly transfer the time logged to your existing job events. A project manager, for instance, may use the Document Monitor to measure how much time she spends using Photoshop, Mail, and iBank, then assign the time logged to job events named "Marketing," "Communications," and "Budgeting," respectively. This feature is intended to complement to the other timers, and is used by the File Cabinet. In iBiz 4, the Doc Monitor

can be controlled from the main menu bar in addition to the Doc Monitor window (see below).

## Monitoring your activity

Choose File > Show Document Monitor, or click the to open the Document Monitor window.

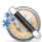

 $\begin{tabular}{ll} \textbf{Doc. Monitor} button on the $\underline{$toolbar}$, \\ \end{tabular}$ 

Click the "Start Monitoring" button to begin tracking your activity. You should see an entry for "iBiz" appear immediately. Other items will appear when you switch to other applications. You can keep the Doc Monitor window open while it is monitoring your activity, or you can close it and allow iBiz to continue monitoring in the background.

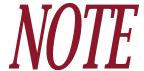

The Doc Monitor requires Universal Access to be enabled on your computer. Make sure "Enable access for assistive devices" is checked under the Universal Access pane in System Preferences.

Each time you switch to another application, it is added to the list in the top half of the Document Monitor window. Time is logged only for the window which is currently active; other windows open in the background will not log time until they are brought to the foreground. In this way, the Doc Monitor only logs time for one window at a time, and will always be logging something (whatever is currently in the foreground).

The total time logged for each application is listed next to its name in the top half of the Doc Monitor window. Clicking the small triangle next to an application will reveal a list of all the windows that were viewed, and the time spent with each one.

For each item, the Doc Monitor keeps a log containing the start time, end time, and duration of viewing. Every time you switch from one window to another, one log entry is closed and another is created. These logs are displayed in the bottom half of the Document Monitor window.

Selecting an application or window from the list in the top half of the Doc Monitor will allow you to view the log for that item in the bottom half of the window. You can clear logs for the selected item, or all logs, by clicking the "Manage" button and choosing the corresponding

item from the drop-down menu. Pressing 'Delete' on your keyboard will also delete the selected item(s) from the Doc Monitor.

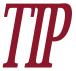

If you use the Doc Monitor frequently, you can have iBiz automatically start monitoring whenever the program is launched. Choose iBiz > Preferences and check "Start Doc Monitor on launch" to enable this feature. The <u>Setup Assistant</u> asks you to choose a setting for this feature the first time you launch iBiz.

## Stopping activity monitoring

When you are done and no longer want iBiz to monitor your activity, choose File > Show Document Monitor (or click the **Doc. Monitor** button on the toolbar) to open the Document Monitor window, then click "Stop Monitoring." iBiz will not add any more time to the Doc Monitor, but the time that was already logged will remain so that you can assign it to your <u>projects</u>.

## Assigning logged time to your projects

Once you have recorded time, you can decide how you want the time to be assigned to your iBiz projects. You can parcel out the time as you see fit, assigning each record to a different job event, adding several records to the same job event, and even leaving some records unassigned as your work requires.

To assign time to your projects, drag and drop any item from the Document Monitor onto an existing job event (it must be a <u>timed event</u>) in one of your projects. You can drag an applica-

tion or window from the top half of the Document Monitor, or you can drag specific log items from the bottom half. Command-click to select multiple items. Whatever time you drop onto a job event will automatically be added to the job event's timer.

## **Using the Doc Monitor menu**

iBiz 4 adds the ability to control the Document Monitor from the main menu bar in addition to the Doc Monitor window. To enable this feature, go to iBiz > Preferences and check "Show Doc Monitor in top menu bar." The Doc Monitor icon will appear at the top of your screen towards the right side of the menu bar. The icon appears differently depending on its status:

- The Doc Monitor menu is enabled but monitoring is currently stopped.
- @00:00:35 The Doc Monitor is currently monitoring your activity. The icon of the application that is currently in the foreground is displayed along with the total time logged for that application.

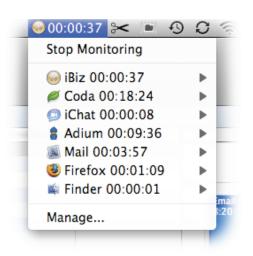

Click the Doc Monitor menu to drop down a list of options:

- **Start/Stop Monitoring:** Choose this option to start or stop activity monitoring with the Document Monitor.
- Applications: A list of all applications for which time has been logged appears in the middle section of the menu, along with the total time logged for each program. Select an application to show a list of all windows within that app for which time has been logged, and their respective times. Choose "Show" under any application to bring that program to the foreground.

| <ul> <li>Manage: Choose this option to open the Doc Monitor window in iBiz to start/stop monitoring or assign the logged time to your projects.</li> </ul> |  |  |  |  |  |  |
|----------------------------------------------------------------------------------------------------|--|--|--|--|--|--|
|                                                                                                    |  |  |  |  |  |  |
|                                                                                                    |  |  |  |  |  |  |
|                                                                                                    |  |  |  |  |  |  |
|                                                                                                    |  |  |  |  |  |  |
|                                                                                                    |  |  |  |  |  |  |
|                                                                                                    |  |  |  |  |  |  |
|                                                                                                    |  |  |  |  |  |  |
|                                                                                                    |  |  |  |  |  |  |
|                                                                                                    |  |  |  |  |  |  |
|                                                                                                    |  |  |  |  |  |  |
|                                                                                                    |  |  |  |  |  |  |

# How do I move job events between projects?

To move a <u>job event</u> from one <u>project</u> to another, use cut and paste. Select the job events you want to move and choose Edit > Cut to remove them from the current project. Then select the project to which you want to add the job events and choose Edit > Paste. You cannot drag and drop job events to move them between projects.

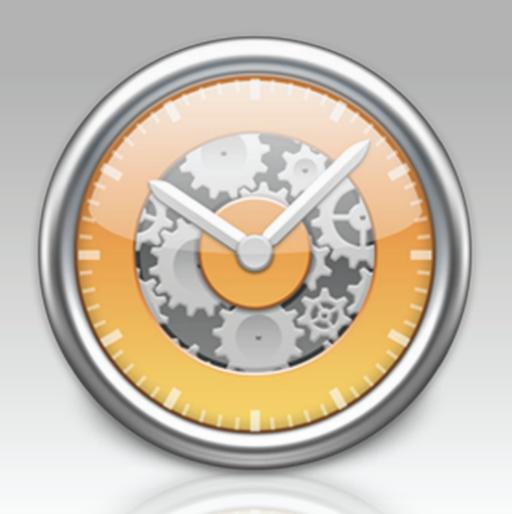

Chapter 5: Invoices & Estimates

## What are invoices and estimates all about?

Once you have finished <u>recording the work you performed</u>, typically you will want to bill your <u>clients</u> so that you can receive <u>payment</u> for that work. iBiz includes handy features for drafting and delivering professionally-designed invoices and estimates with very little effort.

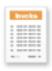

**Invoices** detail the <u>job events</u>, <u>earnings</u>, <u>expenses</u>, <u>taxes</u>, <u>discounts</u>, and any <u>other information</u> you wish to include about the projects when requesting payment.

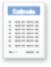

**Estimates** allow you to detail job events recorded for work that has not yet been performed, so that you can send a quote to the customer about the anticipated cost of a project. Estimates are generated and sent to clients in the same manner as invoices, with only minor differences.

iBiz uses a <u>template-based system</u> to allow a high level of flexibility and control over your estimates and invoices. Use the built-in templates to get started quickly, or build your own templates from scratch to customize the information your clients receive.

## How do I create an invoice or estimate?

## Setting up an estimate

The first step in creating an estimate is entering job events under the "Estimate" tab of a project, in order to estimate the value of the work you intend to perform. Select a client and project, click the "Estimate" tab, and add job events to record the anticipated earnings. Skip ahead to the section titled "Generating the estimate/invoice" to continue.

## Setting up an invoice

Invoices are set up exactly the same as estimates, with the only difference being that the job events are recorded under the "Work" tab instead of the "Estimate" tab. Select a client and project, click the "Work" tab, and add job events to record the work you actually performed.

If you previously set up an estimate for this project and want to copy the job events from the "Estimate" tab to the "Work" tab, click the "Estimate" tab, then click the "Estimate" button and choose "Copy Events to Work Tab." Click on the "Work" tab and modify the events as needed to match the work you actually performed.

## Generating the estimate/invoice

Once you have finished recording the job events for a project, you are ready to draft an estimate or invoice. Select the project you want to bill, and make sure the appropriate tab is

selected ("Estimate" for estimates, "Work" for invoices). Click the button at the bottom of the project list (or choose Billing > Create Invoice with Template), and choose a <u>template</u> from the list that appears.

All job events listed in the current project that have not been billed already (i.e. have not been marked "Invoiced"), and are not marked "Non-Billable," will be included on the new estimate or invoice. A number is assigned to the estimate/invoice automatically. iBiz will open a preview window to let you customize a few options before delivering and saving it.

#### To bill multiple projects at once:

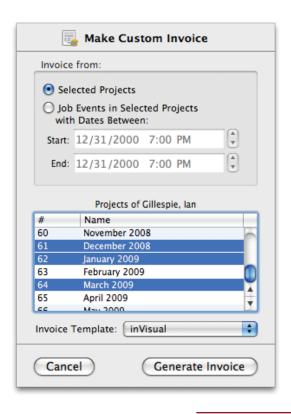

If you want to include multiple projects on the same estimate or invoice, select a client, make sure the projects you want to bill are not hidden from view, and choose Billing > Advanced Invoice Options. Choose the "Selected Projects" option, Command-click to select multiple projects in the list, and choose a template from the pop-up menu button (be sure to choose a template that has been designed for use with multiple projects). Click "Generate Invoice" to proceed: all job events in the selected projects that are billable and have not already been billed will be used to create the new estimate/invoice.

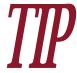

To quickly bill multiple projects, select a client and Command-click in the project list to select the projects you want to bill. Click the button at the bottom of the project list, and choose a template that has been designed for use with multiple projects.

### To bill events from a specific date range:

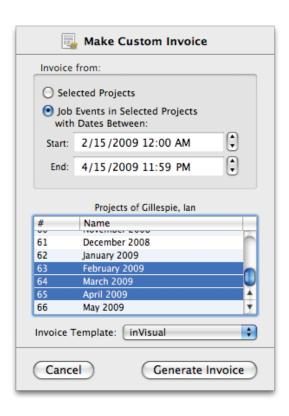

If you want to generate an estimate or invoice for job events within a specific date range only, select a client, make sure the projects you want to bill are not hidden from view, and choose Billing > Advanced Invoice Options. Choose the option, "Job Events in Selected Projects with Dates Between," then enter the start and end date (and time) for the range you want to include. Command-click to select multiple projects in the list, and choose a template from the pop-up menu button (choose a template that has been designed for use with multiple projects if necessary). Click "Generate Invoice" to proceed: all job events in the selected projects that fall within the specified date range, are billable, and have not already been billed will be used to create the new estimate/invoice.

#### Previewing the estimate/invoice

After telling iBiz to generate your estimate or invoice using one of the methods described above, a preview window will appear. The yellow and black stripes across the top of the window are there to remind you that the estimate/invoice has not yet been saved to the client's billing account. Review the estimate/invoice contents to make sure all the information is correct. If you need to make any changes to the contents of the estimate/invoice, you can make them directly in the preview window (RTF templates only – HTML templates require you to cancel the preview and start over).

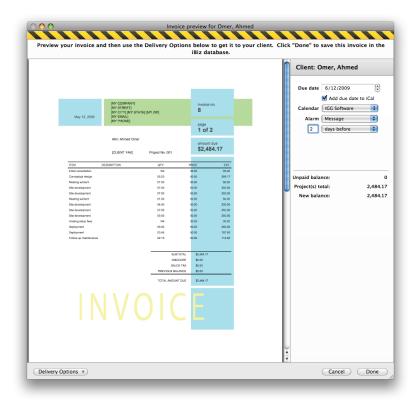

Along the right side of the window you will find some additional options and information pertaining to the estimate or invoice:

- Client: The name of the client for whom the estimate or invoice has been generated.
- **Due date:** The date by which payment is expected for this invoice (disregard for estimates). If you want to post a reminder for this due date in iCal, check "Add due date to iCal." The following two options will be enabled as a result:
  - Calendar: Choose which of your iCal calendars you want the reminder to appear on.
  - Alarm: If desired, attach an alarm to the iCal event so that iCal will send you an email, display an alert message, or play a sound to remind you that payment is due. Use the options that appear below to configure the selected alarm.
- Unpaid balance: The current balance of the client's billing account (excluding this invoice).
- **Project(s) total:** The total amount of new charges added by this invoice, or the total value of this estimate.
- New balance: The new balance of the client's billing account, including charges added by this invoice.

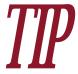

By default, invoice due dates are set to 30 days after the invoice creation date.

To change this default setting, go to iBiz > Preferences, click the Advanced button, and change the "Invoices due after" setting.

#### Delivering the estimate/invoice

The preview window contains two options for delivering the invoice/estimate to the client. Click the "Delivery Options" button at the bottom-left corner of the preview window to choose one or both of them:

- **PDF Attachment Using Mail:** Choose this option to generate a new message in Apple Mail addressed to the client. iBiz will create a PDF copy of your estimate or invoice and attach it to the email. Mail will open automatically and display your message enter any additional notes and click "Send" to deliver the estimate/invoice to the client.
- **Print:** Choose this option to print a copy of the estimate/invoice. You can also use the PDF button in the Mac OS X print window to save a PDF copy of the estimate/invoice on your computer.

#### Saving the estimate/invoice

Click the "Done" button at the bottom-right corner of the preview window to save the estimate or invoice to the client's billing account and update the account balance accordingly. To discard the invoice/estimate without saving, click "Cancel" – the client's billing account will not be affected.

### How does iBiz number invoices and estimates?

Every time you <u>create a new estimate or invoice</u>, iBiz automatically assigns a number to it. When you generate an <u>invoice</u>, iBiz looks at the last invoice you saved, increments that number by one, and assigns that number to the new invoice. When you generate an <u>estimate</u>, iBiz does the same thing, but next time you generate an invoice it will not increment the number for that invoice – the invoice will be assigned the same number as the estimate you just saved.

#### Adjusting estimate/invoice numbers

iBiz tracks the number to be assigned to the next estimate or invoice internally. To modify this number, choose iBiz > Preferences and click the Advanced button. Enter the number you want assigned to your next estimate or invoice where it says "Next Invoice Number." The next estimate/invoice you generate will be assigned that number, and each subsequent one will increment the number accordingly.

After an estimate or invoice has been sent and saved to the client's billing account, you can edit the number assigned to it using the pop-up inspector. Please note that the contents of the estimate or invoice will not be updated to reflect the change; they will retain the number that was originally assigned (unless you did not display the estimate/invoice number in its contents).

#### Estimate/invoice numbers vs. project numbers

It is important to note that iBiz draws a distinction between the numbers assigned to your estimates and invoices and those assigned to your projects. The items are numbered separately; that is to say, project numbers and estimate/invoice numbers are not coordinated, so generating an invoice from a project will not result in the invoice being assigned the same number as the project from which it was created. It is possible to keep your project numbers and estimate/invoice numbers in sync, but will likely require you to change the latter number (as instructed above) each time you want to generate a new estimate or invoice.

## How do I customize my invoices and estimates?

<u>Estimates and invoices</u> are generated using your installed <u>templates</u>. iBiz comes with several professionally-designed templates already installed, so that you can start using the <u>billing</u> features right away. It also includes a full-featured <u>template editor</u> to allow you to customize your estimate and invoice templates to meet your specific needs. For more information, see <u>Chapter 8: Templates</u>.

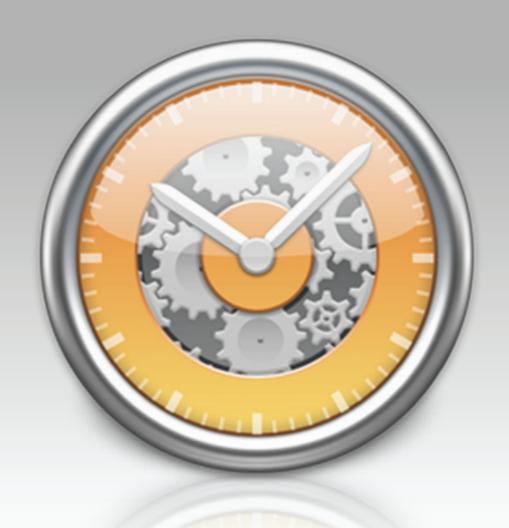

Chapter 6: Billing

### What are billing accounts all about?

Billing accounts are a convenient way to manage your <u>clients'</u> financial activity. Here you can keep a record of the <u>estimates and invoices</u> that have been sent to your clients, send <u>reminders</u>, record <u>payments</u> collected, and create account <u>statements</u>.

#### About client-centered billing

iBiz uses client-centered billing. This means that all cash flow for the work you do or payments you receive from a customer go through a client. For example, let's say you have a customer that gives you a \$500 deposit to work on a project making a new brochure for their travel company. This \$500 would be entered under the appropriate client (as opposed to entering it as an item at the project level) as a payment. Then, say you have finished the brochure and you want to bill your client for all of the work you have done, you would make an invoice for the project and that \$500 credit would be applied to the invoice. If you were to look under the "Billing" tab in iBiz for that client, you would see both the recorded payment and the invoice you sent to the client.

As a result of this approach to billing, it is not possible to track payments directly against individual projects; they must be tracked against invoices and statements in the client's billing account. The advantage of this approach is that it allows much more flexibility in terms of recording payments – including advance payments/deposits, partial payments, and payments covering multiple invoices.

#### Viewing billing accounts

To show a client's billing activity, select the client whose account you wish to view, then click the "Billing" tab or choose View > Show Billing Activities.

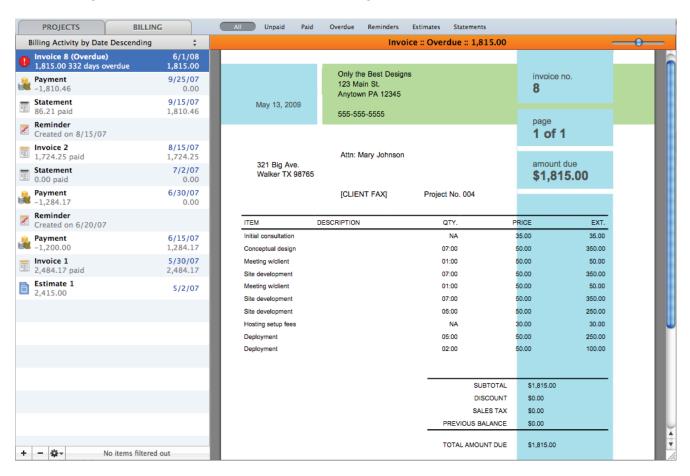

The billing list appears to the right of the client list, and shows the complete history of the client's financial account, consisting of all saved estimates, invoices, reminders, payments,

and statements associated with that client (see What are the different types of billing items?, in this chapter, for an overview of these). When you select an item in the billing list, a preview of that item will appear to the right. Drag the slider at the top of the preview pane to resize the preview. You can resize the billing list and preview pane by clicking and dragging the divider between them.

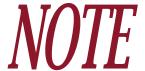

The billing list only shows items pertaining to the selected client(s). If you select more than one client (using Command-click), billing items for all of them will be displayed

Each item displays its type and the date on which it was recorded. It may also show an item number, due date, status, and/or value, as well as the resulting balance of the client's account. When you select an item, any other items in the list that are associated with that item (such as payments associated to an invoice) are highlighted in blue. Double-click an item to view and edit its details using the pop-up inspector.

#### Sorting the billing list

iBiz provides several different options for sorting the billing list. Click the header at the top of the list and select one of the following options from the drop-down menu:

• Billing Activity by Date Ascending/Descending: Sorts items in the list chronologically according to the dates on which they were recorded.

- **Billing Activity by Due Date Ascending/Descending:** Sorts items in the list chronologically according to their due dates. Items without due dates (estimates, payments, and reminders) are sorted ahead of the others.
- **Billing Activity by Number Ascending/Descending:** Sorts items in the list numerically according to their <u>estimate/invoice numbers</u>. Items without numbers (payments and statements) are sorted ahead of the others.
- **Billing Activity by Amount Ascending/Descending:** Sorts items in the list numerically according to their values. Items with no value (reminders) are sorted ahead of the others.

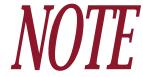

The running balance figures that appear on the right side of the billing list will only make sense when the list is sorted according to date, so that the amounts and their corresponding balances display in chronological order. iBiz does not recalculate the balance figures to match other sorting options.

The billing list can also be filtered to hide some items from view. See <u>How do I filter the billing list?</u> (next page) for more information.

## How do I filter the billing list?

To filter out <u>billing</u> items based on their <u>type</u> or <u>status</u>, use the buttons displayed next to the "Billing" tab. Click the appropriate button(s) to hide any combination of unpaid, paid, and overdue <u>invoices</u>, or <u>reminders</u>, <u>estimates</u>, and <u>statements</u>:

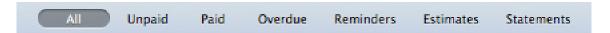

Clicking a button once will show only the selected item(s); clicking a second time will deselect the button and hide that item. Note that filtering out billing items will not delete them from iBiz, only hide them temporarily. You can turn off billing filters at any time by clicking the "All" button.

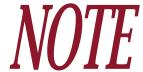

When filtering billing items, iBiz will display how many items are currently displayed out of the total at the bottom of the billing list. When all billing items are visible, "No items filtered out" will be displayed.

## What are the different types of billing items?

iBiz tracks several different types of items in each of your <u>clients'</u> <u>billing accounts</u>. Below is a brief overview of the different types: click on any type to view more detailed information about working with items of that type.

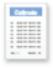

**Estimate:** A quote sent to a client before any work was performed on a <u>project</u>. Estimates display their value in the billing list but do not affect the balance of the client's account.

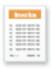

<u>Invoice</u>: A bill sent to a client for work you performed. When overdue, the icon will change (see below) and the amount due will show in red text along with the number of days the invoice is overdue. Earnings from invoices increase the balance of the client's account.

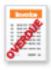

**Reminder:** A copy of an invoice that was resent to the client with a watermark to provide additional information or remind the client that payment is due. Reminders have no value and do not affect the balance of the client's account.

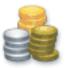

152

<u>Payment:</u> A record of money received from the client for work performed (or to be performed, in the case of deposits). Payments can be allocated to invoices and statements so that iBiz recognizes the association between individual fees and the funds received for them. Payments decrease the balance of the client's account.

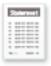

**Statement:** A document showing the client's billing account status, including details of invoices (and other statements) sent, payments received, and the current balance due. When overdue, the icon will change (see below) and the amount due will show in red text along with the number of days the statement is overdue. Statements may include fees that increase the balance of the client's account.

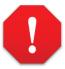

**Overdue:** This is not a type in the same sense as the others above, but this icon will appear next to any invoices or statements that are currently overdue.

## How do I use invoices and estimates in billing accounts?

<u>Invoices and estimates</u> are used to record the work you perform for a <u>project</u> and notify your <u>client</u> of how much money they owe you (or will be expected to owe, in the case of an estimate). These items are not created directly in your clients' <u>billing accounts</u>; they are <u>generated from your projects</u>. After you create an estimate or invoice and deliver it to the client, it is saved to the client's billing account for reference. Select the client and click the "Billing" tab (or choose View > Show Billing Activities) to view the billing account.

#### Identifying invoices and estimates

#### Invoices appear in the billing list like this:

| District Control | Invoice 94 (Open)<br>102.08 due on 6/5/09 | 5/6/09 |
|------------------|-------------------------------------------|--------|
| 121              | 102.08 due on 6/5/09                      | 319.25 |

At the top left is the word "Invoice" followed by the <u>invoice number</u> and status (see below for details). Below that, in gray text, is the amount due for the invoice, along with additional information based on the item's status: the due date (if the invoice is open), the word "paid" (if the invoice has been paid), or the number of days payment is overdue, in red text (if the invoice is overdue). At the top right, in blue text, is the date the invoice was created. Below that, in gray text, is the balance of the client's account after the invoice charges have been factored in.

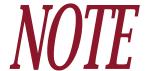

If an invoice is marked "Canceled," the amount and balance figures are hidden and the client's balance is not adjusted by that invoice.

#### Estimates appear in the billing list like this:

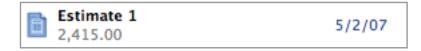

At the top left is the word "Estimate" followed by the estimate number. Below that, in gray text, is the amount of the estimate. To the right, in blue text, is the date the estimate was created. The client's account balance does not appear because estimates do not affect the balance.

#### Editing invoices and estimates

Double-click an invoice or estimate in the billing list, then click the "Info" tab to view and edit the item's details using the pop-up <u>inspector</u>:

- **Date sent:** The date the estimate or invoice was originally created. Click the gray arrow to have iBiz show the project(s) from which the estimate/invoice was generated.
- **Due date:** The date by which payment is due for the invoice (not applicable to estimates).
- **Number:** The number assigned to the estimate or invoice.
- Tax 1: The total amount of <u>Tax 1</u> applied to the estimate or invoice.
- Tax 2: The total amount of Tax 2 applied to the estimate or invoice.

Chapter 6: Billing

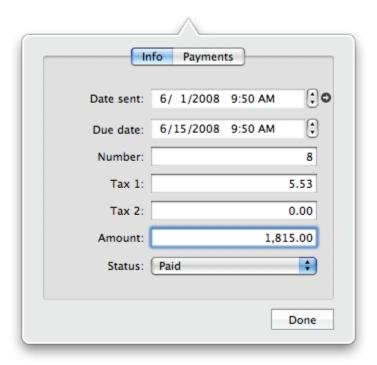

- Amount: The total charges quoted or billed to the client.
- **Status:** The current state of the invoice (not applicable to estimates):
  - Open: The invoice has been sent to the client but <u>payment</u> has not yet been received in full. An open invoice displays its due date in the billing list until that date has passed. At that point, the invoice is flagged as "Overdue," the item's icon changes to a ! stop sign, and the number of days by which payment is overdue is displayed in red text in the billing list.
  - *Paid:* Payment has been received for the invoice and the invoice is now considered closed.

 Canceled: The invoice has been closed without receipt of payment. The charges associated with the invoice are removed from the client's billing account as payment is no longer expected.

Feel free to make any changes necessary, then click "Done" to save them and close the inspector.

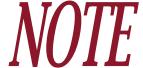

Changes made in the inspector will not affect the contents of the original invoice or estimate; they will only affect the information displayed about that item in the billing list.

#### Managing associated payments

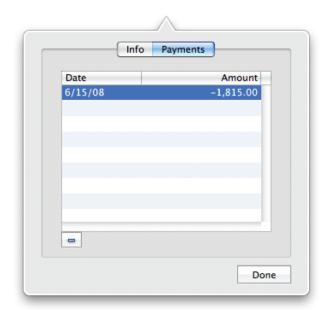

When payments are added to a client's billing account, you have the option of allocating those payments to specific invoices and statements (estimates cannot have payments allocated to them). To view and edit the payments that have been allocated to an invoice, double-click it to open the pop-up inspector, then click the "Payments" tab:

Any payments that have been allocated to the invoice will be displayed in the list. To remove a payment from the list, select it and click the button at the bottom of the list. The payment will lose its

association with the current invoice, but will not be deleted from the client's billing account. If you remove all payments from an invoice, its status will change to "Open" when you click "Done." To reallocate payments to the invoice, you will need to edit the payment items directly.

#### Additional invoice/estimate commands

Select an estimate or invoice in the billing list and click the button at the bottom of the list to access some additional commands:

- Add Payment for Selected Invoice: Choose this option to have iBiz automatically add a payment to the client's billing account for the amount of the selected invoice(s). The payment will automatically be allocated to the selected invoice(s) and the status of the invoice(s) will be changed to "Paid." This option is not available for estimates.
- Add Reminder for Selected Invoice: Choose this option to have iBiz create a reminder for the selected invoice (see <a href="How do I send reminders to my clients">How do I send reminders to my clients for invoices and state—ments?</a>, in this chapter, for more info). This option is not available for estimates.
- **Show Projects:** Choose this option to have iBiz display the project(s) from which the selected estimate or invoice was generated.
- **Send Again:** Choose this option to have iBiz create a new message in Apple Mail, addressed to the client, with a PDF copy of the selected estimate or invoice attached.
- Open in Preview: Choose this option to view a PDF copy of the selected estimate or invoice with Apple Preview.
- **Print:** Choose this option to print a copy of the selected estimate or invoice.

- Save to PDF: Choose this option to save a copy of the selected estimate or invoice on your computer in PDF format.
- Export as XML: Choose this option to save a copy of the selected estimate or invoice on your computer in XML format.

#### Deleting estimates and invoices

To delete an estimate or invoice from your client's billing list, select the item you want to remove and click the button at the bottom of the list. iBiz will ask for confirmation; click "Delete" to remove the item from the billing account.

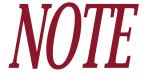

When you delete an invoice, the charges associated with that invoice are dropped from the client's account and the balance is updated accordingly. Any payments that were allocated to the invoice will lose that allocation, but will remain in the billing list.

## How do I send reminders to my clients for invoices and statements?

Reminders are used for sending a notice to a <u>client</u> about an <u>invoice</u> or <u>statement</u> you sent previously. Reminders may be printed with watermarks like "Overdue," "Please remit payment," or any other text. You can even stamp your reminders with an image of your choosing.

#### **Creating reminders**

To create a reminder, select the appropriate client and click on the "Billing" tab or choose View > Show Billing Activities. In the billing list, select the invoice or statement for which you want to send the reminder, click the button at the bottom of the list, and choose "Add Reminder for Selected Invoice/Statement." A preview window will open, showing the original invoice or statement and some settings for adding a watermark:

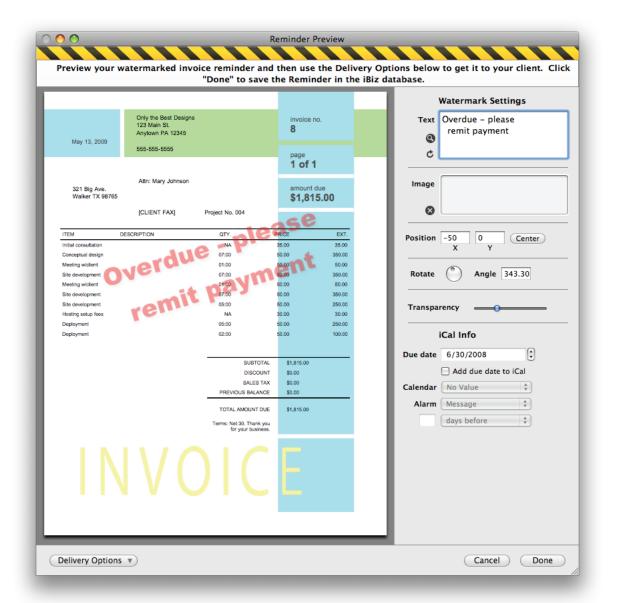

#### Adding a watermark

The watermark settings are positioned on the right side of the reminder preview window. At the top is an editable text field showing the text that will be displayed over top of the original invoice or statement. Click the ② button to open a floating window that shows the watermark text with attributes applied (e.g. bold, font, size, etc.):

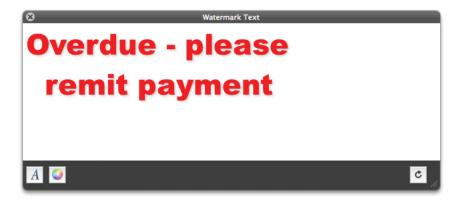

Edit the text in the floating window and adjust any of the text attributes using the A Font Picker and the Color Picker. Close the floating window and click the button to apply any changes you made in the floating window to the watermark that appears in the reminder preview.

To add an image to the watermark, drag any image file from the Finder onto the image well in the Watermark Settings area:

The image will be displayed on top of the original invoice or statement contents and the text you entered for the watermark. To remove the image, click the small 'x' button next to the image well.

#### Adjusting the watermark

Use the following controls to adjust the layout of the watermark on the reminder:

- **Position:** Increase and decrease the X (horizontal) and Y (vertical) position settings to move the watermark around on the page. Click the "Center" button to return the watermark to the middle of the page (at position 0,0).
- **Rotate:** Click the divot on the button and drag it around the circle, or change the number displayed in the "Angle" field, to rotate the watermark.
- **Transparency:** Drag the slider to the right to make the watermark more opaque, or to the left to make the watermark more transparent.

#### Posting the due date in iCal

Once you are happy with your watermark settings, you can use the iCal Info settings to set whether or not you want an event to be created in iCal for the Reminder. For example, you could make an event in iCal with an alarm to remind you that you sent the Reminder one week ago. This functionality provides great integration between the two program so that you can be sure that you always follow up with your clients in timely manner.

If you want to post the reminder's due date in iCal, check "Add due date to iCal." The following two options will be enabled as a result:

- Calendar: Choose which of your iCal calendars you want the reminder to appear on.
- Alarm: If desired, attach an alarm to the iCal event so that iCal will send you an email, display an alert message, or play a sound to remind you that payment is due. Use the options that appear below to configure the selected alarm.

#### **Delivering the reminder**

The preview window contains two options for delivering the reminder to the client. Click the "Delivery Options" button at the bottom-left corner of the preview window to choose one or both of them:

- **PDF Attachment Using Mail:** Choose this option to generate a new message in Apple Mail addressed to the client. iBiz will create a PDF copy of your reminder and attach it to the email. Mail will open automatically and display your message enter any additional notes and click "Send" to deliver the reminder to the client.
- **Print:** Choose this option to print a copy of the reminder. You can also use the PDF button in the Mac OS X print window to save a PDF copy of the reminder on your computer.

#### Saving the reminder

Click the "Done" button at the bottom-right corner of the preview window to save the reminder to the client's billing account (the account balance will not be affected). To discard the reminder without saving, click "Cancel."

Once you have saved the reminder, it will appear in the billing list like this:

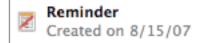

At the top left is the word "Reminder." Below that, in gray text, is the date on which the reminder was created.

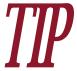

"Has a Reminder been sent for an invoice or statement?" This is a common question that can arise if you are creating lots of invoices for a client. The question is easily answered in iBiz: to see the reminders sent for a given invoice or statement, simply select it in the billing list. Any reminders that were created for that item will be highlighted in blue. Similarly, if you select a reminder, the original invoice or statement will be highlighted in blue.

#### Editing reminders in billing accounts

Double-click a reminder in the billing list, then click the "Info" tab to view and edit the item's details using the pop-up inspector:

- **Date sent:** The date the reminder was created. Click the gray arrow to have iBiz show the project(s) from which the original invoice or statement was generated.
- **Number:** The number assigned to the original invoice or statement from which the reminder was created.

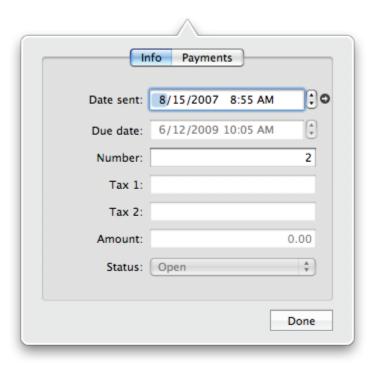

Feel free to make any changes necessary, then click "Done" to save them and close the inspector.

#### Additional reminder commands

Select a reminder in the billing list and click the button at the bottom of the list to access some additional commands:

• **Show Projects:** Choose this option to have iBiz display the project(s) from which the selected reminder's original invoice or statement was generated.

- **Send Again:** Choose this option to have iBiz create a new message in Apple Mail, addressed to the client, with a PDF copy of the selected reminder attached.
- Open in Preview: Choose this option to view a PDF copy of the selected reminder with Apple Preview.
- **Print:** Choose this option to print a copy of the selected reminder.
- Save to PDF: Choose this option to save a PDF copy of the selected reminder on your computer.

#### **Deleting reminders**

To delete a reminder from your client's billing list, select the item you want to remove and click the button at the bottom of the list. iBiz will ask for confirmation; click "Delete" to remove the reminder from the billing account.

### How do I record payments from my clients?

After performing work for a <u>project</u>, sending an <u>invoice</u> to bill the <u>client</u> for that work, perhaps sending a <u>reminder</u> that payment is due, and (in some cases) sending a <u>statement</u> with late fees, the last step in a typical billing cycle is to receive payment from the client. iBiz allows you to record these payments in your clients' <u>billing accounts</u>.

Because iBiz takes a <u>client-centered approach</u> to billing, a great deal of flexibility is allowed in the way payments are recorded. Your workflow may dictate that you receive payment after sending the client an <u>estimate</u> and prior to beginning work on the project (i.e. a deposit). You may track retainers for your clients that require you to accept payment up front and deduct expenses from that fund, detailing the remainder on your invoices. Or you may simply charge your clients for work after it has been performed, send reminders and late fees when necessary, and record payments as you collect them. All of these scenarios can be accommodated by entering payment items in your clients' billing accounts.

#### **Adding payments**

To record a payment, select the appropriate client and click the "Billing" tab or choose View > Show Billing Activities. Click the button and choose "Add Payment." A new payment item will be added to the billing list, and the pop-up inspector will open automatically to allow you to edit the payment details:

Chapter 6: Billing

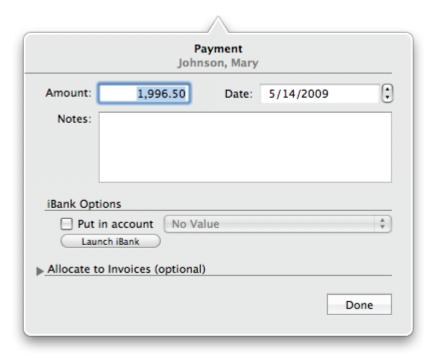

- Amount: Enter the amount of money received from the client here. By default, this field is populated with the client's outstanding balance.
- Date: The date on which the payment was created. By default, this field is populated with the current date.
- **Notes:** Type in any additional information about the payment that you want to remember here.

#### Recording the payment in iBank

# *NOTE*

If you purchased iBiz from the Mac App Store, iBank integration features are not available. The information in this section only applies to the version of iBiz that is available for download from the IGG Software website.

If you own a copy of iBank 3, iBiz makes it easy to record your client's payments in your iBank accounts as well. In the pop-up inspector, look for the section labeled "iBank Options." Check "Put in account" and, using the pop-up menu button, choose which account you want to record the payment in. iBank must be running for iBiz to be able to access your financial accounts – click the "Launch iBank" button to open it if necessary.

After you click "Done" to close the inspector window, iBiz will create a new "Deposit" transaction in the iBank account you specified. It will be assigned the same date and amount as the payment, with the client's name as the payee and the notes you entered as the transaction memo.

#### Allocating the payment to invoices and statements

If you need to split a payment across several invoices and/or payments, or simply want to track which payments are used to pay for which items, you can allocate your payments to invoices and statements using the pop-up inspector. Click the small disclosure triangle next to "Allocate to Invoices" to reveal the allocation table:

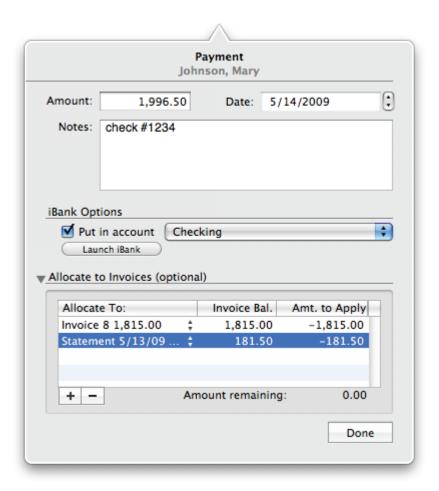

#### To add a payment allocation:

Click the button below the table to add a new item, then click in the "Allocate To" column to view a pop-up menu of all invoices and statements that are currently open. Choose the item you want to allocate the payment to, and the charges currently outstanding for that item will

appear in the "Invoice Bal." column. Double-click in the "Amt. to Apply" column to enter the amount you want to allocate to that item from the current payment (amounts should be entered as negative numbers).

Add as many items to the allocation table as necessary. The "Amount remaining" figure below the table shows how much of the original payment amount remains to be allocated. It is not necessary to allocate the entire payment amount; any remaining funds will still be deducted from the client's account balance, but will not be associated with any particular invoice or statement.

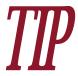

Payment allocations do not need to be entered at the time the payment is initially recorded. If the payment represents a deposit, for example, and an invoice is sent after the payment has been recorded, you can go back and edit the payment to allocate it to the invoice later on.

#### To remove a payment allocation:

Select the item in the allocation table you want to remove and click the button. Alternatively, you can double-click on the associated invoice or statement in the billing list, click the "Payments" tab, and remove the allocation from that table.

## Saving the payment

Once you are done editing the payment details, click "Done" to save the payment to the client's billing account and update the account balance accordingly. The payment will appear in the billing list like this:

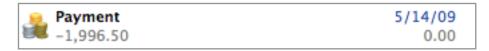

At the top left is the word "Payment." Below that, in gray text, is the payment amount. At the top right, in blue text, is the date the payment was recorded. Below that, in gray text, is the balance of the client's account after the payment has been factored in.

You may double-click a payment at any time to open the pop-up inspector and edit the payment details as needed.

## **Deleting payments**

To delete a payment from your client's billing list, select the payment you want to remove and click the button at the bottom of the list. iBiz will ask for confirmation; click "Delete" to remove the payment from the billing account.

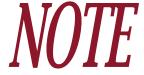

When you delete a payment, the credits associated with that item are dropped from the client's account and the balance is updated accordingly. Any invoices and/or statements to which the payment was allocated will lose that allocation, but will remain in the billing list.

Chapter 6: Billing

## How do I send account statements to my clients?

Statements can be generated and sent to your <u>clients</u> to show them the details of their <u>billing</u> <u>accounts</u>, including <u>invoices</u> (and other statements) sent, <u>payments</u> received, and any remaining balance due. Statements can have fees (flat or percentage-based) associated with them if, for example, you wish to charge a customer for overdue payments.

## **Generating statements**

To create a new statement, select the client for whom you want to generate the statement and click the "Billing" tab or choose View > Show Billing Activities. Click the + button at the bottom of the billing list and choose "Add Statement." A sheet will appear to let you choose what information will appear on the statement.

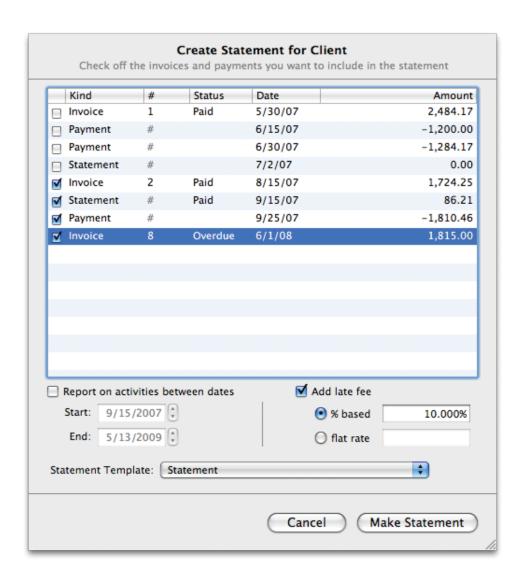

# To manually select billing items to include:

Check off the invoices, payments, and other statements you want to appear on the new statement. Be sure to leave the "Report on activities between dates" option unchecked.

176

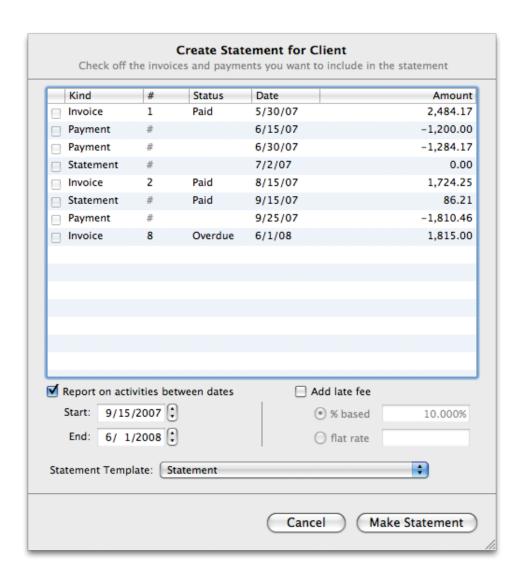

# To include all billing items within a certain date range:

Check "Report on activities between dates," then type in the starting and ending date for the range you want to include. By using the date range option, it is easy to send a customer a monthly statement so that they can see where they stand with you financially.

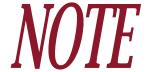

When you include other statements on a new statement, the value of those statements is based solely on their fees (the balances reported on those statements are not counted).

#### To add a fee to the statement:

If you want to charge the client a fee for late payment, you can add one to the statement by checking "Add late fee." Choose one of the following options:

- % based: Choose this option and enter a percentage to have iBiz automatically calculate the fee as a percent of the total amount outstanding on the client's account.
- flat rate: Choose this option and enter an amount to add a fixed fee to the statement.

### To choose which template to use for the statement:

Select a <u>template</u> from the pop-up menu button labeled "Statement Template." Click "Make Statement" to proceed.

## Previewing the statement

After telling iBiz to generate the statement, a preview window will appear. The yellow and black stripes across the top of the window are there to remind you that the statement has not yet been saved to the client's billing account. Review the statement contents to make sure all the information is correct. If you need to make any changes to the contents of the statement, you can make them directly in the preview window (RTF templates only – HTML templates require you to cancel the preview and start over).

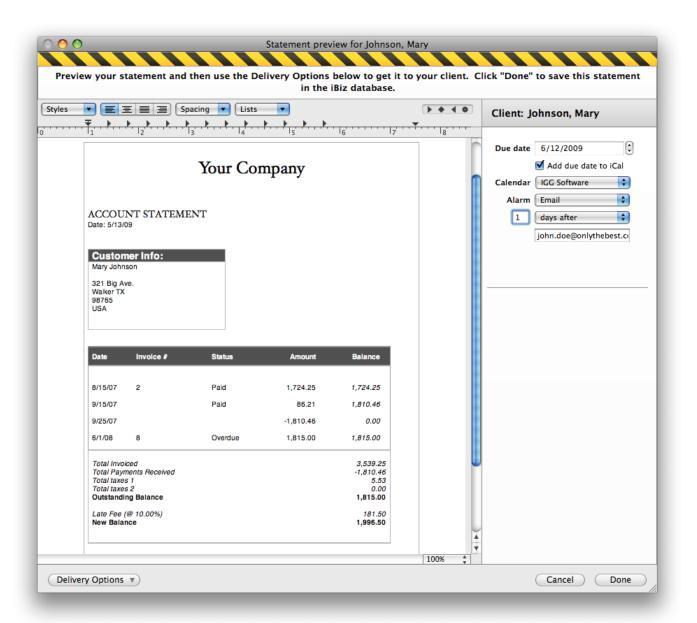

Along the right side of the window you will find some additional options pertaining to the statement:

- Client: The name of the client for whom the statement has been generated.
- **Due date:** The date by which payment is expected for this statement. If you want to post a reminder for this due date in iCal, check "Add due date to iCal." The following two options will be enabled as a result:
  - Calendar: Choose which of your iCal calendars you want the reminder to appear on.
  - Alarm: If desired, attach an alarm to the iCal event so that iCal will send you an email, display an alert message, or play a sound to remind you that payment is due. Use the options that appear below to configure the selected alarm.

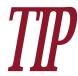

By default, statement due dates are set to 30 days after the statement creation date. To change this default setting, go to iBiz > Preferences, click the Advanced button, and change the "Invoices due after" setting.

## **Delivering the statement**

The preview window contains two options for delivering the statement to the client. Click the "Delivery Options" button at the bottom-left corner of the preview window to choose one or both of them:

• PDF Attachment Using Mail: Choose this option to generate a new message in Apple Mail addressed to the client. iBiz will create a PDF copy of your statement and attach it to the

- email. Mail will open automatically and display your message enter any additional notes and click "Send" to deliver the statement to the client.
- **Print:** Choose this option to print a copy of the statement. You can also use the PDF button in the Mac OS X print window to save a PDF copy of the statement on your computer.

## Saving the statement

Click the "Done" button at the bottom-right corner of the preview window to save the statement to the client's billing account and update the account balance accordingly (only if a fee was applied). To discard the statement without saving, click "Cancel" – the client's billing account will not be affected.

Once you have saved the statement, it will appear in the billing list like this:

| 120 | Statement (Open)<br>181.50 due on 6/12/09 | 5/13/09  |  |
|-----|-------------------------------------------|----------|--|
|     | 181.50 due on 6/12/09                     | 1,996.50 |  |

At the top left is the word "Statement" followed by the statement's status (see below for details). Below that, in gray text, is the amount of the statement fee, along with additional information based on the item's status: the due date (if the statement is open), the word "paid" (if the statement fee has been paid), or the number of days payment is overdue, in red text (if the statement is overdue). At the top right, in blue text, is the date the statement was created. Below that, in gray text, is the balance of the client's account after the statement fee has been factored in.

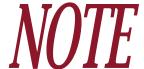

If a statement is marked "Canceled," the amount and balance figures are hidden and the client's balance is not adjusted by that statement.

## **Editing statements in billing accounts**

Double-click a statement in the billing list, then click the "Info" tab to view and edit the item's details using the pop-up inspector:

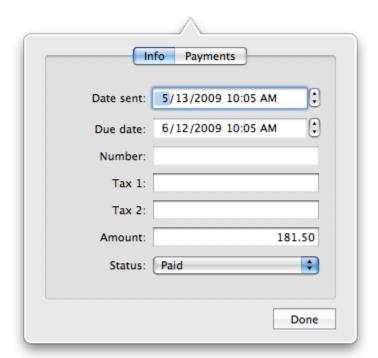

• Date sent: The date the statement was created.

- **Due date:** The date by which payment is due for the balance shown on the statement.
- Amount: The amount of the fee billed to the client on this statement.
- **Status:** The current state of the statement (only available if a fee was applied to the statement):
  - Open: The statement has been sent to the client but payment for the statement fee has not yet been received in full. An open statement displays its due date in the billing list until that date has passed. At that point, the statement is flagged as "Overdue," the item's icon changes to a !! stop sign, and the number of days by which payment is overdue is displayed in red text in the billing list.
  - *Paid:* Payment has been received for the statement fee and the statement is now considered closed.
  - *Canceled:* The statement has been closed without receipt of payment. The fee associated with the statement is removed from the client's billing account as payment is no longer expected.

Feel free to make any changes necessary, then click "Done" to save them and close the inspector.

## Managing associated payments

When payments are added to a client's billing account, you have the option of <u>allocating</u> those payments to specific invoices and statements. To view and edit the payments that have been allocated to a statement, double-click it to open the pop-up inspector, then click the "Payments" tab:

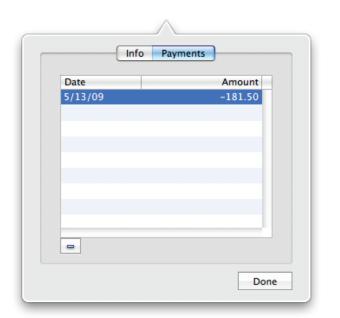

Any payments that have been allocated to the statement will be displayed in the list. To remove a payment from the list, select it and click the button at the bottom of the list. The payment will lose its association with the current statement, but will not be deleted from the client's billing account. If you remove all payments from a statement, its status will change to "Open" when you click "Done." To reallocate payments to the statement, you will need to edit the payment items directly.

### Additional statement commands

Select a statement in the billing list and click the button at the bottom of the list to access some additional commands:

- Add Payment for Selected Statement: Choose this option to have iBiz automatically add a payment to the client's billing account for the amount of the selected statement(s). The payment will automatically be allocated to the selected statement(s) and the status of the statement(s) will be changed to "Paid."
- Add Reminder for Selected Statement: Choose this option to have iBiz create a reminder for the selected statement (see <a href="How do I send reminders to my clients">How do I send reminders to my clients for invoices and statements?</a>, in this chapter, for more info).

- **Show Projects:** Choose this option to have iBiz display the project(s) associated with all invoices that were included in the statement.
- **Send Again:** Choose this option to have iBiz create a new message in Apple Mail, addressed to the client, with a PDF copy of the selected statement attached.
- Open in Preview: Choose this option to view a PDF copy of the selected statement with Apple Preview.
- **Print:** Choose this option to print a copy of the selected statement.
- Save to PDF: Choose this option to save a copy of the selected statement on your computer in PDF format.
- Export as XML: Choose this option to save a copy of the selected statement on your computer in XML format.

## **Deleting statements**

To delete a statement from your client's billing list, select the statement you want to remove and click the button at the bottom of the list. iBiz will ask for confirmation; click "Delete" to remove the statement from the billing account.

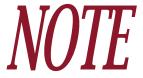

When you delete a statement with a fee applied, the charges associated with that statement are dropped from the client's account and the balance is updated accordingly. Any payments that were allocated to the statement will lose that allocation, but will remain in the billing list.

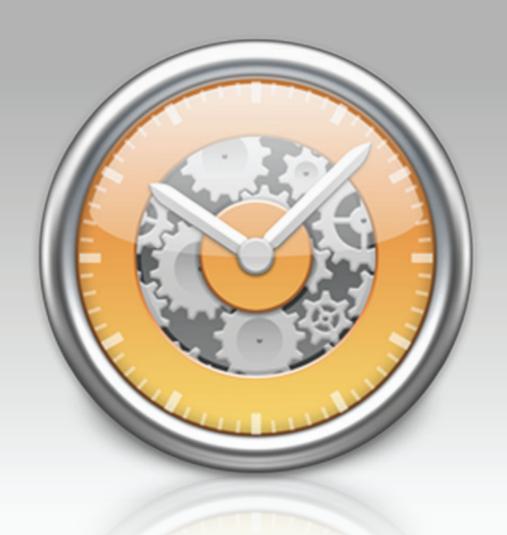

Chapter 7: Reports

# What are reports all about?

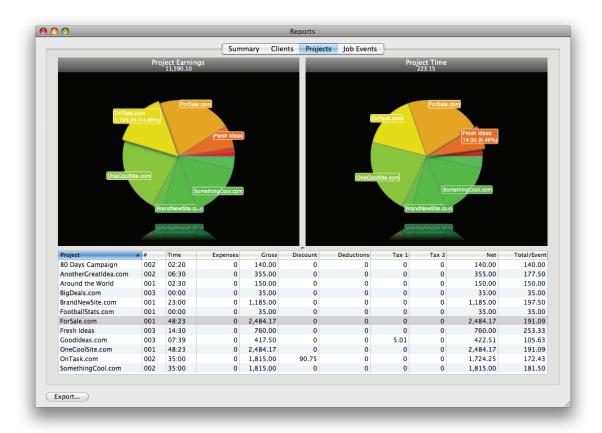

Reports allow you to quickly summarize information about your <u>clients</u>, <u>projects</u>, <u>job events</u>, and <u>billing activities</u>. You can compare project <u>earnings</u>, see how your <u>time</u> is distributed among job events, or prepare statements for your accountant – even organize your records for <u>tax</u> time! Reports in iBiz are <u>generated</u> directly from the client list. Because reports are designed to be dynamic and customizable, they are not stored anywhere within iBiz, but can be <u>exported</u> for your own records or for use with other programs.

# How do I generate a report?

The first step in creating a <u>report</u> is to select the <u>client(s)</u> you want to include in the report. To include all clients, simply click the "All Clients" item in the client list; otherwise, Command-

click to select only those clients you want to include. Next, click the Report button on the toolbar or choose Client > Make Report. A sheet will appear displaying each of the selected clients and their associated projects.

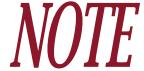

If you currently have filters applied to your project list, they will be applied to the report as well. To make sure all projects are available for your report, choose Project > Show All Projects before generating the report.

## Choosing projects for the report

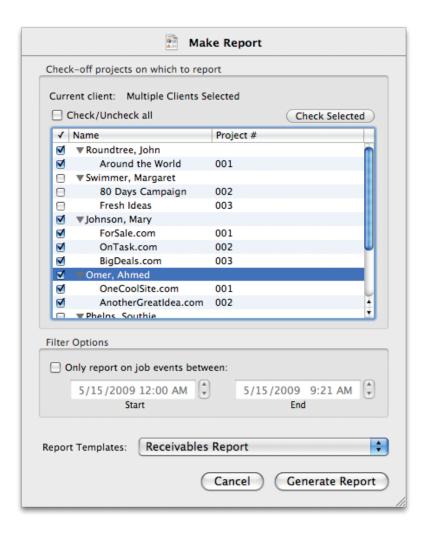

Check individual projects to mark them for inclusion in the report. Click the small disclosure triangle next to a client to hide or show its associated projects; checking a client will mark its associated projects as well. Clicking "Check/Uncheck All" will mark all clients and projects displayed in the list. You can also use the "Check Selected" button to mark the clients and projects you currently have selected in the list.

## Excluding job events based on a date range

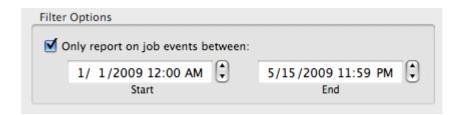

If you want to exclude certain job events from the report based on their dates, check "Only report on job events between" and enter a start and end date. Any job events that fall outside that range will not be included in the report.

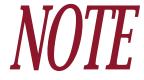

This feature does not cause iBiz to exclude projects in their entirety. If you checked a project to include it in the report, but the project does not have any job events within the date range specified, the project will still appear on the report – it will simply have no job events or earnings.

## Choosing a template

Select a <u>template</u> from the pop-up menu button labeled "Report Templates." The template you choose here will be used for the <u>"Summary" report</u>; you will be able to choose a different template for this report later on, if necessary. Click "Generate Report" to proceed.

# How do I read the various reports?

Once you have <u>generated</u> a report, the report window will appear with four different tabs: Summary, <u>Clients</u>, <u>Projects</u>, and <u>Job Events</u>. Each one of these tabs contains a different report; click on the want you want to view:

## **Summary**

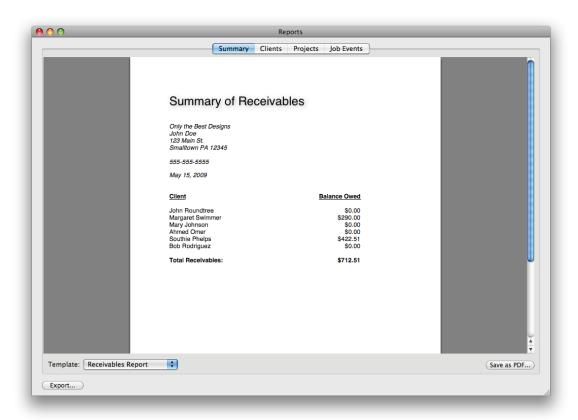

This tab displays textual reports generated from your installed <u>templates</u>. Because of the flexibility of report templates, the summary report can be used to show anything from mileage statistics to client balances, timer logs and expense totals. By default, the template you selected during the report setup is shown. To change the template, choose one using the pop-up menu button labeled "Template," and the report will update accordingly.

To save a PDF copy of the summary report, click "Save as PDF," enter a name for the file, choose a location to save it in, and click "Save."

## Clients

This tab displays two pie charts and a data table with information pertaining to your clients:

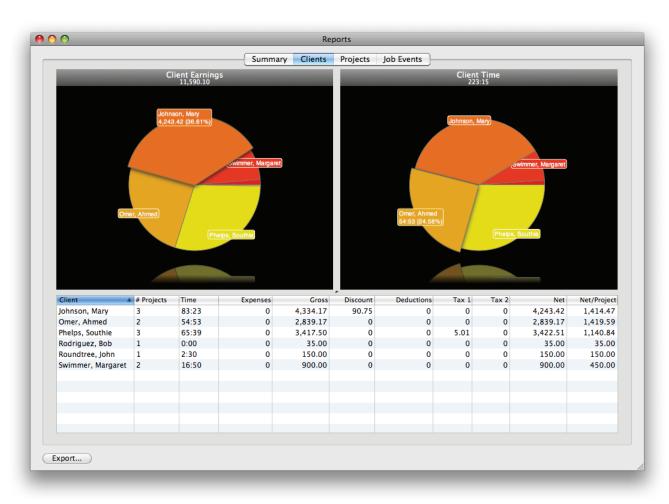

### **Client earnings**

This pie chart shows a breakdown of earnings per client, with each slice of the pie representing the earnings from a particular client relative to the other clients included in the report. Click a pie slice to enlarge it and show the name, value of earnings, and percent of total earnings for the client represented by that slice. The total earnings are displayed at the top of the chart.

#### Client time

This pie chart shows a breakdown of time per client, with each slice of the pie representing the time recorded on all the <u>timed job events</u> belonging to a particular client, relative to the other clients included in the report. Click a pie slice to enlarge it and show the name, time logged, and percent of total time for the client represented by that slice. The total time is displayed at the top of the chart.

### Data table

Under the charts is a table summarizing project information for each client included in the report. Click any column header to sort the table according to the information in that column; click a second time to reverse the direction of the sort. Click and drag the small divot in the divider between the data table and the charts to resize the table and charts.

- Client: The name of the client.
- # Projects: The number of projects included in the report for the specified client.
- Time: The total time recorded in the client's timed job events.
- Expenses: The total value of the client's job events that are flagged as expenses.

- **Gross:** The total earnings from the client's projects, including any <u>markup</u> applied to their job events.
- **Discount:** The total value of <u>percentage discounts</u> applied to the client's projects.
- **Deductions:** The total value of <u>deductions</u> applied to the client's projects.
- Tax 1: The total value of <u>Tax 1</u> applied to the client's job events.
- Tax 2: The total value of <u>Tax 2</u> applied to the client's job events.
- **Net:** The total earnings from the client's projects after discounts, deductions, and taxes have been applied.
- **Net/Project:** The net earnings averaged across the number of projects included in the report for the specified client.

## **Projects**

This tab displays two pie charts and a data table with information pertaining to your projects:

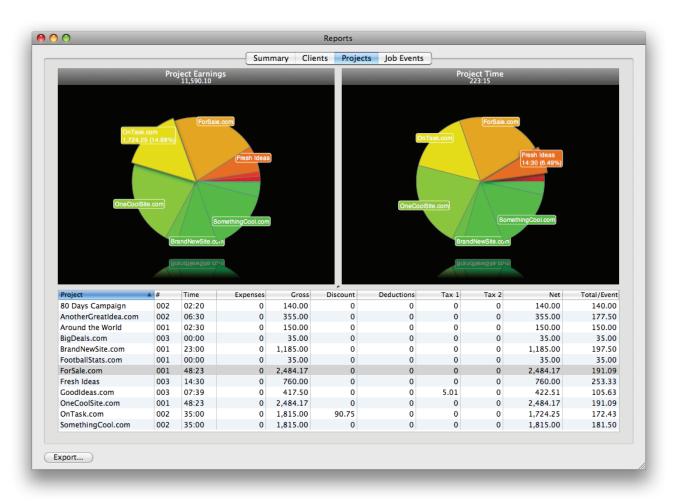

### **Project earnings**

This pie chart shows a breakdown of earnings per project, with each slice of the pie representing the earnings from a particular project relative to the other projects included in the report. Click a pie slice to enlarge it and show the name, value of earnings, and percent of total earnings for the project represented by that slice. The total earnings are displayed at the top of the chart.

### **Project time**

This pie chart shows a breakdown of time per project, with each slice of the pie representing the time recorded on all the timed job events belonging to a particular project, relative to the other projects included in the report. Click a pie slice to enlarge it and show the name, time logged, and percent of total time for the project represented by that slice. The total time is displayed at the top of the chart.

### Data table

Under the charts is a table summarizing information about each project included in the report. Click any column header to sort the table according to the information in that column; click a second time to reverse the direction of the sort. Click and drag the small divot in the divider between the data table and the charts to resize the table and charts.

- **Project:** The name of the project.
- #: The <u>number</u> assigned to the specified project.
- **Time:** The total time recorded in the project's timed job events.
- **Expenses:** The total value of the project's job events that are flagged as expenses.

- Gross: The project's total earnings, including any markup applied to their job events.
- **Discount:** The total value of percentage discounts applied to the projects.
- **Deductions:** The total value of deductions applied to the projects.
- Tax 1: The total value of Tax 1 applied to the project's job events.
- Tax 2: The total value of Tax 2 applied to the project's job events.
- Net: The project's total earnings after discounts, deductions, and taxes have been applied.
- **Net/Event:** The net earnings averaged across the number of job events contained within the specified project.

## **Job Events**

This tab displays two pie charts and a data table with information pertaining to your job events:

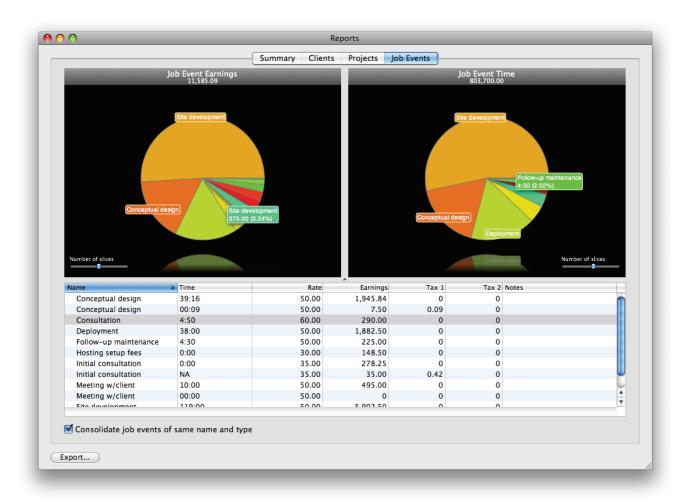

### Job event earnings

This pie chart shows a breakdown of earnings per job event, with each slice of the pie representing the earnings from a particular job event relative to the other job events included in the report. Click a pie slice to enlarge it and show the name, value of earnings, and percent of total earnings for the job event represented by that slice. The total earnings are displayed at the top of the chart. Click and drag the slider labeled "Number of slices" to adjust how many slices are displayed in the pie chart – the slices with the highest value will be displayed, and remaining slices will be combined into a single slice labeled "Other."

### Job event time

This pie chart shows a breakdown of time per job event, with each slice of the pie representing the time recorded by a particular timed event relative to the other timed events included in the report (non-timed job events are not represented in this chart). Click a pie slice to enlarge it and show the name, time logged, and percent of total time for the job event represented by that slice. The total time is displayed at the top of the chart. Click and drag the slider labeled "Number of slices" to adjust how many slices are displayed in the pie chart – the slices with the longest time will be displayed, and remaining slices will be combined into a single slice labeled "Other."

### Data table

Under the charts is a table summarizing information about each job event included in the report. Click any column header to sort the table according to the information in that column; click a second time to reverse the direction of the sort. Click and drag the small divot in the divider between the data table and the charts to resize the table and charts.

- Name: The name of the job event.
- Time: The time recorded for the specified job event (or "NA" if it is not a timed event).
- Rate: The hourly rate, flat fee, cost per item, or charge per mile/kilometer entered for the job event (depending on the job event's type). When consolidating job events, the average rate is displayed here.
- Earnings: The job event's earnings, including any markup applied.
- Tax 1: The value of Tax 1 applied to the job event.
- Tax 2: The value of Tax 2 applied to the job event.
- **Notes:** Additional comments or information entered for the job event. When consolidating job events, the word "consolidated" appears here for any items that represent multiple job events.

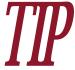

To make the job event table more manageable when a large number of events are showing, check "Consolidate job events of same name and type." Any job events that share the same name, type, and "taxable" status will be merged into a single item and treated as one job event in both charts and the data table.

## How do I save reports?

<u>Reports</u> in iBiz are designed to be dynamic and flexible; as a result, you cannot save or store reports in iBiz. You can export the data from your reports, however, to keep a record for yourself or to analyze the data further with another program.

## **Exporting report data**

Regardless of which report you are currently viewing, click the "Export" button in the bottom-left corner of the window and choose one of the following options in the window that appears:

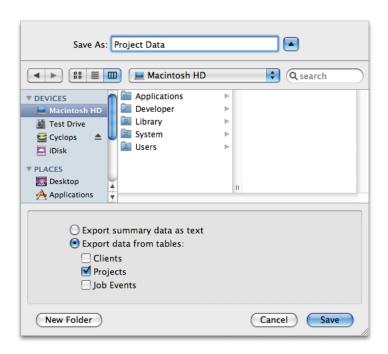

- Export summary data as text: Choose this option to save the data from the <u>summary report</u> to a text file.
- Export data from tables: Choose this option to save the information in the data tables from the <u>client</u>, <u>project</u>, and/or <u>job</u> <u>event</u> reports to a tab-delimited text file. Check each report whose data you want to include in the text file.

Once you have chosen the data you want to export, enter a name for the new file and choose a location to save it in, then click "Save."

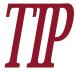

You can also export the summary report to a PDF file by clicking the "Summary" tab in the report window, then clicking the "Save as PDF" button.

# How do I customize my summary reports?

<u>Summary reports</u> are generated using your installed <u>templates</u>. iBiz comes with several professionally-designed templates already installed, so that you can start using the <u>reporting</u> features right away. It also includes a full-featured <u>template editor</u> to allow you to customize your report templates to meet your specific needs. For more information, see <u>Chapter 8: Templates</u> (next).

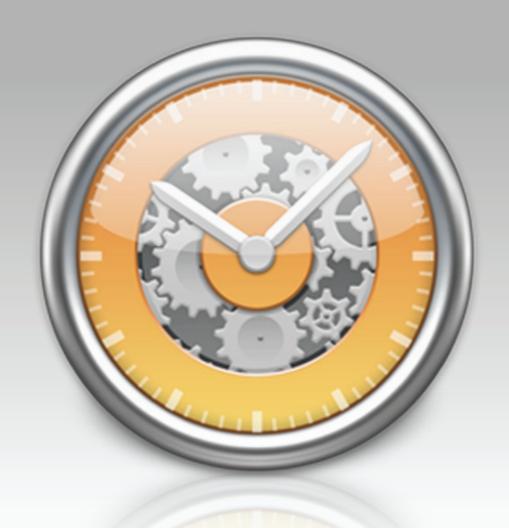

Chapter 8: Templates

# What are templates all about?

iBiz uses a flexible template system to allow you to customize your <u>estimates</u>, <u>invoices</u>, <u>statements</u>, and <u>reports</u>. Several professionally-designed templates are included with the software to help you get started quickly, but your business may require that you make adjustments to include more information, hide some details, or use a different layout. Once you get the hang of editing templates, you can even design your own templates from scratch to meet your exact needs.

To view your installed templates, click **Templates** on the <u>toolbar</u> or choose Billing > Show Invoice/Report Templates. For more information about working with templates in this window, see How do I manage my installed templates? (next section).

Templates are based around the use of tags, which are essentially placeholders that you can insert into your templates. When you generate an estimate, invoice, statement, or report, iBiz replaces the tags with real data. For more information about how templates work, see <a href="How do I get started with template editing">How do I get started with template editing</a>? in this chapter.

#### **Template types**

iBiz distinguishes among three main types of templates:

• <u>Invoice</u>: These templates are used for <u>generating invoices and estimates</u>. To use them, select a <u>client</u>, click the "Projects" tab, select a <u>project</u>, and click the button at the bottom of the project list. RTF and HTML styles are supported for invoice templates.

- **Statement:** These templates are used for generating statements. To use them, select a client, click the "Billing" tab, click the button at the bottom of the billing list, and choose "Add Statement." RTF and HTML styles are supported for statement templates.
- **Report:** These templates are used for generating custom reports that appear under the "Summary" tab in the reports window. To use them, select one or more clients and click the **Report** button on the toolbar. Only the RTF style is supported for report templates.

## **Template styles**

iBiz offers two different file formats that you may use to design your templates: RTF and HTML. It is worth noting the relative advantages and disadvantages of the two styles:

- RTF: This style is very simple to use, particularly for users who are familiar with TextEdit. Templates produced with this style use a "what you see is what you get" approach, so that the end result is very similar to how the template looks as you are editing it. Drawbacks to using the RTF style include the lack of support for page headers and footers, page numbers, and tables, and limited support for images.
- HTML: This style is more difficult to use, as it requires a working knowledge of HTML and CSS, but allows much greater flexibility and control over layout than the RTF style. Templates produced with this style are written in HTML code and must be "previewed" in order to see what the final result will look like, so you cannot see your changes in real time. Advantages to using the HTML style are numerous, but the learning curve can be steep for those who are not already seasoned web designers.

# How do I manage my installed templates?

<u>Estimates</u>, <u>invoices</u>, <u>statements</u>, and <u>reports</u> are generated using <u>templates</u>. To view and edit the templates you currently have installed, open the template editor by clicking the

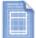

**Templates** button on the toolbar or choosing Billing > Show Invoice/Report Templates:

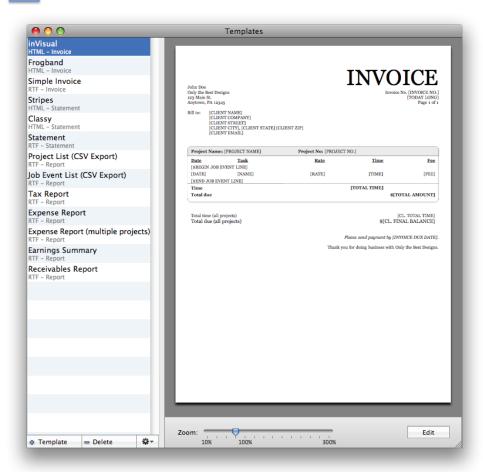

Your templates are listed along the left side of the template window, each one with its name, style, and type. Clicking a template will display a preview of that template to the right, which you can zoom in or out using the "Zoom" slider at the bottom of the window. If you want to edit a template, click the "Edit" button at the bottom right corner.

# **Adding templates**

To add a new template, click the "+ Template" button at the bottom of the list. The template picker will appear with a number of options to choose from:

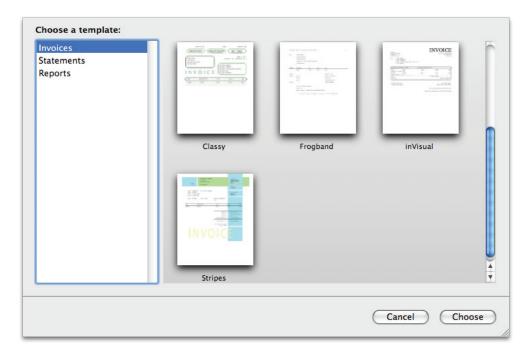

First, select a <u>template type</u> (Invoice, Statement, or Report) from the list on the left. The options shown on the right side of the window will change depending on your selection. Click on the template you want to use: choose any of the pre-designed options or, if you want to design your own template, choose one of the options named "Blank." When you have selected the template you want, click "Choose" to proceed.

A new template will appear in the template editor list based on the option you chose. You can now close the template editor and use the template as-is, or edit the template to better suit your needs.

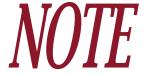

When you create a new template, your <u>company information</u> is filled in automatically. Changing your company details and/or logo in iBiz preferences will not automatically update your existing templates. To ensure that your templates reflect these changes, you must either edit the templates manually or delete and recreate them using the template picker.

# **Organizing templates**

The order in which your templates appear in the template editor list is the same order in which they are displayed when you are required to choose one for generating an estimate/invoice, statement, or report. You can arrange your templates in this list however you like: simply drag and drop items in the list to change their positions.

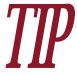

The first nine invoice templates displayed in the list are automatically assigned hotkeys so that you can quickly use them to create estimates and invoices. To view these hotkey assignments, click the "Project" tab in the <u>main iBiz window</u> and then click the button at the bottom of the <u>project list</u>.

# **Deleting templates**

To remove a template from the list, select it and click the "- Delete" button at the bottom of the template editor. iBiz will ask you to confirm the action before permanently deleting the template.

# Restoring the default templates

If you want to add all of the default invoice, statement, or report templates back to the list quickly, click the button at the bottom of the template editor and choose the set you wish to add. If you have a template with the same name as one of the defaults, iBiz will not load that template from the default set.

# How do I get started with template editing?

Although <u>template</u> editing may be intimidating at first glance, mastering the basics is actually quite a simple matter. For many users, all you will ever need to do is take one of our <u>pre-de-signed templates</u> and make some minor modifications, which can literally be done in seconds once you know how. For users with more specific needs, custom-made HTML templates offer a huge amount of flexibility, and those with advanced knowledge of HTML and CSS can tweak them down to the smallest detail.

This section will review the basic concepts of template editing, beginning with the most simple and getting progressively more complex.

# Using the template editor

The first step in editing any template is opening it with the template editor. Click the

**Templates** button on the <u>toolbar</u>, or choosing Billing > Show Invoice/Report Templates, and select a template from the list. Click the "Edit" button in the bottom right corner of the template window to open the template for editing. Yellow and black stripes will appear at the top of the editing pane to remind you that you are currently editing the template. You can change the name of the template at the top of this pane. If it is an <u>RTF template</u>, the editor displays the text of the template; if it is an <u>HTML template</u>, you will see the HTML code.

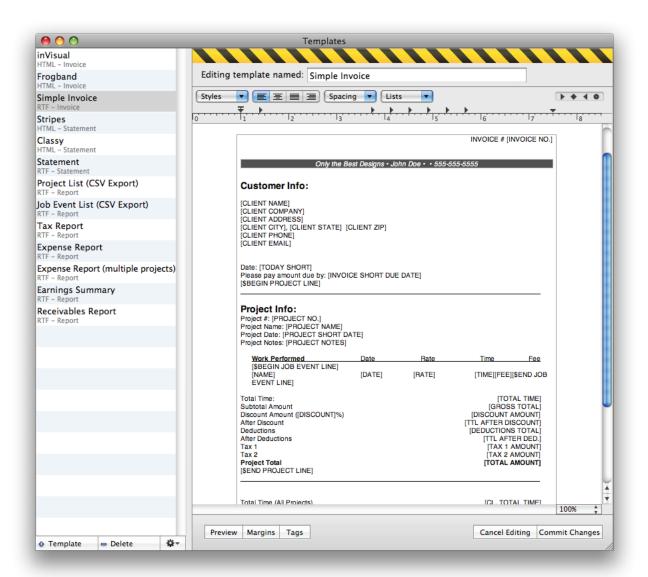

Make any changes necessary directly in the template editor. If desired, you can also copy/paste the template contents into another program for editing, then copy/paste the revised contents back into the iBiz template editor when you are finished.

#### To preview changes:

Click the "Preview" button at the bottom left side of the editing pane. iBiz will show you a preview of what your template will look like with some sample data filled in. If you notice that some data is missing, check your template for typos and <u>structural errors</u>.

#### To save changes:

Click the "Commit Changes" button at the bottom right of the template window. iBiz will permanently save the changes you made to the template.

#### To discard changes:

Click the "Cancel Editing" button at the bottom of the window. iBiz will throw away the changes you made and revert the template to its previously saved state.

## **About tags**

The second step in understanding template editing is knowing how to use "tags" appropriately. Regardless of whether you compose templates in <u>RTF or HTML style</u>, tags are used to automatically insert data about your <u>clients</u>, <u>projects</u>, <u>job events</u>, and <u>billing accounts</u>. Tags are text commands included in the templates that provide special instructions to iBiz. They are always

enclosed in brackets (e.g. [CLIENT NAME]) and act as placeholders for information that will be drawn from your iBiz data.

Each unique tag corresponds to a specific piece of information. When you generate an <u>es-timate</u>, <u>invoice</u>, <u>statement</u>, or <u>report</u> based on your template, iBiz looks up the information requested by each tag and places it in the template. Any formatting that was applied to the tag (including size, font, style, color, spacing, alignment, tabs, etc.) will be applied to the information taking its place.

To illustrate, suppose you draft a template that looks like this:

```
Invoice #: [INVOICE NO.]
Date: [TODAY SHORT]

[CLIENT COMPANY]
[CLIENT STREET]
[CLIENT CITY], [CLIENT STATE] [CLIENT ZIP]
```

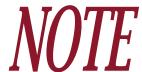

This example and the others below are based on the RTF style; if you are working with HTML templates, consider the examples as if they reflected the rendered output of your HTML code.

When used to generate an invoice, the output looks like this:

Invoice #: 103
Date: 8/15/06

Some Big Corporation

123 Main St.

Pleasantville, UT 55555

Tags can be used to include a wide variety of information in your templates. See <u>What tags</u> are available for use on my templates?, in this chapter, for a complete listing of tags and their definitions.

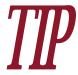

For a quick tag reference while you are editing a template, click the "Tags" button at the bottom of the template editor. A drawer will appear to one side of the window containing a list of tags that you can drag and drop directly onto your templates.

#### **About sections**

Templates are broken into "sections" in order to accommodate the hierarchy upon which iBiz relies. These sections are demarcated by tags that start with "\$BEGIN" and "\$END" (for details, see <a href="What tags are available for use on my templates?">What tags are available for use on my templates?</a> in this chapter). The following sections are available for use:

• **Client:** Contains information about the selected clients (for use on report templates only).

- **Project:** Contains information about the selected projects (not for use on statement templates).
- **Employee:** Contains information about employees who ran <u>timers</u> on job events in the selected project (not for use on statement templates).
- **Job event:** Contains information about job events in the selected projects (not for use on statement templates).
- Flat rate event: Contains information about <u>flat rate and quantity job events</u> in the selected projects. When included, this section will separate out job events of these types from the main job event section (not for use on statement templates).
- **Expense:** Contains information about job events that are flagged as <u>expenses</u> in the selected projects. When included, this section will separate out job events of this type from the main job event section (not for use on statement templates).
- **Non-billable event:** Contains information about job events that are flagged as <u>non-billable</u> in the selected projects. When included, this section will separate out job events of this type from the main job event section (not for use on statement templates).
- **Employee log:** Contains information from <u>timer logs</u> associated with the job events in the selected projects (not for use on statement templates).
- Account activity: Contains information about <u>invoices</u>, <u>payments</u>, and <u>statements</u> in the selected client's <u>billing account</u> (not for use on invoice templates).

Unlike regular tags, section tags are not replaced with data when you generate an estimate, invoice, statement, or report; they are simply removed. Their main function is to demarcate the different sections of the template. Any information contained between [\$BEGIN] and [\$END] tags is repeated for each item contained within that section.

For example, everything that appears on a template between [\$BEGIN JOB EVENT LINE] and [\$END JOB EVENT LINE] will repeat once for each job event selected for inclusion in the estimate, invoice, or report you generate with that template. The employee section will repeat for every employee that contributed time to the project being invoiced. This repetition prevents you from having to enter the same information multiple times on a template.

By way of illustration, let's say you want to create a template that displays the project name and number for three projects. You will need to use the [PROJECT NAME] and [PROJECT NO.] tags, but if you simply place these on a template by themselves...

```
Project name: [PROJECT NAME]
Project number: [PROJECT NO.]
```

...the resulting form will only display the name and number of the first project selected, not all of them:

```
Project name: A Preview Project
```

Project number: 001

To make sure the tags are repeated for each of the three projects, surround them with the [\$BEGIN PROJECT LINE] and [\$END PROJECT LINE] tags:

[\$BEGIN PROJECT LINE]

Project name: [PROJECT NAME]
Project number: [PROJECT NO.]

[\$END PROJECT LINE]

## This will result in the following output:

Project name: A Preview Project

Project number: 001

Project name: Another Project

Project number: 002

Project name: One More Project

Project number: 003

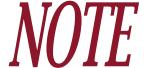

Not all section tags must be used on every template; it is only important to include them if the template will be used to generate information on more than one of the item specified.

If you are in the habit of invoicing only one project at a time, there is no need to include the [\$BEGIN PROJECT LINE] and [\$END PROJECT LINE] tags on your invoice template. Any project tags present will display information for the lone project you are invoicing. It is very rare, however, that you will only want information on a single job event from a project, so most of your invoice templates will include [\$BEGIN JOB EVENT LINE] and [\$END JOB EVENT LINE].

# Template hierarchy

Section tags also follow rules of hierarchy similar to the <u>basic iBiz hierarchy</u> (Client > Project > Job Event). This means that on your templates, the job event section should be nested inside the project section, and the project section should be nested inside the client section (indentation has been added here for illustrative purposes and is not required):

```
[$BEGIN CLIENT LINE]
[$BEGIN PROJECT LINE]
[$BEGIN JOB EVENT LINE]
[$END JOB EVENT LINE]|
[$END PROJECT LINE]
[$END CLIENT LINE]
```

Nested section tags will repeat just as tags do - for example, if we add a tag to our code...

```
[$BEGIN CLIENT LINE]

[$BEGIN PROJECT LINE]

[$BEGIN JOB EVENT LINE]

[NAME]

[$END JOB EVENT LINE]

[$END PROJECT LINE]

[$END CLIENT LINE]
```

...this template will produce a list of the names of all included job events for every selected project and client. The list will begin with the first job event in the first project for the first client, run through all job events in that project, then move on to the next project. After going through all job events in all projects for the first client, it will begin on the next client. This will continue until the list ends with the last job event in the last project for the last client.

Don't forget, however, that there are more sections available than just clients, projects, and job events. The complete hierarchy for tag lines is as follows:

```
[$BEGIN CLIENT LINE]
   [$BEGIN PROJECT LINE]
       [$BEGIN EMPL. LINE]
       [$END EMPL. LINE]
       [$BEGIN JOB EVENT LINE]
           [$BEGIN EMPL. LOG LINE]
           [$END EMPL. LOG LINE]
       [$END JOB EVENT LINE]
       [$BEGIN FLAT RATE LINE]
       [$END FLAT RATE LINE]
```

. . .

[\$BEGIN EXPENSE LINE]
[\$END EXPENSE LINE]

[\$BEGIN NONBILLABLE LINE]
[\$END NONBILLABLE LINE]

[\$END PROJECT LINE]

[\$BEGIN ACCOUNT ACTIVITY LINE]
[\$END ACCOUNT ACTIVITY LINE]

[\$END CLIENT LINE]

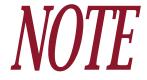

Not all section tags must be used on every template, but any section tags that are used should follow the hierarchy outlined above. If the flat rate, expense, and/or nonbillable sections are not included, the job event section will include information about all job events in the selected projects.

# Single-project vs. multi-project templates

Several of the default invoice templates included with iBiz are designed for use with only one project at a time. If you are in the habit of billing multiple projects on the same invoice, you

will need to make sure that your invoice template is properly structured to accommodate multiple projects:

- 1. The template must have a defined project section: be sure to place [\$BEGIN PROJECT LINE] and [\$END PROJECT LINE] tags on your template. All other project-level tags must be placed between these two tags in order to work properly.
- 2. Remember that the content within the project section will be repeated for each project included on the invoice. Design your content so that it looks presentable when the project section is repeated multiple times.
- 3. Add client-level tags to present the invoice totals. These may include [CL. TOTAL AMOUNT] and [CL. FINAL BALANCE], and should be placed outside of the project section (they will not work properly inside it).

# How does iBiz calculate its figures during the billing process?

When composing <u>templates</u> to use for your <u>invoices</u> and <u>reports</u>, it is important to understand the process that iBiz uses when calculating <u>billing</u>-related figures. There is a specific order of operations that iBiz follows, and there are tags available for presenting information at each step.

# Single-project templates

The following process illustrates how totals are calculated for invoices and reports at the <u>project level</u>:

#### 1. Gross earnings

This is the starting point for calculating all billing-related totals at the project level. [GROSS TOTAL] is used to display this figure, which represents the combined total of all fees for the project's job events, including markup but excluding all other adjustments.

#### 2. Discounts

<u>Percentage discounts</u> are deducted from the gross earnings before any other adjustments are applied. [<u>DISCOUNT AMOUNT</u>] is used to display the amount being deducted, and [<u>TTL AFTER DISCOUNT</u>] is used to display the resulting figure.

#### 3. Deductions

<u>Flat rate deductions</u> are applied after percentage discounts. [<u>DEDUCTIONS TOTAL</u>] is used to display the amount being deducted, and [<u>TTL AFTER DED</u>.] is used to display the resulting figure.

#### 4. Taxes

<u>Taxes</u> are added after flat rate deductions are applied. [<u>TOTAL TAX</u>] is used to display the amount being added, and [<u>TOTAL AMOUNT</u>] is used to display the resulting figure, which is the project's **Net Earnings**.

#### 5. Outstanding balance

Once the net earnings have been calculated, any balance currently outstanding on the client's billing account is deducted (or added, in the case of a <u>deposit</u>). [UNPAID BALANCE] is used to display the amount being deducted or added, and [FINAL BALANCE] is used to display the resulting figure, which is the client's **Balance Due**.

## Multiple-project, single-client templates

The following process illustrates how totals are calculated for invoices and reports at the client level:

#### 1. Gross earnings

This is the starting point for calculating all billing-related totals at the client level. [CL. GROSS] is used to display this figure, which represents the combined total of all fees for the client's job events, including markup but excluding all other adjustments.

#### 2. Discounts

Percentage discounts are deducted from the gross earnings before any other adjustments are applied. [CL. DISCOUNT AMOUNT] is used to display the amount being deducted, and [CL. TTL AFTER DISCOUNT] is used to display the resulting figure.

#### 3. Deductions

Flat rate deductions are applied after percentage discounts. [CL. DEDUCTIONS] is used to display the amount being deducted, and [CL. TTL AFTER DED.] is used to display the resulting figure.

#### 4. Taxes

Taxes are added after flat rate deductions are applied. [CL. TOTAL TAX] is used to display the amount being added, and [CL. TOTAL] is used to display the resulting figure, which is the client's **Net Earnings**.

#### 5. Outstanding balance

Once the net earnings have been calculated, any balance currently outstanding on the client's billing account is deducted (or added, in the case of a deposit). [CL. UNPAID BALANCE]

is used to display the amount being deducted or added, and [CL. FINAL BALANCE] is used to display the resulting figure, which is the client's **Balance Due**.

## Multiple-client templates

The following process illustrates how totals are calculated for reports at the summary level:

#### 1. Gross earnings

This is the starting point for calculating all billing-related totals at the summary level. [SUM GROSS] is used to display this figure, which represents the combined total of all fees for all clients' job events, including markup but excluding all other adjustments.

#### 2. Discounts

Percentage discounts are deducted from the gross earnings before any other adjustments are applied. [SUM DISCOUNT AMOUNT] is used to display the amount being deducted, and [SUM TTL AFTER DISCOUNT] is used to display the resulting figure.

#### 3. Deductions

Flat rate deductions are applied after percentage discounts. [SUM DEDUCTIONS] is used to display the amount being deducted, and [SUM TTL AFTER DED.] is used to display the resulting figure.

#### 4. Taxes

Taxes are added after flat rate deductions are applied. [SUM TAX] is used to display the amount being added, and [SUM TOTAL] is used to display the resulting figure, which is the **Net Earnings** for the report.

#### 5. Outstanding balance

To view the total value of balances currently outstanding on all clients' billing accounts, use [SUM UNPAID].

233

# What tags are available for use on my templates?

The following is a list of the <u>tags</u> available for use on invoice, statement, and report <u>templates</u>. Tags are grouped according to the <u>sections</u> in which they are to be used, then arranged alphabetically. Each tag includes a basic description of its function and use. For more information about using tags and editing templates in general, see <u>How do I get started with template</u> <u>editing?</u> (in this chapter). For a description of billing-related tags and how their figures are calculated, see <u>How does iBiz calculate its figures during the billing process?</u> (previous section).

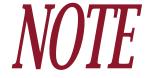

Users of previous iBiz versions will note that tags are now indicated with [brackets] instead of <angular brackets>. The old format will still work in iBiz 4, though the new format is preferred. Legacy tags are still supported, although they may not be listed here.

#### General

- [DAYS UNTIL DUE]: The default number of days until payment is due (specified in iBiz preferences).
- [INVOICE DUE DATE]: The due date of the invoice or statement, in long format.
- [INVOICE NO.]: The estimate/invoice/statement number.
- [INVOICE SHORT DUE DATE]: The due date of the invoice or statement, in short format.
- [PAGE NO.]: The number of the current page of the rendered document (only available for HTML templates).

- [TODAY LONG]: The current date, in long format.
- [TODAY SHORT]: The current date, in short format.
- [TOTAL PAGES]: The total number of pages of the rendered document (only available for HTML templates).

## **Report summary**

- [SUM DEDUCTIONS]: The value of deductions applied to all included clients' projects.
- [SUM DISCOUNT]: The value of percentage discounts applied to all included clients' projects.
- [SUM EXPENSE]: The value of expense items in all included clients' projects.
- [SUM GROSS]: The value of earnings from all included clients' projects, including markup but excluding discounts, deductions, taxes, and outstanding balances on the clients' billing accounts.
- [SUM TAX]: The value of taxes added to all included clients' projects.
- [SUM TIME]: The total time, quantity, and mileage for all job events in all clients' projects (excluding flat rate events).
- [SUM TOTAL]: The value of earnings from all included clients' projects, including markup, discounts, deductions, and taxes, but excluding outstanding balances.
- [SUM TTL AFTER DED.]: The value of earnings from all included clients' projects, including markup, discounts, and deductions, but excluding taxes and outstanding balances on the clients' accounts.

- [SUM TTL AFTER DISCOUNT]: The value of earnings from all included clients' projects, including markup and discounts, but excluding deductions, taxes, and outstanding balances on the clients' accounts.
- [SUM UNPAID]: The value of balances outstanding on all included clients' billing accounts.

#### **Statement summary**

- [BL. FEE PERCENTAGE]: The fee percentage applied to the statement.
- [BL. INVOICES TOTAL]: The value of all invoices included in the statement.
- [BL. LATE FEE]: The value of the fee applied to the statement.
- [BL. OVERDUE INVOICES TOTAL]: The value of all overdue invoices included in the statement.
- [BL. PAYMENTS TOTAL]: The value of all payments included in the statement.
- [BL. STATEMENT TOTAL]: The value of all invoices, statements, and payments included in the statement (statement fee excluded).
- [BL. TAXES 1 TOTAL]: The value of Tax 1 applied to all invoices included in the statement.
- [BL. TAXES 2 TOTAL]: The value of Tax 2 applied to all invoices included in the statement.
- [BL. TOTAL TAX]: The combined value of Tax 1 and Tax 2 applied to all invoices included in the statement.
- [BL. TOTAL+FEE]: The value of all invoices, statements, and payments included in the statement, plus the statement fee.

#### **Clients**

- [\$BEGIN CLIENT LINE]: This tag denotes the beginning of the section where clients will be inserted on the report. It is only necessary if you want to run a report across multiple clients. Only client-related tags should be used in this section.
- [\$END CLIENT LINE]: This tag denotes the end of the client section.
- [CL. DEDUCTIONS]: The value of deductions applied to all of the client's included projects.
- [CL. DISCOUNT AMOUNT]: The value of percentage discounts applied to all of the client's included projects.
- [CL. EXPENSE TOTAL]: The value of expense items in all of the client's included projects.
- [CL. FINAL BALANCE]: The final balance owed by the client, including earnings, markup, discounts, deductions, and taxes from all included projects in addition to any outstanding balance on the client's account.
- [CL. GROSS]: The value of earnings from all of the client's included projects, including markup but excluding discounts, deductions, taxes, and any outstanding balance on the client's account.
- [CL. LAST PAY. DATE]: The date of the last payment received by the client.
- [CL. LAST PAY. NOTE]: The notes of the last payment received by the client.
- [CL. LAST PAYMENT]: The amount of the last payment received by the client.
- [CL. TAX 1 AMOUNT]: The value of Tax 1 applied to all of the client's included projects.
- [CL. TAX 2 AMOUNT]: The value of Tax 2 applied to all of the client's included projects.
- [CL. TAXABLE]: The value of earnings from all of the client's included projects (including markup, discounts, and deductions) to which taxes may be applied.

- [CL. TOTAL AMOUNT]: The value of earnings from all of the client's included projects, including markup, discounts, deductions, and taxes, but excluding any outstanding balance on the client's account.
- [CL. TOTAL TAX]: The combined value of Tax 1 and Tax 2 applied to all of the client's included projects.
- [CL. TOTAL TIME]: The total time, quantity, and mileage for all job events in the client's projects (excluding flat rate events).
- [CL. TTL AFTER DED.]: The value of earnings from all of the client's included projects, including markup, discounts, and deductions, but excluding taxes and any outstanding balance on the client's account.
- [CL. TTL AFTER DISCOUNT]: The value of earnings from all of the client's included projects, including markup and discounts, but excluding deductions, taxes, and any outstanding balance on the client's account.
- [CL. UNPAID BALANCE]: The value of any outstanding balance (whether debt or deposit) on the client's billing account.
- [CLIENT ADDRESS FULL]: The client's entire address.
- [CLIENT CITY]: The city of the client's address.
- [CLIENT COMPANY]: The client's company name.
- [CLIENT COUNTRY]: The country of the client's address.
- [CLIENT EMAIL]: The client's email address.
- [CLIENT NAME]: The client's full name (including first, middle, and last names).
- [CLIENT PHONE]: The client's phone number.
- [CLIENT STATE]: The state of the client's address.

- [CLIENT STREET]: The client's street address.
- [CLIENT VAT]: The client's tax ID number, as specified in a custom "Related Names" field in Address Book labeled as "VAT" or "VAT #".
- [CLIENT ZIP]: The zip or postal code of the client's address.
- [PREVIOUS AMOUNT]: The value of [CL. TOTAL AMOUNT] from the client's last recorded invoice.

## **Projects**

- [\$BEGIN PROJECT LINE]: This tag denotes the beginning of the section where projects will be inserted on the invoice or report. It is only necessary if you want to invoice more than one project at a time, or run a report across multiple projects. Only project-related tags should be used in this section.
- [\$END PROJECT LINE]: This tag denotes the end of the project section.
- [DEDUCTIONS TOTAL]: The value of deductions applied to the project.
- [DISCOUNT AMOUNT]: The value of the percentage discount applied to the project.
- [DISCOUNT]: The rate of the percentage discount applied to the project.
- [EXPENSES TOTAL]: The value of all expense items in the project.
- [FINAL BALANCE]: The final balance owed by the client, including earnings, markup, discounts, deductions, and taxes for the project in addition to any outstanding balance on the client's account.
- [FR TOTAL]: The value of earnings from all flat rate job events in the project.

- [GROSS TOTAL]: The value of earnings from the project, including markup but excluding discounts, deductions, taxes, and any outstanding balance on the client's account.
- [NON-BILLABLE TIME]: The total time, quantity, and mileage for all non-billable job events in the project (excluding flat rate events).
- [NON-BILLABLE TOTAL]: The value of all non-billable job events in the project.
- [NON-FR TOTAL]: The value of earnings from all timed, quantity-based, and mileage-based job events in the project.
- [PREVIOUS AMOUNT]: The value of [CL. TOTAL AMOUNT] from the client's last recorded invoice.
- [PROJECT END DATE]: The project's due date, in long format.
- [PROJECT NAME]: The project's name.
- [PROJECT NO.]: The project's number.
- [PROJECT NOTES]: The project's notes.
- [PROJECT SHORT END DATE]: The project's due date, in short format.
- [PROJECT SHORT START DATE]: The project's start date, in short format.
- [PROJECT START DATE]: The project's start date, in long format.
- [TAX 1 AMOUNT]: The value of Tax 1 applied to the project.
- [TAX 2 AMOUNT]: The value of Tax 2 applied to the project.
- [TAXABLE AMOUNT]: The value of earnings from the project (including markup, discounts, and deductions) to which taxes may be applied.
- [TIMED EMPLOYEES]: A list of the names of all employees who appear in timer logs associated with job events in the project.

- [TOTAL AMOUNT]: The value of earnings from the project, including markup, discounts, deductions, and taxes, but excluding any outstanding balance on the client's account.
- [TOTAL TAX]: The combined value of Tax 1 and Tax 2 applied to the project.
- [TOTAL TIME]: The total time, quantity, and mileage for all job events in the project (excluding flat rate events).
- [TTL AFTER DED.]: The value of earnings from the project, including markup, discounts, and deductions, but excluding taxes and any outstanding balance on the client's account.
- [TTL AFTER DISCOUNT]: The value of earnings from the project, including markup and discounts, but excluding deductions, taxes, and any outstanding balance on the client's account.
- [UNPAID BALANCE]: The value of any outstanding balance (whether debt or deposit) on the client's billing account.

#### Job events

- [\$BEGIN EXPENSE LINE]: This tag denotes the beginning of the section where job events flagged as expenses will be inserted on the invoice or report. Only job event-related tags should be used in this section. When this section is included, expense items will not appear in the main job event section.
- [\$BEGIN FLAT RATE LINE]: This tag denotes the beginning of the section where flat rate job events will be inserted on the invoice or report. Only job event-related tags should be used in this section. When this section is included, flat rate job events will not appear in the main job event section.

- [\$BEGIN JOB EVENT LINE]: This tag denotes the beginning of the section where all job events will be inserted on the invoice or report. Only job event-related tags should be used in this section.
- [\$BEGIN NONBILLABLE LINE]: This tag denotes the beginning of the section where flat rate job events flagged as non-billable items will be inserted on the invoice or report. Only job event-related tags should be used in this section. Non-billable job events will not appear on invoices or reports unless this section is included.
- [\$END EXPENSE LINE]: This tag denotes the end of the expense section.
- [\$END FLAT RATE LINE]: This tag denotes the end of the flat rate event section.
- [\$END JOB EVENT LINE]: This tag denotes the end of the job event section.
- [\$END NONBILLABLE LINE]: This tag denotes the end of the non-billable event section.
- [DATE]: The start date of the job event.
- [FEE]: The job event's earnings (or cost), based on its time/quantity/mileage and rate (including markup but excluding discounts and taxes).
- [NAME]: The name of the job event.
- [NOTES]: The job event's notes.
- [QUANTITY]: The job event's quantity or mileage.
- [RATE]: The job event's rate.
- [SSTIME]: The job event's start and end times.
- [TIME]: The job event's time (in standard or decimal format, as specified in iBiz preferences), mileage or quantity.

# Billing activities (client-level)

- [\$BEGIN ACCOUNT ACTIVITY LINE]: This tag denotes the beginning of the section where items from the client's billing account (invoices, payments, and statements) will be inserted on the statement. Only billing-related tags should be used in this section.
- [\$BEGIN OVERDUE INVOICES LINE]: This tag denotes the beginning of the section where overdue invoices from the client's billing account will be inserted on the statement. Only billing-related tags should be used in this section.
- [\$END ACCOUNT ACTIVITY LINE]: This tag denotes the end of the account activity section.
- [\$END OVERDUE INVOICES LINE]: This tag denotes the end of the overdue invoices section.
- [AMOUNT]: The amount of the billing item.
- [DATE]: The date the billing item was created.
- [NO]: The number assigned to the billing item.
- [NOTES]: Any notes associated with the billing item.
- [RUN BAL]: The (running) balance of the statement after the billing item's amount has been added or deducted.
- [STATUS]: The status of the billing item (paid, open, overdue, or canceled).
- [TAX 1]: The value of Tax 1 applied to the (invoice) item.
- [TAX 2]: The value of Tax 2 applied to the (invoice) item.
- [TOTAL TAX]: The combined value of Tax 1 and Tax 2 applied to the (invoice) item.
- [TYPE]: The type of billing item (invoice, payment, or statement).

# **Employees (project-level)**

- [\$BEGIN EMPL. LINE]: This tag denotes the beginning of the section where information about employee contributions to the project will be inserted on the invoice or report. Only employee-related tags should be used in this section. This section must be located within the project section.
- [\$END EMPL. LINE]: This tag denotes the end of the section where information about employee contributions to the project will be inserted on the invoice or report. Only employee-related tags should be used in this section. This section must be located within the project section.
- [EMP AVG. RATE]: The employee's average hourly rate, based on the job events in the project for which the employee recorded time in timer logs.
- [EMP. COST]: The total cost for the employee, based on his/her recorded time (in timer logs) and the associated job event rates.
- [EMP. NAME]: The employee's name.
- [EMP. TIME]: The total time which the employee recorded in timer logs associated with timed job events in the project.

## **Employee logs (job event-level)**

• [\$BEGIN EMPL. LOG LINE]: This tag denotes the beginning of the section where information about the job event's timer log will be inserted on the invoice or report. Only timer log-related tags should be used in this section. This section must be located within the job event section.

- [\$END EMPL. LOG LINE]: This tag denotes the end of the section where information about the job event's timer log will be inserted on the invoice or report. Only timer log-related tags should be used in this section. This section must be located within the job event section.
- [EMP. NAME]: The employee's name associated with the timer log entry.
- [END]: The end date and time of the timer log entry.
- [START]: The start date and time of the timer log entry.

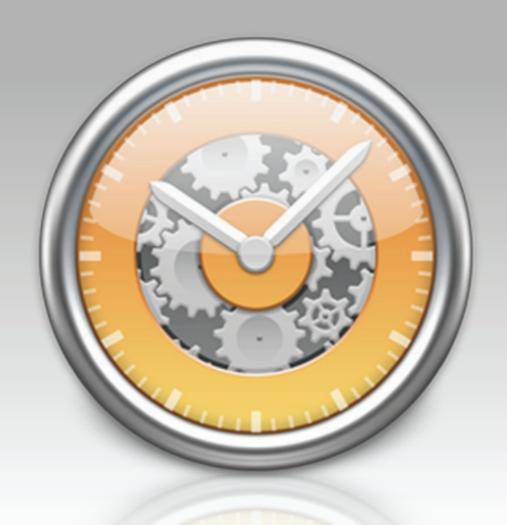

Chapter 9: Networking
(iBiz Pro only)

## What is networking iBiz all about?

iBiz Professional allows you to share your iBiz data over a local network or IP connection so that multiple users can view and edit the same <u>clients</u>, <u>projects</u>, <u>job events</u>, and <u>billing accounts</u>. iBiz Pro has two main components: iBiz Server acts as a "middle-man" to allow users running <u>iBiz Client</u> on other computers, connected through a network, to access project information stored on the computer running iBiz Server.

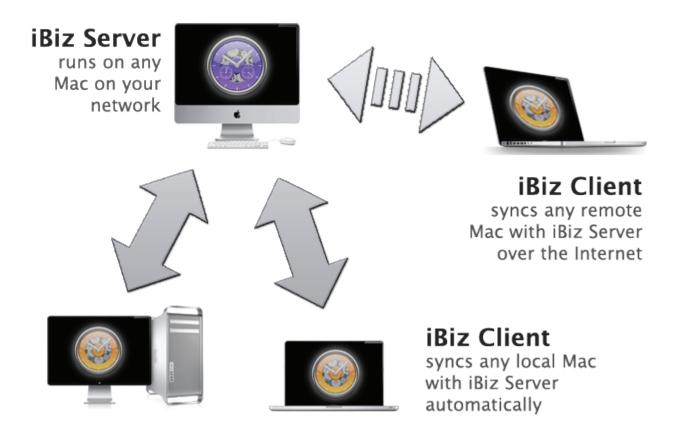

Rather than having one person track all the work your office performs, each employee can enter his or her own time individually on an iBiz Pro network. Several tools are also included to facilitate greater collaboration on projects.

Networking requires that you purchase the iBiz Professional package. Visit our online order page for more details: <a href="https://secure.iggsoftware.com/store">https://secure.iggsoftware.com/store</a>

## **Network capacity**

There is no established limit to the number of users that can share data over an iBiz Pro network.

## How do I set up an iBiz Pro network? (iBiz Pro only)

Install install install install install install install a copy of is is is install a copy of is is is is install a copy of is is is is installed on the computer of each user you want to have access to the is is installed installed on the server computer or on your router, you may need to open ports 5345 through 5351.

Be sure to keep the iBiz Server application open whenever you want the iBiz network to be accessible, as iBiz Client users can only access the server when it is running.

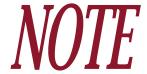

Project and job event information can only be added or changed via iBiz Client. If you want to be able to make these changes from the computer running iBiz Server, be sure to install a copy of iBiz Client on that computer as well.

## **Upgrading from previous versions**

If you are upgrading from iBiz Server/Client 2.x or 3.x, all of your client and project data will be imported by the Setup Assistant the first time you run iBiz Client 4. To ensure that the conversion goes as smoothly as possible, please follow these steps:

- 1. Before installing anything, read the file titled "Important Upgrade Info" that is included in the iBiz Professional download. Particularly if you are upgrading from iBiz 2.x, there are important preparations you need to make with that version before upgrading.
- 2. Backup your iBiz data.
- 3. Install iBiz Server 4 and iBiz Client 4 on the Mac that ran the old version of iBiz Server.
- 4. Launch iBiz Server 4, then launch iBiz Client 4 and complete the <u>Setup Assistant</u>. Failure to complete this step may result in your data not upgrading properly, so be sure to finish it!

## How do I see who is currently connected to the server? (iBiz Pro only)

To view a list of connected users, make sure the main <u>iBiz Server</u> window is open, then choose Server > Connected Users or click the **Users** button on the <u>toolbar</u>. A drawer will appear to the left or right side of the window, depending on where there is more space available, displaying the names of all <u>iBiz Client</u> users with an active connection to iBiz Server.

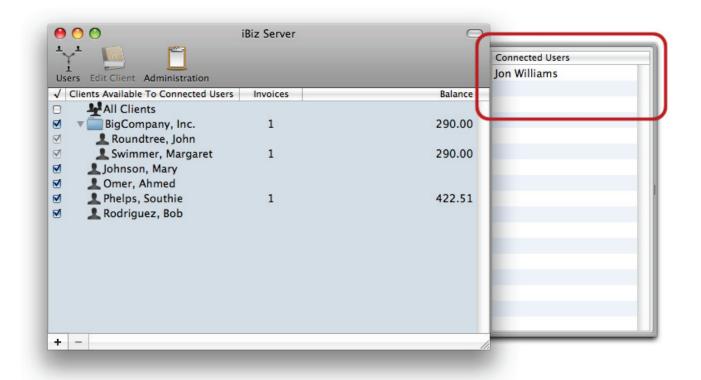

The user name for each iBiz Client user is determined automatically based on the Mac OS X login name under which that copy of iBiz Client is being run. More than one iBiz Client user may share the same login name (on different computers) and still be allowed to connect to iBiz Server.

## How do I manage clients in iBiz Server? (iBiz Pro only)

<u>Clients</u> are managed in <u>iBiz Server</u> much the same way as in the stand-alone version of iBiz. When you open iBiz Server, you should be presented with a window showing your client list.

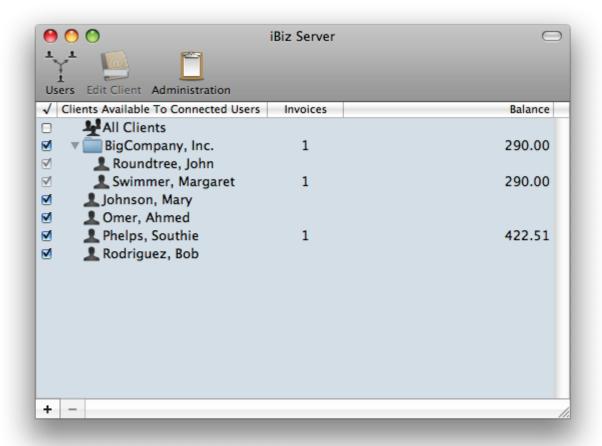

## Adding, editing, and deleting clients

Use the + and - buttons at the bottom of the client list to add and remove clients, respectively. Select a client and click the Edit Client button on the toolbar to edit the client's contact info with Address Book. Choose Client > Add Client Group to add client groups. For more detailed information about adding/editing/deleting clients, please see Chapter 2: Clients.

## Sharing clients over the network

Click the checkbox next to a client displayed in the list to determine whether or not it can be accessed by <u>connected users</u>. Checked items are available for iBiz Client users for viewing, editing, and project creation; unchecked items are not. The All Clients item can be shared or hidden from users in the same manner.

### Changing how clients are displayed

Choose iBiz Server > Preferences and click the Clients button. Here you can choose how clients are displayed in iBiz Server. This setting will not affect how connected users view their clients; the same setting can be set individually in iBiz Client.

# Can multiple users work on a project simultaneously? (iBiz Pro only)

The <u>iBiz Professional</u> package allows multiple users to work on <u>projects</u> simultaneously. All <u>connected users</u> can make modifications to the same project; the changes will be updated on the server in real-time and made available to the other users almost immediately.

Two users cannot, however, log time on the same job event simultaneously. When one user is timing an event while connected to the network, other users will see a gray clock next to the job event in iBiz Client and will not be allowed to modify it. Once the first user finishes timing the job event, it will become available for other users to edit (or another user to begin timing).

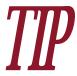

If an iBiz Client user disconnects unexpectedly while a timer is running on a job event, it may get "stuck." To force a timer to start or stop under these circumstances, Control-click on the job event and choose "Force Start/Stop Timer" from the contextual menu.

#### To change how project numbers are incremented:

In iBiz Server, choose iBiz Server > Preferences and click the Clients button. Here you can choose whether new projects created by connected users are assigned incrementing numbers globally or for each <u>client</u>.

## How do I share custom job events over the network? (iBiz Pro only)

In iBiz Server, click the Administration button on the toolbar to open the admin window. Click the Job Events button and check "Connected users use job events on server."

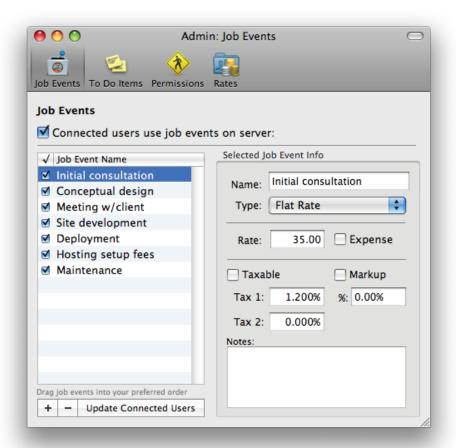

When this option is enabled, all <u>iBiz Client</u> users see the same set of <u>custom job events</u>. They cannot edit these events or add their own; the custom job events can only be administered from iBiz Server. Disabling this option will allow each user to keep his or her own custom job events.

### Managing custom job events on the server

Use the \_\_\_\_ and \_\_\_ buttons at the bottom of the list to add and remove custom job events, respectively. Use the fields to the right side to enter and edit the job event details. After making changes to custom job events, click "Update Connected Users" to ensure that all iBiz Client users see the changes immediately.

Any event in the list with a check next to its name will be made available to connected users running iBiz Client (as long as "Connected users use job events on server" is checked). For more information about editing custom job events, see What are custom job events? in Chapter 4: Job Events.

## How do I share To Do items over the network?

(iBiz Pro only)

In iBiz Server, click the Administration button on the toolbar to open the admin window. Click the To Dos button.

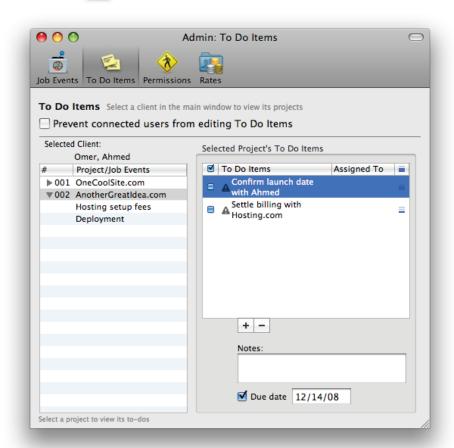

### Managing To Do items on the server

Here you can view and edit <u>To Do items</u> entered under your <u>clients</u> and <u>projects</u>. Select a client in the <u>main iBiz Server window</u> to view its associated projects in the admin window, then select a project to view and edit its associated To Do items.

Use the + and - at the bottom of the To Do list to add and remove items, respectively. Double-click a To Do item to change its name, or double-click in the "Assigned To" column if you want to enter the name of the person who is expected to complete the task (all <u>iBiz Client</u> users will see this information). Click the priority icon to change a To Do item's priority, or check it off to mark it complete.

To assign a due date to an item, select it and check "Due date" at the bottom of the list. Type in the appropriate due date in the box to the right. A gray exclamation image A appears next to a To Do item when it is overdue.

## Preventing users from editing To Do items

Check "Prevent connected users from editing To Do items." When this option is enabled, connected users will all see the same To Do items. They will not be permitted to edit these or add their own; the To Do items can only be administered from iBiz Server. Disabling this option will allow each user to keep his or her own To Do items.

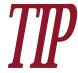

Use To Do items to delegate work on a project! Enter names in the "Assigned To" field of each To Do item, then prevent editing so that your employees can check off items as they are completed, but cannot change their details.

## How do I manage network user permissions?

(iBiz Pro only)

iBiz Pro includes the option to restrict access to certain program features on a per-user basis. These permissions are configured in iBiz Server, then applied automatically to each iBiz Client user when he or she connects to the server.

## **Configuring permissions**

In iBiz Server, click the Administration button on the toolbar to open the admin window.

Click the the **Permissions** button to view the list of users for whom permissions have been restricted.

Click the button at the bottom of the user list to add a new user, then double-click it to type in the name of the user whose permissions you want to edit. Use the <u>list of connected</u> users to check which names can be entered. Once a user has been added to the list, you can restrict his or her access to the following features by checking the item(s) you want to restrict.

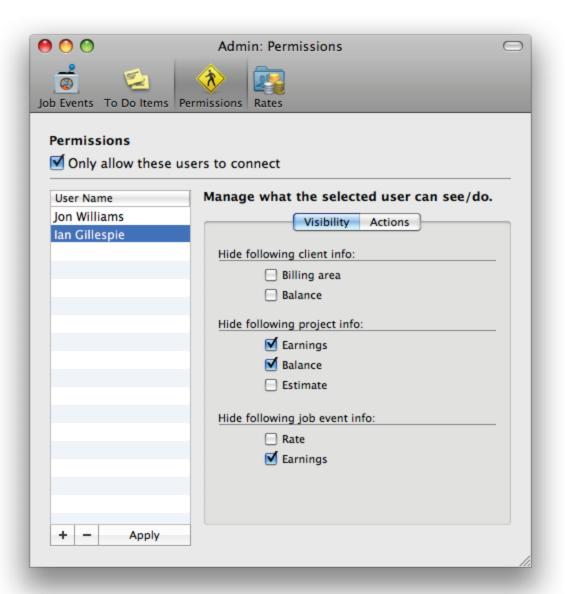

Under the "Visibility" tab, check the appropriate boxes to prevent the selected user from viewing any of the following:

- Client billing area
- Client balances
- Project earnings
- Project balances
- Project estimates
- Job event rates
- Job event earnings

Under the "Actions" tab, check the appropriate boxes to prevent the selected user from doing any of the following:

- Creating invoices
- Creating estimates
- Creating reports
- Creating clients
- Deleting clients
- Creating projects
- Deleting projects
- Deleting job events
- Checking out from iBiz Server

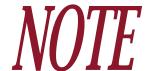

Users who are permitted to checkout from iBiz Server will maintain their other permission settings while working offline.

Each user can be assigned unique permissions. After adjusting these settings, click "Apply" to ensure that the changes take effect immediately.

## **Restricting guest access**

To prevent users that do not appear in the list from accessing iBiz Server, check "Only allow these users to connect." Any iBiz Client user that is not listed in the iBiz Server permissions window will not be permitted to establish a connection with the server. When this option is unchecked, users who do not have permissions explicitly assigned to them will be allowed full access to program features.

## Removing users from the permissions list

To delete a user from the list and remove all his/her associated restrictions, select the user and click the button.

## How do I assign group rates for work performed?

(iBiz Pro only)

Group rates allow you to set up different billing rates for your employees and then easily assign those rates on a per-client or per-project basis.

Each group rate can assign a single default rate to several employees. Any client or project can then be assigned one of your group rates, so when a particular employee works on that client or project, the employee is given the default rate from the group rate that was assigned for him/her for that client/project.

For example, you could create a "premium rate" group for which Employee #1 bills at \$75/ hr and Employee #2 bills at \$100/hr. You could then assign the "premium rate" to Client XYZ: whenever Employee #1 or #2 works for Client XYZ, their job events would take on the appropriate rates (\$75 and \$100, respectively).

## **Enabling group rates**

In iBiz Server, click the Administration to open the admin window. Click the button, then check "Use group rates for clients and projects."

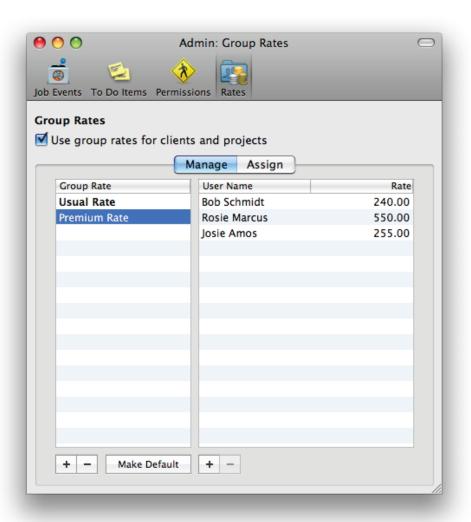

When this option is enabled, group rates are applied as default rates to <u>job events</u> created by the specified users. These rates take precedence over <u>custom job event rates</u>, <u>project fixed</u> <u>rates</u>, and <u>global rates</u>. Group rates are not set in stone, however: iBiz Client users can always

change their job event rates from the defaults (provided they have <u>permission</u> to do so), even when a group rate has been applied. Disabling "Use group rates for clients and projects" will give priority back to individual users' default rate settings.

### **Configuring group rates**

Make sure the "Manage" tab is selected. Click the <code>+</code> button below the "Group Rate" list to create a new group rate, then double-click the item to give it a name to help distinguish it from the other rates. With the group rate selected, click the <code>+</code> button below the "User Name" list to add <code>iBiz Client</code> users to the group rate. Double-click the user's name and rate to set them appropriately (refer to the <code>list of connected users</code> to check which names can be entered). Use the <code>-</code> buttons to remove group rates and users from their respective lists.

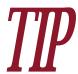

Use "Make Default" to designate a group rate for use across the board. Select the group rate and click "Make Default" – it will be applied to all new job events created (for all projects and clients), unless a different group rate has been specified. The default group rate appears in **bold text**. To remove the default setting, select the default group rate and click "Make Default" a second time.

#### **Applying group rates**

Once you have configured the different group rates, you must apply them to your clients and/ or projects in order for them to take effect. Click the "Assign" tab, then select a client on the left side of the window to view its associated projects on the right side.

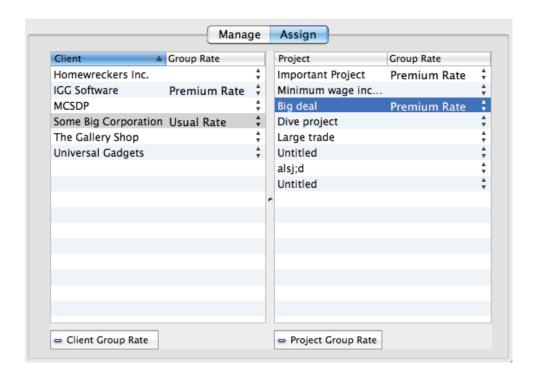

Click in the "Group Rate" column next to any client or project to view a drop-down list of the available group rates. Choose one to assign it to the chosen client/project. Assigning a group rate to a client will cause job events created in all of that client's projects to be assigned the rates indicated by the specified group rate. Projects only need to be assigned group rates if you want them to use different group rates than those assigned to their clients.

To remove a group rate from a client/project, select the client or project and click the "- Client Group Rate" or "- Project Group Rate" button, respectively. Clients and projects with no group rate assigned will not have their job event rates changed unless a default group rate has been specified (see above).

## How do I use iBiz Client? (iBiz Pro only)

With only a few exceptions, iBiz Client works exactly the same as the stand-alone version of iBiz. When iBiz Client users are connected to iBiz Server, they all see the same <u>clients</u>, <u>projects</u>, <u>job events</u>, <u>billing accounts</u>, and related information. Changes made by any one user are immediately saved to iBiz Server and seen by other iBiz Client users. This allows real-time collaboration between users on an iBiz Professional network.

The biggest difference between iBiz Client and the stand-alone version of iBiz is that iBiz Client must either be running on the same local area network as iBiz Server, or connected remotely via IP, in order to view and edit project information (unless you checkout from the server). If iBiz Server is not running or there is a network error, iBiz Client will not display any client or project data when it starts up.

#### **Server connectivity**

At the top of the iBiz Client window, to the far right side of the title bar, you will find a small icon that indicates your connection status:

- Connected: iBiz data is being presented directly from iBiz Server and any changes will be made in real time over the network.
- **Month** Disconnected: iBiz data is not available. A connection to iBiz Server must be established before you can access the iBiz data.
- **Checked out:** iBiz data is cached on the local computer and available for <u>offline editing</u>. Don't forget to synchronize with iBiz Server as soon as you are able to reconnect!

If iBiz Client is on the same local area network as iBiz Server, it should connect automatically when you open the program. If it does not, or if you are connecting remotely, click the

**Connect** button on the <u>toolbar</u> to establish a connection. If iBiz Client is unable to connect to the server, see <u>iBiz Client won't connect to the server. What's wrong?</u> in <u>Chapter 10:</u>
<u>Frequently Asked Questions</u> for troubleshooting steps. To disconnect from iBiz Server, click

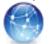

Disconnect on the toolbar.

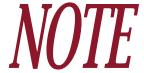

Each copy of iBiz Client on your network must be <u>registered</u> with a unique license code. If two copies of iBiz Client with the same registration attempt to connect to iBiz Server, they will both be disconnected automatically.

#### **Shared items**

iBiz Server can allow <u>custom job events</u> and <u>To Do items</u> to be shared among connected users. When these are being shared, you will see the same custom job events and/or To Do items as all other iBiz Client users. These are administered centrally from iBiz Server; when enabled, these cannot be modified in iBiz Client.

The <u>templates</u> used for generating <u>estimates</u>, <u>invoices</u>, <u>statements</u>, and <u>reports</u> are stored centrally on iBiz Server. Any changes made by an iBiz Client user will affect the same templates used by all connected users; users cannot create or edit templates solely for individual use.

Additionally, the iBiz Server administrator may assign group rates to users for certain clients or projects, so that when you create a job event in those clients/projects, a default rate will auto-

matically be applied. This rate is not locked, however: as long as you have <u>permission</u> to <u>edit</u> <u>job events</u>, you can change it as necessary.

#### **Client restrictions**

Along with allowing users to share their iBiz data, iBiz Server permits the administrator to restrict individual iBiz Client users' access to that data. Depending on how your iBiz network has been configured, you may not be able to view certain client/project/job event information, or billing accounts. You may also be prohibited from creating invoices, estimates, or reports; creating or deleting clients or projects; deleting job events; or checking out from iBiz Server.

## How do I restrict user access with a password?

(iBiz Pro only)

To require iBiz Client users to enter a username and password before connecting to iBiz Server,

open iBiz Server and choose iBiz Server > Preferences. Click the Network button, check "Require username and password to connect to iBiz Server," and enter a username and password (these can be anything you like, as long as you can remember them). When iBiz Client users attempt to connect, they will be prompted to enter these; if the username and password provided do not match those specified in iBiz Server, the user will not be allowed to connect to the server.

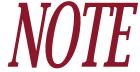

All iBiz Client users share the same username and password when connecting to iBiz Server; it is not possible to set up different logins for different users on your iBiz Professional network.

## How do I access iBiz Server remotely? (iBiz Pro only)

iBiz Pro does not require that all <u>iBiz Client</u> users be part of the same local area network (LAN) in order to connect to <u>iBiz Server</u>. Users may also connect their computers to the server remotely via IP. No special configuration is required in iBiz Server to allow remote access; only iBiz Client and your office router must be configured appropriately.

## Configuring your office router

If the computer running iBiz Server sits behind a router, it is important to make sure that two components are properly configured to allow remote access from iBiz Client:

- **Firewall:** If the router has a firewall set up (as most do), you will need to open ports 5345–5351 (TCP only). This is the range of ports iBiz Server is allowed to use for network connections.
- Port forwarding: You will also need to forward the same range of ports (5345-5351) to the computer running iBiz Server, so that any traffic on those ports is directed to iBiz Server. This typically requires that the computer running iBiz Server be assigned a static IP on the local network.

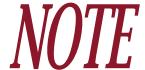

Each router has its own procedure for configuring these options. For assistance with changing the firewall and port forwarding settings, please refer to your router's manual and/or consult with your network administrator.

## **Configuring iBiz Client**

Once you have your router properly configured to allow access to iBiz Server, open iBiz Client, choose iBiz Client > Preferences, and click the Network button to access the following options:

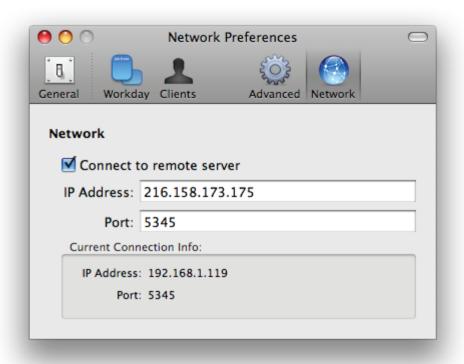

• Connect to remote server: Check this option to enable remote access via IP. Enabling remote access will prevent iBiz Client from connecting to iBiz Server when your computer

is connected to the same local area network as the server, so be sure to disable this option if you reconnect to the LAN.

- IP Address: Enter the IP address of your office router here, so that iBiz Client can attempt to establish a connection with the server (if the server's IP address begins with "192.168...", it is most likely connected through a router). If you do not have a router, enter the IP address of the computer running iBiz Server. If you do not know the IP address of your router or server, your network administrator can provide it.
- Port: Enter the port number currently being used by iBiz Server. To locate this number,
   open iBiz Server, choose iBiz Server > Preferences, click the
   Network button, and look under "Current Connection Info."

### Connecting to iBiz Server

After the router and iBiz Client have been properly configured for remote access, iBiz Client will automatically connect to the server when you launch it. If iBiz Client fails to connect automatically, click the **Connect** button on the <u>toolbar</u> to try again. If iBiz Client is still unable to connect to the server, see <u>iBiz Client won't connect to the server. What's wrong?</u> in <u>Chapter 10:</u> Frequently Asked Questions for troubleshooting steps.

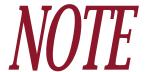

After connecting to iBiz Server, you can view your connection settings under the "Network" tab in iBiz Client > Preferences (look for "Current Connection Info").

## **Disconnecting from iBiz Server**

When you are connected to the server, the toolbar button will change from "Connect" to "Disconnect." Click the Disconnect button to disconnect from iBiz Server. To disable remote access and connect to a server on the local network, choose iBiz Client > Preferences, click the Network button, and uncheck "Connect to remote server."

## How do I work on projects while disconnected from iBiz Server? (iBiz Pro only)

To perform work while disconnected from the server, <u>iBiz Client</u> users can "checkout" <u>clients</u> and their <u>projects</u>, and synchronize any changes when they reconnect to <u>iBiz Server</u>. <u>Billing accounts</u> cannot be modified while working offline.

### Checking out from iBiz Server

In iBiz Client, Command-click in the client list to select the clients whose projects you want to checkout (or select All Clients to be able to choose any projects), then choose File > Checkout From Server. In the window that appears, check off the project(s) you want to checkout (or check a client to check out all projects associated with that client) and click "Checkout." You can then disconnect from the network, take your projects on the road and make changes.

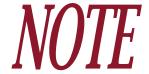

Checking out from iBiz Server requires permission from the server. See <u>How do I</u> manage network user permissions? (in this chapter) for more information.

When you checkout from iBiz Server, iBiz Client will make a copy of all of the clients and their associated projects on your local computer. Until iBiz Client is synchronized with iBiz Server, all changes made to a project will be saved locally. <u>Invoices and estimates</u> cannot be generated while checked out from the server, nor can you make changes in your clients' billing accounts.

Clients and projects that have been checked out will still be available for other network users to make changes to.

## Synchronizing changes

To synchronize your changes with iBiz Server after working offline, reconnect your computer to the network where iBiz Server is running, open iBiz Client, and choose File > Synchronize With Server. iBiz Client will compare the last date and time each job event was edited with information stored on iBiz Server to determine which change was made most recently. Both your data and the data on the server will be updated to reflect the most recent changes.

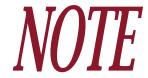

Only changes made to a project by adding/deleting or editing job events, and adding/deleting <u>To Do items</u> can by synchronized with iBiz Server. That is, changes made to a project's name, start date or notes, for example, will not be transferred to iBiz Server when synchronizing.

If there is a conflict between job events during synchronization (i.e. a job event that you modified offline was also changed on the network), a window will appear asking you to choose which version of the job event should be used. Click on the table with the correct version and click the "Accept" button.

Once synchronization is complete, the data shown in iBiz Client will reflect that stored on the server, and live editing will resume. Any further changes you make to your iBiz data will be shared over the network in real time.

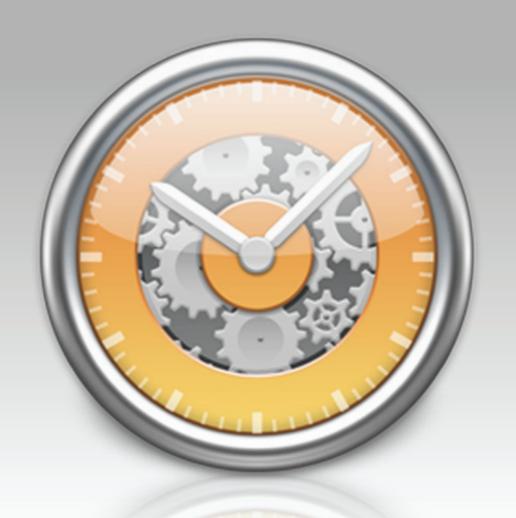

Chapter 10: Frequently Asked Questions (FAQ)

# **FAQ Index**

iBiz users often write to us with the following questions. Check here first to see if someone else has already asked your question! The following sections make up this chapter:

| Updating, upgrading, installing, & registering                    | 289 |
|-------------------------------------------------------------------|-----|
| How do I update iBiz?                                             | 289 |
| When will I have to upgrade?                                      | 289 |
| I lost my registration code! How can I retrieve it?               | 289 |
| How do I change the code used to register a copy of iBiz?         | 290 |
| Why won't iBiz accept my registration?                            | 290 |
| How do I move my iBiz data to a new computer?                     | 291 |
| Clients and projects                                              | 293 |
| One of my clients is showing a question mark! How can I fix this? | 293 |
| Some of my projects are missing! How can I get them back?         | 293 |
| I accidentally deleted a project! How can I get it back?          | 295 |
| Job events and timers                                             | 296 |
| Why isn't my Document Monitor working?                            | 296 |
| Billing and templates                                             | 297 |
| How do I add page numbers to my template?                         | 297 |
| How do I add headers and footers to my template?                  | 297 |
| Networking (iBiz Pro only)                                        | 299 |
| iBiz Client won't connect to the server. What's wrong?            |     |
| Can I encrypt my network data for improved security?              |     |

| Troubleshooting                               | 301 |
|-----------------------------------------------|-----|
| iBiz crashed! What do I do next?              | 301 |
| Other questions                               | 302 |
| How does iBiz integrate with iBank?           | 302 |
| Can I use Applescript or Automator with iBiz? | 302 |

If you still can't find the answer to your question, check our online forums or email customer support for assistance (see <a href="Chapter 11">Chapter 11</a>: Contact Us for more information).

## Updating, upgrading, installing, & registering

### How do I update iBiz?

Our development team is constantly working to make iBiz a better application; as a result, updates are frequently made available for download from our website. As long as the main version number matches the one you purchased, it is free to install – your original registration code will be automatically recognized. That means if you purchased iBiz 4, v4.01, v4.1, v4.25, etc. are all free to you! Check the following page frequently to stay up–to–date: <a href="http://www.iggsoftware.com/ibiz">http://www.iggsoftware.com/ibiz</a>.

### When will I have to upgrade?

Each major version of iBiz released is considered to be a paid upgrade; that is, if you purchased iBiz 4 and we release iBiz 5, you will have to pay an additional fee to upgrade. Our promise to you is that we will not release major versions less than one year apart. Additionally, we frequently offer reduced pricing for upgrading users of previous versions. Visit our order page for more details: <a href="https://secure.iggsoftware.com/store">https://secure.iggsoftware.com/store</a>.

## I lost my registration code! How can I retrieve it?

If you lost the license code you obtained when you purchased iBiz, please try to retrieve it using the "Lost License" form on our website: http://www.iggsoftware.com/support.php.

If you can't retrieve your code using that form, please <u>contact us</u> and we will be happy to assist you.

### How do I change the code used to register a copy of iBiz?

To "un-register" a copy of iBiz, delete the appropriate preferences file:

- iBiz (stand-alone version): /Users/yourUserName/Library/Preferences/com.iggsoftware. iBiz.plist
- iBiz Client: /Users/yourUserName/Library/Preferences/com.iggsoftware.iBizClient.plist
- iBiz Server: /Users/yourUserName/Library/Preferences/com.iggsoftware.iBizServer.plist

The next time you start iBiz, you will be asked to register again. Some basic program settings will also need to be reconfigured, including those specified in the <u>Setup Assistant</u> and those found in iBiz > Preferences.

### Why won't iBiz accept my registration?

First, make sure you <u>installed</u> the correct version of the software. If you <u>purchased</u> a license for iBiz 3 and installed version 4, it will not accept your code. Once you are sure you have the correct version of iBiz installed, read on.

iBiz is very picky about how you enter your registration information. You must type your name, email address, and license code exactly as they appear in the confirmation email you received after ordering the software. iBiz uses both your name and email address to verify the license code, so be precise.

- Pay attention to uppercase/lowercase letters, spaces, punctuation, and special characters.
- Be careful to distinguish between the capital letter 'O' and the number 'O'.
- Some non-Latin characters may cause problems with iBiz's registration algorithm. If you have any of these characters in your name or email address then please contact us.

#### Additional information:

For more information about registering iBiz, see <u>How do I purchase and/or register iBiz?</u> in <u>Chapter 1: Getting Started</u>.

### How do I move my iBiz data to a new computer?

When changing computers, there are several files that should be copied over to ensure that iBiz makes the transition smoothly:

### iBiz (stand-alone version):

- /Applications/iBiz (the iBiz application)
- /Users/yourUserName/Library/Application Support/IGG Software/iBiz/ (iBiz data files)
- /Users/yourUserName/Library/Application Support/AddressBook/ (Address Book data)
- /Users/yourUserName/Library/Calendars/ (iCal calendars)
- /Users/yourUserName/Library/Preferences/com.iggsoftware.iBiz.plist (iBiz preferences and registration)

#### iBiz Server:

- /Applications/iBiz Server (the server application)
- /Users/yourUserName/Library/Application Support/IGG Software/iBiz/ (iBiz Server data files)
- /Users/yourUserName/Library/Application Support/AddressBook/ (Address Book data)
- /Users/yourUserName/Library/Calendars/ (iCal calendars)
- /Users/yourUserName/Library/Preferences/com.iggsoftware.iBizServer.plist (iBiz Server preferences and registration)

#### iBiz Client:

- /Applications/iBiz Client (the client application)
- /Users/yourUserName/Library/Application Support/IGG Software/iBiz/ (iBiz Client data files)
- /Users/yourUserName/Library/Preferences/com.iggsoftware.iBizClient.plist (iBiz Client preferences and registration)

After copying all appropriate files to the new computer, check to be sure that your clients and projects are available in iBiz. If you see your clients, but no projects are visible, see <a href="Some of my projects are missing! How can I get them back?">Some of my projects are missing! How can I get them back?</a> (in this chapter) for help with restoring your projects.

## Clients and projects

### One of my clients is showing a question mark! How can I fix this?

When a <u>client</u> cannot find its associated Address Book entry, it will display a question mark card next to its name in iBiz. This will happen if the client is accidentally removed from your Address Book, or modified in some way that causes iBiz to lose track of it.

To re-associate the client, first use Address Book to recreate the client's card. Then select the client in iBiz, choose Client > Associate Client to Address Book Person, and select the appropriate Address Book entry from the sheet that appears. iBiz will add the contact card back to the "iBiz Clients" group in Address Book and the question mark icon will no longer be displayed in the iBiz client list.

### Some of my projects are missing! How can I get them back?

If you can see all of your <u>clients</u> in the client list, but no <u>projects</u> are visible in the project list, don't panic. First, check the following:

- The Projects tab should be selected in the <u>main window</u>. If the <u>Billing</u> tab is selected, you will not be able to view your projects.
- Make sure your projects are not <u>filtered</u> out: choose Project > Show All Projects.
- Make sure you have a client selected that should contain projects. Click <u>"All Clients"</u> to see if any projects are present in iBiz.

After checking these three things, if your projects are still not visible, follow these steps to reload your projects into iBiz:

### iBiz (stand-alone):

- In the Finder, browse to the following folder: /Users/yourUserName/Library/Application Support/IGG Software/iBiz/Projects. You should see a bunch of files with long, unintelligible names (each one of these represents a single iBiz project).
- Select all of these files, then drag and drop them onto the "All" client in the main iBiz window. The projects should load back into iBiz, ready for editing once again.
- You may need to reassign the projects to their appropriate clients by selecting the "All" client to view your projects, then dragging and dropping each one onto the client to which it belongs.

### iBiz Professional:

- On the computer running <u>iBiz Server</u>, browse to the following folder in the Finder: /Users/ yourUserName/Library/Application Support/IGG Software/iBiz/Projects. You should see a bunch of files with long, unintelligible names (each one of these represents a single iBiz project).
- Select all of these files, then drag and drop them onto any client *except* the "All Clients" item in the <u>iBiz Server window</u>. Open <u>iBiz Client</u> to verify that the projects are loaded back into iBiz, ready for editing once again.
- You may need to reassign the projects to their appropriate clients by opening iBiz Client, selecting the client onto which you dropped your projects, then dragging and dropping each project onto the client to which it belongs.

## I accidentally deleted a project! How can I get it back?

Please see <u>How do I recover a deleted project?</u> in <u>Chapter 3: Projects</u> for information on this topic.

## Job events and timers

## Why isn't my Document Monitor working?

<u>Document Monitor</u> requires Universal Access to be enabled on your computer. Make sure "Enable access for assistive devices" is checked under the Universal Access pane in System Preferences.

## Billing and templates

### How do I add page numbers to my template?

Page numbers are only available for use with <u>HTML templates</u>. To display page numbers, add the [PAGE NO.] and [TOTAL PAGES] <u>tags</u> to your template at the summary level (they will not work inside any <u>sections</u>).

### How do I add headers and footers to my template?

Headers and footers are only available for use with <u>HTML templates</u>. In order to use headers and footers, each element directly under the <body> tag in your code must be either a <div> or element, and must be designated as part of the header, footer, or body. Any elements that are not designated as part of one of these sections will not be displayed when the document is rendered.

#### **Headers:**

To designate a <div> or element for use as a header on every page, add "id='ibiz\_header\_all'" to the tag, e.g. "<div id='ibiz\_header\_all'>". To designate a header for only the first page of the rendered document, use "id='ibiz\_header\_first'", and for all pages except the first use "id='ibiz\_header\_notfirst'."

#### **Footers:**

To designate a <div> or element for use as a footer on every page, add "id='ibiz\_ footer'" to the tag.

### **Body elements:**

When you use headers and footers, every other element that falls under <body> must be either a <div> or element, and must be designated "class='ibiz\_body'."

## Networking (iBiz Pro only)

## iBiz Client won't connect to the server. What's wrong?

First, check to make sure that the installed versions of both <u>iBiz Server</u> and <u>iBiz Client</u> are exactly the same. Even a slight mismatch between version numbers can cause communication problems on your iBiz Pro network. For this reason, we encourage that updates are made across the network simultaneously. This is the cause of the majority of iBiz network problems. If that doesn't resolve the problem, read on.

#### Local network users:

iBiz Client must be on the same subnet as iBiz Server; the networking technology used by iBiz requires this. iBiz utilizes Bonjour technology to ensure simple, no-hassle network connectivity.

You can test the network by running iChat and checking to see if Bonjour users can see one another – if Bonjour doesn't work with iChat, then it won't work with iBiz either. If you have a firewall installed on your router, you may need to open ports 5345 through 5351 to allow iBiz Client to connect to the server.

If you are on the same network and still can't connect, or your connection drops frequently, try increasing the ping time in iBiz Server (iBiz Server > Preferences, under "Network").

297

### Remote users (connected via IP):

Double-check that you have entered the correct IP address to connect to iBiz Server under iBiz Client > Preferences and click the "Network" button. The address should not start with "192.168..." as this typically indicates an address on a local network. Make sure the port number falls between 5345 and 5351.

If you have verified these settings and still can't connect, you may need to check with your Internet Service Provider (ISP) or network administrator regarding proxy and/or port forwarding settings. If your connection drops frequently, try increasing the ping time in iBiz Server (iBiz Server > Preferences, under "Network").

If you try these things and iBiz Client still can't connect to the server, please open the Console application (found here: /Applications/Utilities/Console), try to establish a connection in iBiz Client, then switch back to Console and report any messages you see back to us at IGG Software.

### Can I encrypt my network data for improved security?

<u>iBiz Server</u> automatically encrypts all of your data, using the Blowfish algorithm, as it is relayed to and from <u>iBiz Client</u>. You can rest assured that your data is safe from prying eyes.

## **Troubleshooting**

#### iBiz crashed! What do I do next?

In the event of a crash, make note of what you were doing before the crash occurred, recalling the exact steps you took leading up to the crash if possible. Send an email to <a href="mailto:support@iggsoft-ware.com">support@iggsoft-ware.com</a> alerting us to the problem. Please be sure to include the name and version number of the program you are using, a detailed description of the problem, and any information that might help us to reproduce the crash.

If a crash report is generated, choose the option to view the report, then use copy and paste to include it in your email. This information is particularly valuable in helping us to isolate bugs in the software.

If a problem occurs frequently, but does not produce a crash report, please open the Console application (found here: /Applications/Utilities/Console), cause the problem to repeat, then switch back to Console and <u>report any messages you see back to us</u> at IGG Software.

## Other questions

### How does iBiz integrate with iBank?

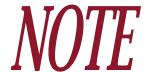

If you purchased iBiz from the Mac App Store, iBank integration features are not available. The information below only applies to the version of iBiz that is available for download from the IGG Software website.

If you use <u>iBank 3</u> to manage your finances, you can use iBiz to create transactions from your <u>projects</u> and <u>job events</u>. Click the <u>iBank</u> button on the <u>toolbar</u> and choose "Launch iBank" to get started.

Once iBank is open, select a single project, job event, or payment in iBiz (you can only send one item at a time), click the **iBank** toolbar button, and select the iBank account to which you want to add the transaction. By default, job events are added as withdrawals with the job event names listed as the transaction payees. Projects and payments are added as deposits with the client names listed as the transaction payees.

You can also have iBiz automatically record deposits in iBank when you enter payments – see How do I record payments from my clients? in Chapter 6: Billing for more details.

## Can I use Applescript or Automator with iBiz?

If you are handy with Applescript or Automator, you can write scripts and workflows to streamline many repetitive tasks in iBiz, including project creation, invoice delivery, receipt of payments, and much more! Feel free to contact technical support for tips on how to better use Applescript and Automator to get more out of iBiz.

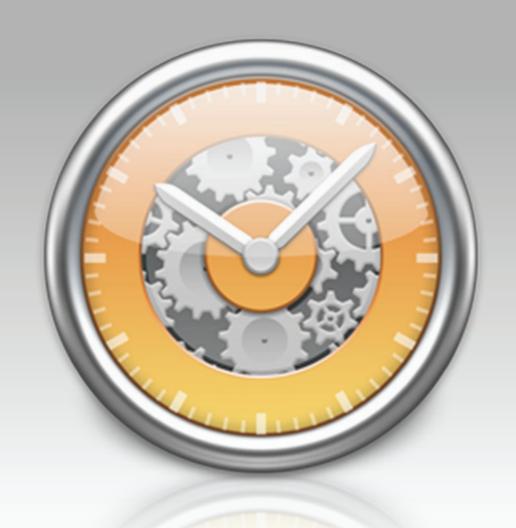

Chapter 11: Contact Us

# Where can I find help or get additional support?

In addition to this manual, we offer free technical assistance via live chat, email, and a community-driven knowledge base. Please feel free to contact us at any time; we will be sure to respond to your inquiry in a timely and effective manner.

To see if other iBiz users have previously discussed a topic that concerns you, please browse our knowledge base at: <a href="mailto:qa.iggsoft.com/ibiz">qa.iggsoft.com/ibiz</a>

If you can't find an answer to your question, please contact us at <u>iggsoftware.com/support</u> for assistance.

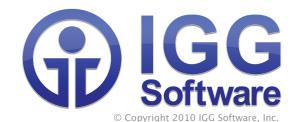

iBiz 4 User's Guide authored by Jon Williams ~ last updated September 27, 2012 ~

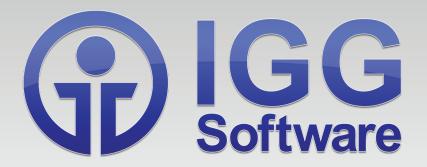